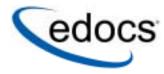

# **Presentation Design Guide**

e-Billing Manager

© Copyright 1996-2005 edocs®, Inc. All Rights Reserved. edocs is Reg. U.S. Pat. & Tm. Off.

edocs, Inc., One Apple Hill Dr., Natick, MA 01760

The information contained in this document is the confidential and proprietary information of edocs, Inc. and is subject to change without notice.

This material is protected by U.S. and international copyright laws.

No part of this publication may be reproduced or transmitted in any form or by any means without the prior written permission of edocs, Inc.

All other trademark, company, and product names used herein are trademarks of their respective companies.

Printed in the USA.

## **Table of Contents**

|   | Preface                                                                 | 7  |
|---|-------------------------------------------------------------------------|----|
|   | edocs Customer Self-Service                                             |    |
|   | Self-Service for Consumers and Businesses                               |    |
|   | edocs e-Billing Manager                                                 |    |
|   | Key Features of e-Billing Manager                                       | 9  |
|   | e-Billing Manager Features Overview                                     |    |
|   | e-Billing Manager Consumer Edition                                      |    |
|   | e-Billing Manager Business Edition<br>Key Benefits of e-Billing Manager |    |
|   | Solving Business Problems                                               |    |
|   | Business Benefits                                                       |    |
|   | Architecture Benefits                                                   |    |
|   | The EPP Suite                                                           | 23 |
|   | e-Billing Manager                                                       |    |
|   | e-Statement Manager                                                     |    |
|   | e-Payment Manager                                                       |    |
|   | EasyPay                                                                 |    |
|   | e-Service Applications                                                  |    |
|   | Extended Customer Service Modules                                       |    |
|   | The edocs Advantage                                                     |    |
|   | Conclusion                                                              |    |
|   | About This Guide<br>Related Documentation                               |    |
|   | Obtaining edocs Software and Documentation                              |    |
|   | If You Need Help                                                        |    |
| 1 | Introduction to Composer                                                |    |
| • | What is Composer?                                                       |    |
|   | After Creating an e-Billing Manager Application                         |    |
| 2 | Overview of Creating an ALF                                             |    |
| _ | Before Creating an Application Logic File (ALF)                         |    |
|   | Steps to Create an ALF                                                  |    |
|   | Saving the ALF, HTML Template Files                                     |    |
|   | Completed ALF and HTML Application Files                                |    |
|   | The Composer Interface                                                  |    |
|   | Application and Definition Trees                                        |    |
|   | HTML Template Area                                                      |    |
|   | Menus                                                                   |    |

|   | Toolbars                                                                          |     |
|---|-----------------------------------------------------------------------------------|-----|
| 3 | Creating a New Application Logic File                                             | 45  |
|   | For a View that is Not a Sub-Account                                              | 45  |
|   | For a Sub-Account View                                                            |     |
|   | Specifying a Default Template                                                     | 48  |
| 4 | Defining Statement Presentment                                                    |     |
|   | Mapping Fields to the Template                                                    |     |
|   | Inserting Images, HTML Code, Hyperlinks, or HTML Tables                           |     |
|   | Creating Conditions                                                               |     |
|   | Creating a Logic Element                                                          |     |
|   | Creating an ALF Switch Condition                                                  |     |
|   | Adding Conditional Templates                                                      |     |
|   | Creating a Condition on a Statement Section                                       |     |
|   | Creating a Condition to Color Alternate Group Occurrences                         |     |
|   | Deleting, Modifying, and Viewing Conditions                                       |     |
|   | Creating Content                                                                  |     |
|   | Creating New Content                                                              |     |
|   | Viewing Content                                                                   |     |
|   | Changing Content                                                                  |     |
|   | Deleting Unused Content                                                           |     |
|   | Mapping a Notification Link<br>Using Encoded Character Sets in the HTML Templates |     |
| F |                                                                                   |     |
| 5 | Mapping Text Tables and Configuring Elements<br>Mapping Tables and Groups         |     |
|   | Mapping a Table as Text                                                           |     |
|   | Mapping a Group                                                                   |     |
|   | Modifying the Group Template                                                      |     |
|   | Deleting a Group                                                                  |     |
|   | Formatting Tables                                                                 |     |
|   | Formatting an Entire Table                                                        |     |
|   | Formatting Individual Columns                                                     |     |
|   | Creating Conditions on a Table (Line Item)                                        |     |
|   | Creating Table Content                                                            |     |
|   | Deleting, Changing, or Viewing Table Conditions                                   |     |
|   | Applying Formatting or Adding Content to a Pattern of Rows                        |     |
|   | Sorting Tables and Groups                                                         | 100 |
|   | Table Sorting                                                                     | 100 |
|   | Group Sorting                                                                     | 101 |
|   | Creating a Sort Element                                                           | 102 |
|   | Creating a Link to a Sort Element                                                 | 103 |
|   | Modifying a Sort Element                                                          | 107 |
|   | Deleting a Sort Element                                                           | 108 |
|   | Adding a Sort Direction Indicator                                                 | 108 |
|   | Paging Statements                                                                 | 109 |
|   | Creating a Page Element                                                           | 110 |
|   | About Formatting Links Internally                                                 | 111 |

|   | Creating a Page Set                                                              | . 112 |
|---|----------------------------------------------------------------------------------|-------|
|   | Inserting Navigational Paging Links                                              | . 112 |
|   | Modifying a Page Element                                                         | . 113 |
|   | Removing a Page Element                                                          | . 113 |
|   | Filtering Data                                                                   | .114  |
|   | Table Filtering                                                                  | . 114 |
|   | Group Filtering                                                                  | . 115 |
|   | Creating a General Filter Element                                                | . 115 |
|   | Creating a Top/Bottom Filter                                                     | . 121 |
|   | Linking a Filter Element to a Statement                                          | . 122 |
|   | Modifying a Filter Element                                                       | . 126 |
|   | Deleting a Filter Element                                                        |       |
|   | Using Combine Elements to Page, Sort, & Filter Across Table or Group Occurrences | s 127 |
|   | Creating a New Combine Element                                                   | . 127 |
|   | Viewing and Deleting Combine Elements                                            |       |
|   | Totaling with Arithmetic Elements                                                |       |
|   | Creating a New Arithmetic Element                                                | . 130 |
|   | Modifying an Arithmetic Element                                                  | . 132 |
|   | Deleting an Arithmetic Element                                                   | . 132 |
| 6 | Using the Simulator                                                              | 133   |
|   | Running a Simulation                                                             |       |
|   | Simulating Dynamic Field Values                                                  |       |
|   | Simulating Sorting and Filtering Elements                                        |       |
| 7 | Mapping Tables as Charts                                                         |       |
|   | Chart Information in the ALF                                                     |       |
|   | Charting Attributes                                                              |       |
|   | Chart Information Contained Within the ALF                                       |       |
|   | Chart Properties                                                                 |       |
|   | Changing Chart Properties<br>Deleting Charts                                     |       |
|   |                                                                                  |       |
|   | Appendix A: Data Definitions                                                     |       |
|   | Data Definitions                                                                 |       |
|   | Appendix B: How Composer Assembles a Document                                    |       |
|   | How Composer Assembles a Document                                                |       |
|   | Index                                                                            |       |
|   |                                                                                  | 103   |

## Preface

## edocs Customer Self-Service

edocs is the world's leading provider of customer self-service and e-billing software and services. Its solutions help service providers increase customer loyalty while reducing the overall cost to serve their customers. Service providers use the software to move customer service interactions from expensive paper and call center-based channels to lower-cost and more responsive self-service and assisted care channels like the web, e-mail and IVR.

edocs software has been deployed in some of the most challenging business and technical environments in the world and has proven to be the industry's most scalable and reliable solution. The applications have been continuously developed and refined to deliver the most comprehensive functionality available. As a result, edocs customers consistently gain the highest adoption and ROI in the communications industry – typically 5-10 times higher than companies using in-house or competing packaged solutions.

### Self-Service for Consumers and Businesses

Many billing and customer care processes today are expensive, inefficient and unsatisfactory for both communication service providers (CSPs) and their customers. With edocs' customer self--service and e-billing solutions, carriers empower their business and consumer customers to serve themselves and address all of their account and service-related activities online, instead of going through a call center, account rep, or retail outlet. For end customers, this makes doing business with a service provider more convenient, more efficient, and more satisfying. For service providers, it means improved competitive differentiation, significantly reduced customer care costs, increased customer loyalty and streamlined billing/payment processing.

Contact centers provide the key to unlocking the potential business benefits of customer self-service. Contact center statistics show that 60-80 percent of customer service issues relate to a customer's account. For this reason, edocs customer self-service solutions provide direct access to detailed account information, and interface with complementary front-and back-office systems to provide access to a variety of account-related services.

## edocs e-Billing Manager

edocs e-Billing Manager enables organizations to deliver interactive access to electronic bills for both consumers and businesses with online payment. With edocs e-billing platform, organizations can cost-efficiently present various bills online and provide users with multiple online payment options.

Designed to integrate with existing online applications and diverse core legacy systems, edocs e-Billing Manager extends the convenience of online self-service to an organization's entire customer base, as well as to its call centers. Online account e-bills with payment enables key features such as drill-down to more detail, "paper turn-off" and access to advanced self-service capabilities, offering an online experience that provides superior service and value to customers, while decreasing the cost of servicing those customers.

- Multi-Bill Quick Navigation
- Account Aggregation
- Online Payment Wallet and Payment History
- Archiving via a "Virtual file cabinet with years worth of statements"
- Customer and Company Profile Management
- Notifications and Alerts
- Paper Turn-Off Support
- Targeted Marketing Promotions
- Print and Download Functionality

edocs platform powers self-service solutions for leading organizations worldwide. The unmatched scalability and performance (1) of edocs platform enables organizations to serve millions of end-customers with real-time access to years of statement data.

#### e-Billing Benefits

Improve Service Levels

• Allow customers to opt in for secure online e-bill delivery, providing valuable and convenient 24x7 access to e-bills for customers and service representatives.

Accelerate Cash Receipt

• Online payment accelerates cash receipt and reduces float from Days Sales Outstanding (DSO)

#### Generate Revenue

• Promote targeted offers within e-bills to increase product or service cross-sell.

Reduce Service, Print and Mail Costs

- Handle customer requests for billing reprints and account information online, replacing costly phone calls.
- e-Billing reduces paper bill production and mailing costs by saving \$924,000 annually per 100,000 customers enrolled.
- Online customers make 30% fewer calls to call centers.

edocs solution has demonstrated an over 20% paperless enrollment rate among its deployments.

### Key Features of e-Billing Manager

edocs e-Billing Manager is designed to serve the diverse needs of the entire organization's business segments and constituents. Key features of edocs e-Billing Manager include:

**Interactive Statement Presentment -** e-Bills can be presented in both a dynamic fashion, using HTML, and in a print-friendly format using PDF. When presented in HTML, e-bills provide an interactive Web experience with search, sorting, filtering, drill-down and download capabilities. Furthermore, dynamic HTML presentment allows embedded links so customers can click-through and drill-down to more detailed information and self-service functions.

**Combined Accounts Statement -** edocs e-Billing Manager creates a single consolidated view of all of a customer's accounts by aggregating account information from multiple disparate legacy systems. Using the application's self-service features, accounts can be linked by customers themselves, or automatically, by the biller in the background.

**Online Payments** - e-Billing provides personal wallets for managing multiple payment vehicles (for example credit cards or checking accounts). Users or permitted customer service representatives (CSRs) may make one-time payments, establish scheduled recurring payments, view payment history, set thresholds and payment alerts.

**Paperless Account Option (Print-Friendly Statements)** - Customers have the ability to turn off paper via a managed consent model with both print-friendly PDF or HTML presentment alternatives online. edocs solution complies with regulatory requirements for paperless delivery and has demonstrated an over 20% paperless enrollment rate among its deployments.

**Multi-Year Statement History and Online Archive -** A disk-efficient, high performance statement archiving system gives organizations the flexibility to store years of historical account statements and account-related communications without degrading performance or increasing storage costs.

**Notifications and Alerts -** E-mails and messaging alerts notify customers about account changes, payment events and updates. "Statement ready" notifications draw customers to the security of the online site and encourage ongoing use. In addition, customers can configure and manage personalized alerts such as when a checking balance is below certain level, a change was made to the account profile or that a Secure Message response to an inquiry is available for review. Customers can also designate their preferred notification channels including e-mail, PDA and mobile phone.

**Contextual Self-Service and Customer Care** - While customer self-service is often available via an organization's website, integrating it into e-bills and making it contextual makes it easier for customers to find relevant information and act immediately. It also creates an opportunity for the organization to promote self-service operations that may otherwise be unknown or difficult to find on a site. Examples of self-service include changing an address, turning off paper, or initiating a dispute or an account inquiry.

**Downloads -** edocs e-Billing Manager supports a variety of download formats that allow customers to conveniently manage their account information off line using personal financial management (e.g. Quicken, MS Money) or Microsoft Office (e.g. Excel, Access) applications. To meet most customers' needs, edocs supports OFX, QIF, CSV, XML, EDI and PDF download options.

**Branch, Agency and Kiosk Access -** Branch employees are granted access privileges to view and reprint customer's e-bills through a standard web browser, expediting customer service requests. In addition, branch self-service kiosks can facilitate customer in-branch service needs.

**CSR Call Center Access** - edocs e-Billing Manager provides customer service representatives (CSRs) with customer impersonation rights to access customer e-bills from a standard web browser. CSRs can easily facilitate both online and off line customer service requests since they can view the same statements that customers are inquiring about. edocs customer service dashboard can incorporate additional operational data such as service/payment history and personalized marketing offers into CSRs' views to give them a more comprehensive view of the organization's relationships with customers.

**Targeted Promotions and Messaging** - Customized product offers or personalized service messages can be presented to customers within e-bills based on individual customer-specific account information. This creates additional revenue generation opportunities and improves marketing efficiency by reducing direct mail and telemarketing costs. Furthermore, since offers are so highly targeted, customers are more likely to respond to them.

### e-Billing Manager Features Overview

e-Billing Manager is the leading electronic bill presentment and payment (EBPP) solution for communications service providers. e-Billing Manager provides the missioncritical application platform required for securely managing customer account information such as bills, statements, and other data. With e-Billing Manager, carriers can provide business and consumer customers with highly personalized online account information and self-service capabilities that can be served across multiple channels (Web, PDF, hand-held devices and e-mail). It serves as the foundation for managing recurring customer relationships.

e-Billing Manager is specifically designed for organizations with large numbers of customers, high data volumes and extensive integration with systems and business processes across the enterprise. With its sophisticated data access layer, platform services and data stores, e-Billing Manager is uniquely capable of powering the most complex EBPP and Customer Self-Service solutions.

Realizing that consumer and business customers have very different service needs, e-Billing Manager is available in a consumer edition and business edition with specific features and functionality designed for each user base.

The core capabilities of the e-Billing Manager application editions are detailed below.

## e-Billing Manager Consumer Edition

### e-Billing Manager Consumer Edition dashboard

| ebillingmanager                                                                                                    |                                                       |                                                     |              |                                          |
|----------------------------------------------------------------------------------------------------|-------------------------------------------------------|-----------------------------------------------------|--------------|------------------------------------------|
|                                                                                                    |                                                       | t Payments Reports Profile Service                  | s Help       |                                          |
| ayainin dina tana manana manana manana manana manana manana manana manana manana manana manana manana manana m<br>Manana manana manana manana manana manana manana manana manana manana manana manana manana manana manana manana m | Dashboard                                             | เราะวิทยาตารคณะสารากกระดากระดากระดากระดากกระดากกระด |              |                                          |
|                                                                                                    | Dashboard<br>User: Linda Garcia A<br>Account Overview | ccount: 29006120<br>Vie                             | w Statement  | Profile edit                             |
|                                                                                                    | Statement Breakdow                                    |                                                     | in oracement | User: Linda Garcia                       |
|                                                                                                    |                                                       | Latest statement from 05/04/04                      |              | Email:                                   |
|                                                                                                    |                                                       | Monthly Service Charges                             | 33.98        | prajapakshe@edocs.com                    |
|                                                                                                    | 0*                                                    | Usage Charges                                       |              | Address: 293 Turnpike<br>Rd, Westborough |
|                                                                                                    | 80%_                                                  | Other Charges                                       | 9.30         | Ru, westborougn                          |
|                                                                                                    | 32                                                    | Taxes                                               | 29.69        |                                          |
|                                                                                                    | 31                                                    | Total Current Charges                               | 364.12       |                                          |
|                                                                                                    |                                                       | Payment due by 06/03/04                             |              |                                          |
|                                                                                                    |                                                       |                                                     |              |                                          |
|                                                                                                    | Payments                                              | <u>Vie</u>                                          | ew Payments  |                                          |
|                                                                                                    | 400.00 a                                              | Payment by ACH payment at lockbox<br>May 22, 2004   | posted on    |                                          |
|                                                                                                    | 300.00 -                                              | Previous Balance                                    | 97.81        |                                          |
| edocs                                                                                                    |                                                       | Payment Posted                                      | -97.81       |                                          |
|                                                                                                    | 100.00 -                                              | Adjustments                                         | 0.00         |                                          |
|                                                                                                    | 0.00 April May                                        | Past Due Balance Payable Immediately                | 0.00         |                                          |
|                                                                                                    | Analytics                                             | Vi                                                  | ew Analytics |                                          |
|                                                                                                    | Minutes Breakdown                                     |                                                     |              |                                          |
|                                                                                                    |                                                       | Weekdays                                            | 885          |                                          |
|                                                                                                    | 76%                                                   | Weeknights and Weekends                             | 283          |                                          |
|                                                                                                    | 24%                                                   | Total Minutes                                       | 1168         |                                          |
|                                                                                                    | © 1996-2005 edocs®, I                                 | nc. All Rights Reserved.                            |              |                                          |

e-Billing Manager Consumer Edition is focused on the self-service needs of a large consumer base. The core features of the application are described below.

#### **Customer Account Dashboard**

Bills or statement data is dynamically presented within the application dashboard. Once properly authenticated, users can easily and conveniently navigate and view their billing statements, account summaries and bill details.

#### **Electronic Bill Presentment and Consolidation**

Consumer customers can access their bills or invoices online, including historical bills stored for as many years as the service provider prefers. Each monthly bill, for a single service or consolidated for multiple services, is presented in dynamic fashion using HTML and can include up-to-date account information such as current balance, bill details, unbilled-usage, last payment received, last payment date, etc. Customers can sort table columns, filter and drill-down into the call detail to further validate charges.

#### **Electronic Bill Payment and Posting**

Customers have the complete flexibility to control how and when payments are made. Payment is set up via bank and/or other credit accounts within e-Billing Manager to execute instant payments or to schedule future automatic payments. Customers have the ability to view the status and record of previously made payments. e-Billing Manager also provides an accounts-receivable settlement file for the service provider with the following information: payment amount, payment date, statement number, account number, payment account, payment type (one-time/recurring) and return status (yes or no with corresponding negative amount). Users can change their payment options and user preferences within the application. They can also establish multiple payment methods and payment notification preferences, make one-time payments, automate recurring payments, and set payment thresholds and reminders.

#### **User Profile Management and Notifications**

User information and settings are presented and modified within the application. Users may update their profile information, correct personal data, and manage password or notification options, email addresses, and other personal preferences.

Customer profiles may be updated on a real-time basis at anytime while the customer is properly authenticated. Profile information such as the customer's preference for account notifications can be set. e-Billing Manager manages and sends e-mail messages concerning individual accounts or transaction events. A variety of conditions or circumstances can trigger email notifications. Service providers may wish to enable some common notifications:

- Current statement available
- Payment reminders
- Payment confirmations
- Payment rejections
- Payment overdue
- Threshold exceeded on recurring payments

• Credit card expiration pending

Users may establish multiple notification or alert options and modify their settings at any time.

#### **Unbilled Data Presentment**

Unbilled account charges can be viewed online prior to bill cycle closing within the application. Users can view their charges as well as analyze to-date spending for the current billing period.

#### **B2C Reporting**

Specific reports come with the application whereby users may view summaries, analyze charts, and access their complete statement history using built-in reporting features. Furthermore, users may also drill-down through account information, bill or statement data within the application. Specifically, they can page through bill details, sort across pages, sub-total and filter account information viewing dynamic reports.

#### Print Friendly Views, PDFs and Downloads

Users may access print friendly views, request a dynamic PDF of their statement, or select to download a dataset. These features are all available for key application views. e-Billing Manager's versioned, disk-efficient and high performance bill archiving feature along with its print-friendly views makes generating hard-copy reprints simple and efficient.

#### **Customer Service Representative (CSR) Views**

e-Billing Manager also provides a lightweight solution for customer service management. CSRs can also "impersonate" the user to facilitating the efficient servicing of online accounts. For example, representatives may have roles that provide application access to execute payments, reset passwords or simply search accounts to view the customer statement. The application may also be extended for complete case management with edocs CSR Manager Application, providing additional case creation, routing and tracking, status views of cases, escalation workflows and queuing. Cases can either be completely automated without agent intervention based on predetermined business rules, or routed appropriately to engage an agent for resolution.

## e-Billing Manager Business Edition

|        | Dashboard<br>User: John Swith Company: edocr              |                                              |                         |                                                                                                    |
|--------|-----------------------------------------------------------|----------------------------------------------|-------------------------|----------------------------------------------------------------------------------------------------|
|        | Account Overview<br>To search please choose a business ob | elect and input search orts                  | eria to find            | Account Number                                                                                        |
|        | business structures.                                      |                                              |                         | Statement Date                                                                                        |
|        | Select Business Object 💌 Scarch:                          |                                              | SEARCH                  | Profile                                                                                               |
|        | Available Business Structures                             |                                              | _                       | Company<br>educational<br>1 Apple Hill<br>Narok NA.3829<br>Accounts 3850675, 39629<br>362962, 3987297 |
|        | Departments                                               |                                              | Last-Invoice<br>Balance | Analytics and and<br>Call Breakdown                                                                   |
|        | - B C Marketing Department                                | s<br>Call Usage & Details                    | \$303.70                | Laced<br>Laced<br>International<br>Stream                                                             |
|        | - 508 652 1001                                            |                                              | \$17.91<br>\$55.20      | Top Five Handsets by Co                                                                               |
|        |                                                           | Call Usage & Details<br>Call Usage & Details | \$104.33<br>\$126.26    | 07776 120 120 \$2.040<br>07776 426 456 \$1.090<br>07776 234 234 \$400                                 |
| edocs' | R C UK Office                                             |                                              |                         | 07776.987.987 \$290<br>07776.038.383 \$200                                                            |
|        | E Sales Department                                        |                                              |                         |                                                                                                    |
|        | B C Support Department                                    |                                              |                         |                                                                                                    |

#### e-Billing Manager Business Edition Dashboard

e-Billing Manager Business Edition is focused on the self-service needs of an enterprise customer base. The core features of the application are described below.

#### **Corporate Account Dashboard**

Account information, bills or statement data is dynamically presented within the application by the business billing structure. Once properly authenticated, managers, administrators and users may view consolidated account summaries, sub-accounts, individual statements or all bill details based on their access permissions for the billing structure.

#### **Hierarchical Billing and Business Structures**

Billing structures are presented within the application as account hierarchies. Managers or administrators may search, view and update their billing structure by assigning other attributes to hierarchy nodes, such as meaningful names. Users are assigned within the billing structure, defining navigation within the account and sub-accounts of billing data. Administrator assignment in the billing structure may provide access to the entire enterprise or limit a single user to viewing their individual statement only. By creating separate business structures within the application, users may maintain multiple hierarchies of their own. Billing structures and user created business structures offer different views of account information for segmentation, payment, analysis and reporting.

#### **Electronic Bill Presentment and Consolidation**

Business customers can access their bills or invoices online including historical bills stored for as many years as the service provider prefers. Each billing period, for a single service or consolidated for multiple services, is presented in dynamic fashion using HTML and can include up-to-date account information such as current balance, bill details, last payment received, last payment date, etc. Furthermore, accounts can be consolidated across disparate system using either full data consolidation via an external data store or summary consolation by dynamically linking the accounts. Customers can sort table columns, filter and drill-down into the call detail to further validate charges.

#### **Cross Invoice/Sub-Invoice Payment**

Payment options and enterprise preferences can be presented and modified within e-Billing Manager. Administrators may establish multiple payment methods and payment notification preferences, make one-time payments, schedule automated recurring payments, and set payment thresholds and reminders. Administrators may also make a single payment across multiple invoices, defining the payment allocation, even allocating payment to sub-invoice charges. Administrators have the complete flexibility to control how and when payments are made. Payment is set-up via bank and/or other credit accounts within e-Billing Manager to execute instant payments or to schedule future automatic payments. Administrators also have the ability to view the status and record of previously made payments. e-Billing Manager integration provides an accounts receivable settlement file to the service provider with the following information: payment amount, payment date, statement number, account number, payment account, payment type (one-time/recurring) and return status (yes or no with corresponding negative amount).

#### **User Roles and Permissions**

User roles and permissions can also be presented and modified within the application. Administrators may update user role or access, establishing view only permissions, accounts receivable roles, managerial access, etc. This feature may be configured based on the provider business requirements or back-off ice integration needs.

#### **Corporate and User Profile Management and Notifications**

Corporate profiles are managed by designated administrators, whereas users may update their own profile information, correct personal data, and manage password or notification options, email addresses, and other personal preferences.

Corporate and user profiles may be updated on a real-time basis at anytime while properly authenticated. Profile information such as the corporate contact preferences for account notifications can be set. e-Billing Manager manages and sends e-mail messages concerning accounts or transaction events. Notifications may be aggregated for account and sub-accounts events and limited to administrator or managerial roles. A variety of conditions or circumstances can trigger email notifications, so service providers may wish to enable some common notifications:

- Current corporate statements are available
- Payment reminders
- Payment confirmations
- Payment rejections
- Payment overdue
- Threshold exceeded on recurring payments
- Credit card expiration pending

Corporate administrators and users may establish multiple notification or alert options and modify their settings at any time.

#### **Unbilled Data Presentment**

With e-Billing Manager, managers, administrators and users may view unbilled account charges prior to bill cycle closing. All users may view their charges and analyze to-date spending for the current billing period. This feature may be configured based on the provider business requirements or back-office integration needs.

#### **Advanced Reporting**

Specific reports come with the application whereby users may view summaries, analyze charts, and access their complete statement history using built-in reporting features. Additional business reports are also provided whereby administrators may view a set library of summarized cost reports and charts. These "roll-up" reports provide for broad analysis of account activity for corporate managers. Furthermore, managers, administrators and users may drill-down through account information, bill or statement data within the application interface. Users can page through bill details, sort across pages, sub-total and filter account information viewing dynamic reports. More complex reporting can be performed with edocs Analytics Manager including extensive call, cost, cost-center, and variance reporting.

#### Print Friendly, PDFs and Downloads

Users may access print friendly views, request a dynamic PDF of their invoice, or select to download a dataset. Managers and administrators have greater access to account summary PDFs and datasets for the accounts they supervise. e-Billing Manager's versioned, disk-efficient and high performance bill archiving feature along with its print-friendly views makes generating hardcopy reprints quick and easy.

#### **Customer Service**

CSRs may create corporate administrators for an organization, thereby enrolling a corporate account and establishing designated internal administrators. Service representatives and corporate administrators may create, manage and search the business organizations and accounts under their supervision. The designated administrators accessing corporate billing statements use e-Billing Manager's on-line self-service application features to manage their own organization and users.

## Key Benefits of e-Billing Manager

### Solving Business Problems

Many billing and customer care processes today are expensive, inefficient and unsatisfactory for both communication service providers and their customers. With edocs e-Billing Manager, carriers empower their business and consumer customers to serve themselves, and address all their account and service-related activities online, instead of using expensive paper and call center based channels. For end customers, this makes doing business with a carrier more convenient, more efficient, and more satisfying. For carriers, it means improved competitive differentiation, significantly reduced customer care costs, increased customer loyalty, and streamlined billing/payment processing.

By combining comprehensive online account management functionality with the world's most scalable and reliable e-billing platform, e-Billing Manager enables service providers to gain outstanding adoption and ROI typically 5-10 times higher than companies using in-house, customer or competing packaged solutions. Some of the primary benefits e-Billing Manager enables include:

### **Business Benefits**

#### **Call Center Deflection**

By enabling customers to serve themselves online, e-Billing Manager moves expensive call center interactions (globally these costs translate to \$5-\$10 USD per consumer interaction; \$10-\$30 USD per business customer interaction) to the web site where costs run at less than \$1 USD per interaction.

#### **Reduced Paper, Printing and Postage Costs**

In countries where paper turn-off is a legal option, providers are saving enormous printing, post-age, reprint and logistical costs. Even when rules do apply, to guarantee postage revenues, paper may be reduced for reprints services and logistical savings realized.

#### **Streamlined Payment Processing**

Online payments are proven to reduce payment time as well as errors associated with them. In addition, it is less expensive for the carrier to process an electronic payment when compared to all the manual handling required to process a paper-based payment. Online payment eliminates lockbox fees, minimizes exception processing, and replaces the costly and time-consuming procedure of processing paper checks.

|   | Case Example        |             |  |  |
|---|---------------------|-------------|--|--|
|   | Total customer base | 19,700,000  |  |  |
| × | Online adoption     | 12 %        |  |  |
| × | Potipaying          | 30 %        |  |  |
| × | Savings per payment | \$0.14      |  |  |
| × | Payments per year   | <u>12</u>   |  |  |
| = | Annual Savings      | \$1,191,456 |  |  |
|   |                     |             |  |  |

Some recent metrics:

- Adoption: 5%-60%
- Percentage paying: 30%-85%
- Savings per transaction: \$0.11 \$1.08 USD

Given these numbers, an attractive ROI can be rapidly achieved.

#### Improved Days Sales Outstanding (DSO)

By making statements easier to access and read, and speeding approval cycles, e-Billing Manager reduces the time it takes for customers to pay their bills. This improves cash and reduces DSO.

#### Increased Customer Satisfaction (Reduce Churn)

By providing the option for 24/7/365 online service, carriers make it more convenient and more satisfying for their customers. Although somewhat more difficult to measure, increased customer satisfaction may ultimately be the most critical differentiator. This is particularly true in the B2B world of electronic invoice presentment and payment (EIPP). As evidenced by an independent AMR Research report, "The ROI exercise that generally launches EIPP projects cites process automation and cash f low as key benefits, but the biggest appeal of electronic billing, as it is used today, is its account management and customer support functionality. In reference to calls we conducted, edocs users remarked that the main benefit of implementing EIPP is the dramatic improvement in customer service they can provide. In some cases, where the supplier took the extra step of helping customers incorporate EIPP into A/P workflows, satisfaction went through the roof. Reduction in DSO and paper-based billing costs – the quantifiable benefits of EIPP – paled as suppliers basked in the warm glow of happy customers." In today's economy of high customer acquisition costs, providing a robust online account management and electronic payment experience is critical to doing business and keeping your existing customers satisfied.

#### **Application Benefits**

e-Billing Manager is a packaged enterprise software application with support, training, and regularly scheduled product enhancements and upgrades. Standard deployments are predictable and deliver "quick wins" for the service provider.

#### Modularity

e-Billing Manager may be deployed and additional e-Billing Manager Suite applications added to the deployment, all using the complementary edocs platform services.

#### **Open Standards Based**

e-Billing Manager is built on a Java 2 Enterprise Edition (J2EE <sup>TM</sup>) architecture making it highly scalable and flexible. Based on leading Java standards like Enterprise Java Beans <sup>TM</sup> ((EJB <sup>TM</sup>), Java Server Pages <sup>TM</sup> (JSP <sup>TM</sup>), and Java Servlet application programming interfaces (APIs), users of e-Billing Manager can leverage all the sophisticated application management tools, enterprise-class performance, scalability, portability, and easy extensibility this environment provides. The edocs applications presentation layer use struts and tiles standards and may be easily "re-skinned" for branding, internationalization, or customized look and feel.

#### **Proven Scalability**

e-Billing Manager has a linearly scalable architecture that supports millions of complex accounts and thousands of concurrent users. Its flexible data access layer provides for truly massive scalability in a way no competing architecture can claim. In fact, data volumes do not impact the real-time performance of the core edocs solution at all. This means organizations can retrieve, process, and archive tens of millions of accounts, but only need to scale the application server tier to handle the growing user adoption. These services scale linearly, meaning the platform can easily be extended to accommodate growth in volumes, users, or additional application services. Independent scalability reports from Sun Microsystems and IBM that demonstrate this power can be provided upon request.

#### **Ease of Deployment**

The off line authoring components of the e-Billing Manager Suite visual development environment provide menus and wizards that dramatically reduce the time required to configure and deploy e-Billing Manager Simulation capability is built-in allowing developers to test designs prior to deploying an application. Early testing lowers risks and costly late changes. Through the intuitive, easy-to-use graphical development environment, users can analyze the data sources, define the essential data, map the account data to presentation templates, and define business rules for one-to-one marketing and customer service messaging. Designers can create any aspect of account presentation for the Web, wireless, or other delivery devices.

#### **Unmatched Data Access Flexibility**

edocs provides a flexible Business Services Layer (BSL) that can leverage a wide variety of data sources for account information/Tariff analysis. Extensible APIs provide a full suite of integration services for robust comprehensive functionality. Simply stated, e-Billing Manager transforms account data for Internet consumption. But e-Billing Manager is not a simple data translation application: it re-purposes available account data, dynamically retrieving only the information required for the new presentation media.

#### **Simple Integration**

e-Billing Manager preserves investment in and extends capabilities of existing infrastructure through enterprise wide integration. The edocs design environment allows designers to develop and integrate custom features with existing system processes into the Customer Self-Service solution. Integration of custom functionality or external legacy systems can be accomplished quickly and easily using standard tools and technologies. edocs eXtensible Modular Architecture (XMA) and Platform Service's APIs are Javabased with XML-interfaces detailed in the e-Billing Manager Software Developer's Kit (SDK). Integration is straightforward for linking existing enrollment and authentication systems, payment processing, order management processes, accounts receivable systems, customer service and CRM systems, middleware infrastructure, and third-party operational tools.

#### **Operational Oversight**

The Command Center console provides a single production management browser application for the e-Billing Manager Suite including scheduling of services, statement and account application configuration, customer statement notification configuration, auditing and event logging with general system administration and reporting.

#### **Proven Performance**

e-Billing Manager delivers superior performance without regard to data volumes or user loads.

#### **Multiple Communication Channels**

e-Billing Manager supports a multi-channel deployment paradigm for data delivery via, HTML, XML, IVR, PDF, Email, and devices.

#### Personalization

Any e-Billing Manager application view (or the entire template itself) can be replaced or modified based on business logic. By leveraging the account information contained in the data stream, e-Billing Manager can present highly personalized and dynamic views of a customer's account. Designers define logical expressions based on actual account data that will modify the presentation to the customer. This means that all account data can be used as variables in the dynamic of the rendered account view. The mapping of data elements to logical expressions is encapsulated in an XML file used at run-time.

### Architecture Benefits

#### **Reduced Storage Requirements**

Competing approaches generally only offer transforming and storing statement data as XML or as normalized rows and columns in a database. The XML tags, which need to be stored as part of the data file, can increase file sizes by 30-40% in most cases. edocs solution may store data in native file formats, and convert it to delivery formats (including XML) only on-demand. This dramatically reduces storage requirements. Data compression may also be optionally provided to further reduce storage by a ratio of greater than 3:1.

#### **A Tunable Application**

Billing information is the corner stone of any Customer Self Service solution, it is the data held within the bill that affects the bottom line of a customer's business or a consumer's likelihood to delay payment or switch providers. e-Billing Manager manages arriving bill data, processes it for storage, and archives the statement files into an extensible statement repository. A data store of account tables are also maintained in a relational database along with user management information and logging and tracking information. This data store may be "dialed down" using a lightweight metadata index to dynamically access statements, or "dialed up" creating a content repository of billing data. e-Billing Manager offers this option of loading bill detail or account summary information into a content repository for sophisticated customer reporting and analysis. The e-Billing Manager application and platform is therefore "tunable," providing a flexible approach to managing account-based communications for multi-channel delivery.

#### **Reduced Database Licensing Requirements**

edocs data store generally comprises only 3% of the size of the raw statement data. Competing architectures, on the other hand, require a massive database deployment as the full content of each statement is stored as database rows. Database licensing implications can therefore add a significant cost load to competing solutions.

#### **Enhanced Performance and Memory Management**

edocs utilizes dynamic data extraction and transformation for presentation of statement data. In addition, individual statements are decomposed into "views" such as summary, detail, sub-accounts, etc. Only the view being requested by the user is extracted and transformed. By carefully tuning view size, the developer retains complete control over the application's real time performance profile.

#### Improved Reliability and Data Quality

Competing architectures require batch data transformation to convert data formats. Any time data transformation occurs, there is a risk of user or system error where data will be "left on the cutting room floor," improperly truncated, or generally mis-mapped. Since transformation occurs in large-scale batch jobs, error recovery is very expensive. In the case of error, all of the errant data needs to be identified and purged from the database, the source data needs to be recreated, transformation rules corrected, and the batch jobs rerun. If the batch cycle is long, the correction may be impossible if several days have passed before the error was detected. edocs utilizes "dynamic data transformation" whereby data is transformed on the fly by dynamically applying extraction and presentation rules. As such, if an error should occur, the rules can be fixed and republished on the fly without having to rerun the batch process or drop data.

#### **Reduced Batch Cycle**

edocs batch cycle consists of scanning and indexing arriving batch files. Depending on the file format, the batch process typically runs at 7.5 GB of source data per hour. The process may even be configured to run parallel across server clusters for greater throughput. Competing architectures are simply not able to achieve this load time, leading to consumption of additional system resources and higher stakes for error recovery.

#### **Robust Version Management**

edocs realizes the frequency with which businesses change: new products are introduced, statements are redesigned, and old products are discontinued. As such, edocs makes extensive use of a template-based architecture and provides robust capabilities for versioning templates. Essentially, rules for transforming and presenting data are versioned by date and stored with the source files they correspond to. As such, if a new service offering or bill format is introduced, a developer need only publish new templates which accommodate the changes and need not worry about affecting historical statements. Competing approaches to changing fixed relational database schemas are far more complicated to manage. These advantages translate in to a lower total cost of ownership, which offers returns every day that the system is in production.

## The EPP Suite

edocs Electronic Presentment and Payment (EPP) Suite is a set of modular applications that include every capability organizations need to enable a complete online account management experience. The suite is comprised of four packaged applications:

- e-Billing Manager
- e-Payment Manager
- e-Statement Manager
- EasyPay

The suite combines the industry's most comprehensive e-billing, e-invoicing and epayment functionality with edocs extensive industry experience. These out-of-the-box applications have been deployed in some of the most challenging business and technical environments worldwide and are proven to be the industry's most scalable and reliable. As a result, edocs customers consistently gain the highest customer adoption and ROI in their industries -- often five, ten, even twenty times higher than companies using inhouse, custom or competing packaged solutions.

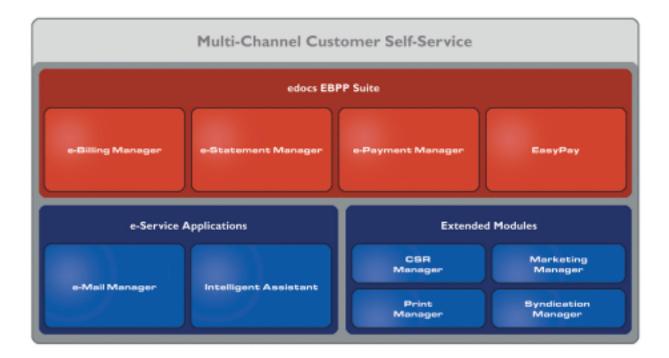

### e-Billing Manager

edocs e-Billing Manager gives consumer and business customers' valuable and convenient online access to their bills or invoices, along with the ability to easily make online payments. Bills and invoices encapsulate all of the activity and charges associated with the exchange of goods or services between a customer and an organization and as such, are at the foundation of the relationship.

- HTML Presentment
- Drill-down
- Consolidated View
- Bill/Invoice Archiving
- Paper Turn-off Support
- Printer-friendly Views
- Reporting
- Targeted Messaging
- Proactive Advanced e-Care
- Notifications
- Profile Management
- Electronic Payments
- Payment Scheduling
- Payment Status and History

• Accounts Receivable Reconciliation

### e-Statement Manager

edocs e-Statement Manager enables organizations to deliver interactive and personalized electronic account statements to both business and consumer customers. The application provides a more cost-efficient way to present current and archived statements online. Organizations, especially financial institutions and healthcare insurance carriers, are deploying e-statements as part of a comprehensive online customer care strategy.

Realizing that not all customers require paper statements and that many prefer to access their account information online in a more convenient and valuable way, organizations are switching to the online model and are reaping the benefits.

- HTML and PDF Presentment
- Statement Consolidation
- Drill-down
- Statement Archiving
- Printer-friendly Views
- Paper Turn-off Support
- Reporting
- Targeted Messaging
- Proactive Advanced e-Care
- Notifications
- Profile Management

### e-Payment Manager

edocs e-Payment Manager is a complete solution for electronic payments executed by customers enrolled in e-billing and e-invoicing. It plugs into existing applications and systems, preserving investments in, and extending the capabilities of existing infrastructure. With edocs e-Payment Manager, organizations decrease payment-processing costs, accelerate receivables, and improve operational efficiency in the areas of billing and collections, customer service and treasury management.

### EasyPay

edocs EasyPay is a convenience payment solution that enables organizations to integrate web, response (IVR) and contact center payment channels to accept one-time, often last minute, using a wide range of payment instruments, eliminating the existence of multiple technology "silos" that are often used to collect payments from customers.

• Web, CSR, and IVR-based Payment

- Payment Scheduling
- Summary View
- Drill-down
- Error and Fraud-Prevention
- Multi-lingual Interfaces
- Reporting and Auditing
- Organizational Branding
- Hosted and In-house Deployment Models

### e-Service Applications

Whether customers are visiting an organization's web site, communicating by email, or seeking to chat real-time with a CSR, edocs e-Service Applications ensure the ability to deliver knowledgeable and exceptional customer service. Driven by sophisticated intelligence engines and automation technologies, these solutions replicate the knowledge of an organization's most experienced personnel, providing timely, accurate responses to customer inquiries.

**e-Mail Manager** is an automated e-mail response management system that determines the intent of the incoming e-mail messages and composes personalized answers that can be automatically dispatched to customers or routed to service agents for a single-click review.

**Intelligent** Assistant is an advanced natural language-based self-service application that empowers customers, prospects and customer service representatives (CSRs) to leverage all of an organization's knowledge assets-web pages, account data, documents, databases, existing legacy data sources, and knowledge bases to quickly and accurately find answers to their specific billing, account, product and service questions.

### **Extended Customer Service Modules**

edocs' Extended Customer Service Modules augment edocs core e-billing and online self-service capabilities and extend them to additional users, channels and endpoints. This enables organizations to provide more effective and efficient service regardless of what service channel customers choose.

**Print Manager** is a complete solution for data consolidation, visual statement formatting and design, and print output generation that significantly reduces the cost and complexity of producing paper bills, invoices and statements. edocs combined electronic and print output solution handily solves the challenge of account consolidation avoiding the need to alter complex back-end legacy systems to present a consolidated account view online or on paper.

**Syndication Manager** is an account content distribution system that handles all the complexities of securely distributing summary account information to any endpoint, while also enabling customers to go back to the billing organization's website to take advantage of more comprehensive self-service capabilities.

**CSR Manager** enables customer service representatives (CSR) to access critical account data and service-related information and capabilities to effectively service both online and off line customers. CSR Manager is a browser-based application that couples traditional customer-facing online self-service capabilities with CSR-specific features including case management, facilitating better service at the point of customer contact.

**Marketing Manager** is a personalization, campaign and content management solution that weaves personalized marketing and customer service messages based on specific account information throughout the customer self-service and e-billing experience. The browser-based application facilitates collaboration between internal marketing and customer service departments as they create, deploy and track the performance of campaigns.

### The edocs Advantage

edocs EPP Suite has the lowest total cost of ownership (TCO) of any self-service approach. It provides an optimal TCO because of the following key attributes:

**User Scalability** - edocs platform demonstrated unparalleled scalability and performance in testing by IBM and Sun. The platform routinely supports millions of accounts and online users without performance degradation for edocs individual global 2000 customers around the world. This translates into less hardware and lower IT costs for edocs customers.

**Standards-Based** - edocs J2EE standards-based platform and modular component architecture meets the demanding requirements of leading organizations.

**Integration -** edocs ' EPP Suite integrates with existing infrastructure including web portal, call center, IVR and other enterprise applications to maximize the solution 's ROI. The application uniquely accesses a variety of diverse data sources (e.g. legacy, print source, data warehouse) that most applications cannot, providing a consolidated view of customer accounts.

**Time to Market** - edocs EPP Suite allows for rapid deployment because it comes as a complete packaged, out-of-the-box application that is tailored to solve distinct business problems and meet industry specific process requirements.

## Conclusion

edocs e-Billing Manager is the proven software platform for scalable, high-performance self-service and e-billing applications that enable organizations to manage account relationships with business and consumer customers online. e-Billing Manager application solutions:

• Reduce support and processing costs

- Improve operational effectiveness
- Increase customer satisfaction
- Enhance marketing effectiveness

e-Billing Manager's out of the box consumer and business applications for data access, online account composition, analytics, one-to-one messaging, and business hierarchy dramatically decrease time to market for deploying self-service solutions. Developed on J2EE technology, the e-Billing Manager platform is flexible, extensible, and easy to manage, and is the proven platform for online consumer and business applications.

e-Billing Manager leverages available data from transactional systems to dramatically reduce the costs associated with producing, delivering, and paying account communications, while simultaneously transforming accounts into dynamic, interactive self-service and marketing tools.

e-Billing Manager goes far beyond bill presentment solutions providing packaged applications with many e-billing features, including online account and statement composition, payment, business logic, one-to-one marketing, hierarchy, customer service access, and service messaging with application management.

e-Billing Manager's EJB platform architecture has been proven scalable in production and through independent testing. This is a key differentiator in comparing packaged solutions.

Finally, because of e-Billing Manager's flexibility and methodology, time to market with an e-Billing Manager Suite solution is extremely rapid, stable, and scalable resulting in a total cost of ownership lower than competing or home grown solutions.

## **About This Guide**

This guide is intended for system administrators or other IT professionals responsible for setting up and running a live e-Billing Manager application in a J2EE environment. It describes the general process and specific procedures required to:

- Set up a new e-Billing Manager application and the associated jobs using the edocs Command Center.
- Produce regular online statements electronically and manage the ongoing live production process.

This guide assumes you have:

- Installed e-Billing Manager in your J2EE environment.
- Designed and developed the necessary application files (using DefTool and Composer in a Windows 2000 environment).

This guide does *not* describe general UNIX or Windows system administration. See the appropriate UNIX or Windows user documentation.

## **Related Documentation**

| Online Help                          | How to Access                                                                                                    |
|--------------------------------------|----------------------------------------------------------------------------------------------------|
| Comprehensive Command<br>Center Help | Click <b>Help</b> on the Command Center menu. Help contains additional information about administering your application in a live production environment.       |
| Screen-level Command<br>Center Help  | Click the <b>Help</b> button on a screen for details about that particular screen. Click <b>Help Contents</b> there to access the complete administration Help. |
| A PDF version of this guide          | A PDF version of this document is located on your product CD.                                                                                                   |

The following online Help is available in the edocs Command Center:

This guide is part of the e-Billing Manager documentation set. For more information about implementing your application, see one of the following guides:

| Print Document                                 | Description                                                                                                    |
|------------------------------------------------|----------------------------------------------------------------------------------------------------|
| e-Billing Manager Installation<br>Guide        | How to install e-Billing Manager and configure it in a distributed environment.                                           |
| e-Billing Manager<br>Data Definition Guide     | How to create Data Definition Files (DDFs) for use in indexing your application and extracting data for live presentment. |
| e-Billing Manager Presentation<br>Design Guide | How to create Application Logic Files (ALFs) to present statement data for dynamic online display.                        |

## **Obtaining edocs Software and Documentation**

You can download edocs software and documentation directly from Customer Central at https://support.edocs.com. After you log in, click on the Downloads button on the left. When the next page appears, you will see a table displaying all of the available downloads. To search for specific items, select the Version and/or Category and click the Search Downloads button. If you download software, an email from edocs Technical Support will automatically be sent to you (the registered owner) with your license key information.

If you received an edocs product installation CD, load it on your system and navigate from its root directory to the folder where the software installer resides for your operating system. You can run the installer from that location, or you can copy it to your file system and run it from there. The product documentation included with your CD is in the Documentation folder located in the root directory. The license key information for the products on the CD is included with the package materials shipped with the CD.

## If You Need Help

Technical Support is available to customers who have an active maintenance and support contract with edocs. Technical Support engineers can help you install, configure, and maintain your edocs application.

This guide contains general troubleshooting guidelines intended to empower you to resolve problems on your own. If you are still unable to identify and correct an issue, contact Technical Support for assistance.

### Information to provide

Before contacting edocs Technical Support, try resolving the problem yourself using the information provided in this guide. If you cannot resolve the issue on your own, be sure to gather the following information and have it handy when you contact technical support. This will enable your edocs support engineer to more quickly assess your problem and get you back up and running more quickly.

Please be prepared to provide Technical Support the following information:

#### **Contact information:**

- Your name and role in your organization.
- Your company's name
- Your phone number and best times to call you
- Your e-mail address

#### **Product and platform:**

- In which edocs product did the problem occur?
- What version of the product do you have?
- What is your operating system version? RDBMS? Other platform information?

#### Specific details about your problem:

- Did your system crash or hang?
- What system activity was taking place when the problem occurred?
- Did the system generate a screen error message? If so, please send us that message. (Type the error text or press the Print Screen button and paste the screen into your email.)
- Did the system write information to a log? If so, please send us that file. For more information, see the e-Billing Manager *Troubleshooting Guide*.
- How did the system respond to the error?
- What steps have you taken to attempt to resolve the problem?
- What other information would we need to have (supporting data files, steps we'd need to take) to replicate the problem or error?

- Problem severity:
- Clearly communicate the impact of the case (Severity I, II, III, IV) as well as the Priority (Urgent, High, Medium, Low, No Rush).
- Specify whether the problem occurred in a production or test environment.

### Contacting edocs Technical Support

You can contact Technical Support online, by email, or by telephone.

edocs provides global Technical Support services from the following Support Centers:

US Support Center Natick, MA Mon-Fri 8:30am – 8:00pm US EST Telephone: 508-652-8400

#### **Europe Support Center**

London, United Kingdom Mon-Fri 9:00am – 5:00 GMT Telephone: +44 20 8956 2673

#### Asia Pac Rim Support Center

Melbourne, Australia Mon-Fri 9:00am – 5:00pm AU Telephone: +61 3 9909 7301

Customer Central https://support.edocs.com

Email Support mailto:support@edocs.com

### **Escalation process**

edocs managerial escalation ensures that critical problems are properly managed through resolution including aligning proper resources and providing notification and frequent status reports to the client.

edocs escalation process has two tiers:

- 1. **Technical Escalation -** edocs technical escalation chain ensures access to the right technical resources to determine the best course of action.
- 2. **Managerial Escalation** All severity 1 cases are immediately brought to the attention of the Technical Support Manager, who can align the necessary resources for resolution. Our escalation process ensures that critical problems are properly managed to resolution, and that clients as well as edocs executive management receive notification and frequent status reports.

By separating their tasks, the technical resources remain 100% focused on resolving the problem while the Support Manager handles communication and status.

#### To escalate your case, ask the Technical Support Engineer to:

- 1. Raise the severity level classification.
- 2. Put you in contact with the Technical Support Escalation Manager.
- 3. Request that the Director of Technical Support arrange a conference call with the Vice President of Services.
- 4. Contact VP of Services directly if you are still in need of more immediate assistance.

## Introduction to Composer

## What is Composer?

Composer is the GUI design tool you use to map the data extracted from your data input file to an HTML template for online presentation.

The result of using Composer is an Application Logic File (ALF) for your application and an edited version of one or more HTML templates.

When a customer makes a request to view a statement in a live e-Billing application, the e-Billing server uses the information in the ALF to locate the associated DDF, HTML template, digital images, and the data input file for extracting and present the statement.

## After Creating an e-Billing Manager Application

When you are finished using DefTool and Composer to create your application, refer to the e-Billing Manager *Administration Guide* for instructions on how to use the edocs Command Center to implement and run an application in a live production environment.

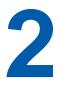

## **Overview of Creating an ALF**

## Before Creating an Application Logic File (ALF)

You must create the following files for your application before you can begin using Composer to create the rules for statement presentment:

- The Data Definition File (DDF) using DefTool
- The HTML templates you plan to use for presentment

You must create a separate ALF for each application view. Become familiar with the different views your application requires before starting to create ALFs.

## Steps to Create an ALF

#### To create an ALF:

- 1. **Run Composer**. From the Windows Start menu, select **Programs>edocs>Composer**.
- 2. Create a new ALF. Associate the new ALF with the DDF.
- 3. **Define the default template** for the view (ALF).
- 4. **Map field, table, and group definitions to your template.** Composer displays all the data definitions from your DDF in a tree and lets you click and drag the definitions onto your HTML template. Be sure to work in the WYSIWYG template view.
- 5. Format mapped fields and tables. Composer lets you specify font and cell properties.
- 6. **Customize the ALF** to present the email notification or statement data as needed:
  - Add content. Content can include images, text, hyperlinks, HTML code, HTML statement templates, and certain table formatting.

- Create any simple or complex data-driven conditions (business logic, called logic elements) on sections or tables in the statement. A condition contains the databased business logic that determines which image, text, HTML code, HTML template, or conditional table formatting to display.
- Specify the HTML template to use for each occurrence in a statement.
- Create any sort, paging, filter, combine, or arithmetic elements and add corresponding element hyperlinks.
- Add any conditional templates or switch ALFs.
- 7. Use the Simulator to view the composed sample statements. Simulator lets you see how the composed view will appear in a browser. This lets you make necessary changes without running the production jobs to test the application.
- 8. Save your ALF and the HTML templates.
- 9. Create any additional ALF your application requires (if any)

A completed ALF contains all the information about how to assemble an email or statement view. Composer adds e-Billing Manager-specific tags into the HTML templates during the ALF creation process, indicating where data should be modified and where logic arguments need to be applied. The actual logic arguments, as well as other assembly instructions, are stored in the ALF.

Once you have finished creating your application ALFs, you can proceed to test and implement your application in a live production environment. See the e-Billing Manager *Administration Guide*.

### Saving the ALF, HTML Template Files

Whenever you make changes to the composition rules in an ALF, you must save the ALF. Whenever you save the ALF, Composer automatically saves the open template file as well. You can save the template independently, however.

See "Completed ALF and HTML Application Files" on Page 37 for details about the features saved in each file.

#### To save the ALF (and HTML template):

• Select File>Save Alf or click 🔲 on the ALF toolbar.

Since the ALF is an XML file, you can edit it in a text or XML editor. However, make sure syntax is correct, or you won't be able to open the an ALF in Composer and problems can arise during production.

#### To save the HTML template only:

• Click III on the Template toolbar. (Be careful not to click the ALF save icon, shown above; the Save Template icon has the letter "T" on it.)

Tip

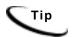

Giving each template revision a "template ID" comment in the HTML template that indicates (matches) the dated directory in which the template resides can be helpful when troubleshooting.

# Completed ALF and HTML Application Files

Be sure to save your ALF whenever you make additions or changes to composition rules. Whenever you save an ALF, Composer automatically saves the open template as well. (You can save the template independently.)

A complete ALF contains the following information:

- File path/name of the associated DDF
- Version of e-Billing Manager
- File path/name of the associated default HTML template

In addition, a complete ALF includes the following information for any features you add, including:

- Content name for:
  - Switch ALFs
  - Alternate HTML statement templates (conditional templates)
  - HTML group templates
  - Business logic-driven content containing images, text, or HTML files
- Conditional statements containing business logic
- Logic elements (pieces of comparative logic you use in conditions)
- Group assembly statements
- Table formatting information
- Sorting configuration details (sort elements)
- Paging configuration details (page elements)
- Filter configuration details, including top/bottom filters (filter elements)
- Arithmetic elements to sum a column or count rows in a table
- Configuration details to combine tables for paging or sorting (combine elements)

The completed HTML template can contain the following e-Billing Manager application features:

- Tags for mapped fields, tables, groups, and charts
- Formatting (except table formatting, which is saved in the ALF)

- Open and close tags for sections of HTML on which you create one or more conditions
- Links to sort, page, and filter elements
- Links to subsequent views, such as a detail view.

See also "Saving the ALF, HTML Template Files" on Page 36.

# The Composer Interface

The Composer interface consists of:

- Menus
- Toolbars
- Application and Definition Trees on the left
- The open HTML template on the right

The Trees, menus, and toolbars often provide more than one way to select a Composer feature or perform a task.

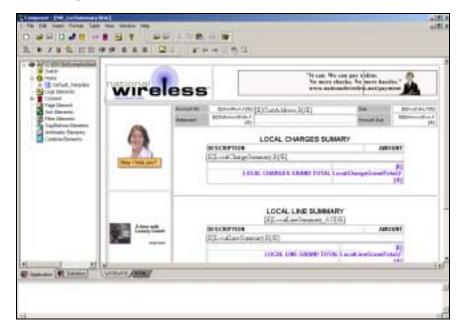

# Application and Definition Trees

The left side of the Composer window lets you alternately display either of two trees that let you add data to your statement or create additional features for presentment:

- Application Tree The Application tab displays a list of composition rules and features that have been created in the Application Logic File (ALF), such as any switch ALFs or alternate HTML templates added, conditions on sections, content, logic elements, and sorting, paging, filtering, arithmetic, or combine elements. You can right-click on categories and items in the Application tree for a shortcut to creating new features (such as new content) or other design tasks. The Application tree is empty for a new ALF.
- **Definition Tree** The Definition tab displays an expandable list of all data fields, tables and groups defined in the associated Data Definition File (DDF). You can click and drag items from the Definitions tab to the HTML Template area to map these items to the statement for presentation.

The Application Tree tab appears on the left, the Definition Tree tab on the right:

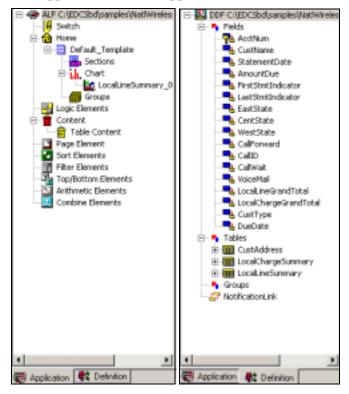

# To switch between trees:

• Click the R Definition or R Application tab.

# To expand or collapse a tree node:

• Double-click the node name or click the plus (+) or minus (-) sign in front of the node to expand or collapse the list of items.

Collapsed:

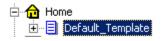

Expanded:

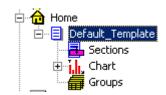

# **HTML** Template Area

The open HTML template appears in the right pane of the Composer window. Use this work area to view and edit your statement graphically in WYSIWYG (what-you-see-is-what-you-get) mode:

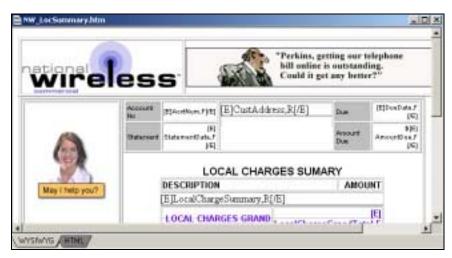

You can switch to HTML mode to view and edit the source HTML:

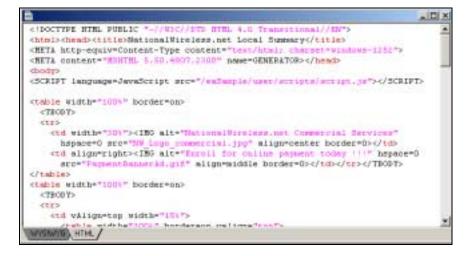

To switch HTML template edit mode:

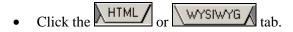

# Menus

# **File Menu**

The Composer File menu let you open, close, or save your current ALF and associated HTML template files, or access recently opened ALFs directly.

## Edit Menu

Use the Edit menu for standard edit and text search functionality in HTML or WYSIWYG mode, including Undo and Redo actions on the template.

## **Insert Menu**

The Insert menu lets you insert images, anchors (bookmarks), or HTML text in the template, or create content or logic elements. You can also insert the character set tag into the HTML template for internal reference (see "Using Encoded Character Sets in the HTML Templates" on Page 84 for details).

# **Format Menu**

Use the Format menu for standard formatting options such as style, font, alignment, indent and bulleted and numbered lists. You can use it to directly edit the HTML template.

# **Table Menu**

Provides standard table options to insert and edit HTML tables in your template (not the data tables you map from your DDF).

# **View Menu**

Use the View menu to define which Composer panes and toolbars you want to view (toggle on/off), view a list of conditions, logic elements, or content, go into edit mode, or select the Simulation options.

The ALF Objects Bar option displays/hides the Composer Application and Definition Trees. (You can also right-click on the white space in the trees and click the Hide button that appears.)

# Window Menu

The Window options provide standard tile and cascade capabilities.

# **Help Menu**

The Help menu provides access to online help topics for Composer and the product About box.

# Toolbars

The Composer includes several toolbars, shown below, containing icons that let you quickly access many key functions. To find out what an icon represents, hold the mouse over the icon and the Quick Help description appears.

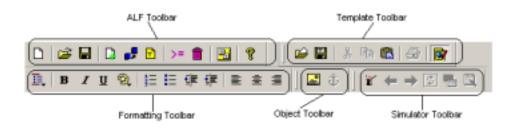

# ALF Toolbar

The ALF toolbar icons let you to perform functions associated with the ALF. You can create a new ALF, opening an existing ALF, save the file, create a switch ALF condition, change the associated DDF, view a list of conditions, contents, or logic elements, add a conditional template, or view the Composer About box.

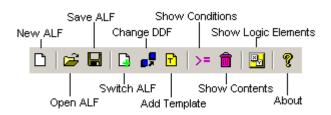

# **Template Toolbar**

The Template toolbar icons affect the open template file. You can open a template, save changes, cut/copy/paste items to it, print, or toggle in and out of edit mode.

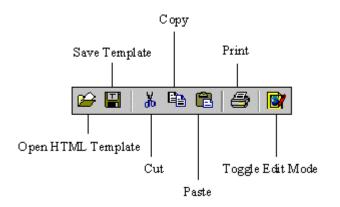

# **Formatting Toolbar**

Use the Formatting toolbar icons to format the template. You can apply various character and paragraph formatting, including bold, italics, underline, color, numbering, bullets, justification, and indents. Use the Style Format icon to apply a variety of formatting.

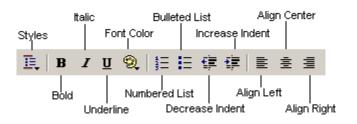

# **Object Toolbar**

The Object toolbar icons let you insert graphics or hyperlinks into the template (first select an object on the template to associate a hyperlink with it).

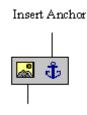

Insert Picture

# **Simulator Toolbar**

The Simulator toolbar icons let you use a test data file to view the statements as they will appear composed in a browser. You can page backward and forward through multiple file documents, verifying that the conditional logic is defined correctly and that all values map correctly.

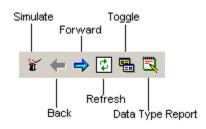

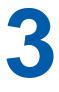

# **Creating a New Application Logic File**

# For a View that is Not a Sub-Account

# To create a new ALF (statement or email notification):

- 1. Maximize the Composer window.
- 2. Select **File>New ALF** or click the **New Document** icon. The New Application Logic File window opens.

| New Application Logic File                       | ×      |
|--------------------------------------------------|--------|
| Document Definition<br>Document Definition Name: |        |
|                                                  |        |
| Data Definition File:                            |        |
| B                                                | lrowse |
| Use sub document                                 |        |
| Application Logic File Name:                     |        |
|                                                  | Create |
|                                                  |        |
| ОК                                               | Cancel |

- 3. Click **Browse** and select the appropriate path to the DDF associated with the ALF. (If the selected DDF has a subkey group field, the Use Sub-document option becomes active; you must select this option for a view designed to present a sub-document. See "For a Sub-Account View" on page 46.)
- 4. Click **Create**. The Create Alf File As dialog opens.

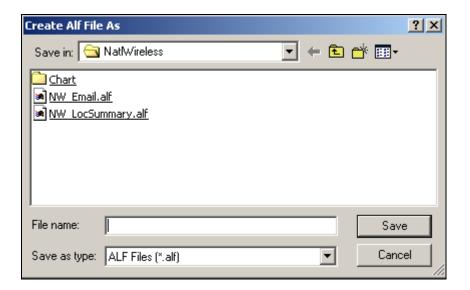

- 5. Verify that the Save In field points to the correct folder and enter a meaningful name for the ALF.
- 6. Click **Save**. The New Application Logic File dialog reappears.
- 7. Click or. The new ALF appears in the Application Tree.

# For a Sub-Account View

To use the sub-document indexing feature you **must** create and use a separate Application Logic File (ALF) for presenting a sub-document view.

You must also map the group and subkey to the default template. (You do not need to specify a group template for the sub-documents; the group becomes the main document in this view.)

### To create a new sub-account ALF and map the data for presentment:

1. In Composer, select File>New ALF. Composer displays the New Application Logic File dialog. Select the application DDF you created for this view.

| New Application Logic File                       | x |
|--------------------------------------------------|---|
| Document Definition<br>Document Definition Name: |   |
| NW_Subdocument                                   |   |
| Data Definition File:                            |   |
| C:\EDCSbd\samples\NW_Subdocument\ 💌 Browse       |   |
| Use sub document                                 |   |
| Application Logic File Name:                     |   |
| Create                                           |   |
|                                                  |   |
| OK Cancel                                        |   |

2. Select the **Use sub-document** option. Composer displays a tree showing the sub-document groups in the DDF.

| New Application Logic File                       | X   |
|--------------------------------------------------|-----|
| Document Definition<br>Document Definition Name: |     |
| NW_Subdocument                                   |     |
| Data Definition File:                            |     |
| C:\EDCSbd\samples\NW_Subdocument\  Brows         | a   |
| ☑ Use sub document                               |     |
| DDF<br>• • • Groups                              |     |
| Selected sub document:                           |     |
|                                                  |     |
| Application Logic File Name:                     |     |
| Create                                           |     |
| OK. Can                                          | cel |

- 3. Click on the Groups node to expand the list. Select the group containing the subkey for the sub-account you want to use in this ALF view.
- 4. Click Create. The Create Alf File As dialog opens.

- 5. Verify that the Save In field points to the correct folder and enter a meaningful name for the ALF.
- 6. Click Save.
- 7. Click **ok**. Note that in the Definition Tree, Composer converts the sub-document group into pure tables, fields into pure fields, and the subkey to the primary key. Composer treats the sub-document as a normal document, not a group (and there is no group template for the group).

# **Specifying a Default Template**

# To specify a default template for a statement or email notification ALF:

- 1. Right-click the **the Home** icon in the Application Tree.
- 2. Select Add Default Template from the right-click menu. The New Default Template dialog opens.

| New Default Template   | <u>? ×</u> |
|------------------------|------------|
| Default Template       | 0          |
| Default Template Name: | o Text     |
| Default_Template       |            |
| Default Template Path: | OK         |
|                        | Cancel     |
|                        |            |

- 3. Click the button next to the Default Template Path. The Open dialog appears.
- 4. Select the HTML template you want to use as the default.

| New Default Template                   | <u>? ×</u> |
|----------------------------------------|------------|
| Default Template                       | off        |
| Default Template Name:                 | © .[       |
| Default_Template                       |            |
| Default Template Path:                 | ОК         |
| C:\EDCSbd\sampleapplication\NatlWirele | Cancel     |
|                                        |            |

5. Click **ok**. The template appears in the work area of Composer, and Default\_Template appears under the Home node in the Application Tree.

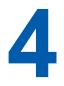

# **Defining Statement Presentment**

# **Mapping Fields to the Template**

After creating an ALF and specifying the default template, you can map the data fields defined in the DDF to the template for presentment. (You can also map fields to any conditional HTML templates added).

# To map data fields to a statement or email notification template:

- 1. Click the WYSIWYG tab in the Work Area (if not there already) to display the Default HTML template graphically.
- 2. Click the **Definition** tab in the Tree area and double-click the **Fields** node to expand the list of items in your DDF, for example:

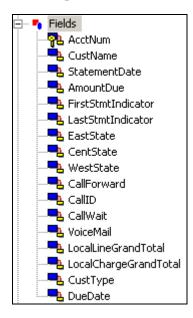

3. Click the field you want to map, then drag and drop it where you want it to appear in the template. (Fields in the template appear as [E]Fieldname,F[/E]. The field assumes the properties of the area in which you place it. "F" indicates the element is a field.)

- 4. Add any field formatting you want. To format a field, highlight the entire field tag, including the [E] and [/E] tags, and use the Format menu or the Formatting toolbar to apply HTML formatting.
- 5. You can optionally add a notification link to the template. A notification link creates a direct link to the production web server, based on the configuration settings in the edocs Command Center. See "Mapping a Notification Link" on Page 83 for details.
- 6. If your HTML template used "XX" placeholders for fields or tables, delete them. Select Edit>Find Text to search the HTML for any placeholders; verify that you've mapped all the required values to the template and deleted all the placeholders.
- 7. Click the icon to run the Simulator and check your work. Make any changes necessary, running Simulator as often as needed.

|                             | less                                                                                             |                               | No more                          | /e can pay online.<br>checks. No more h<br>ionalwireless.net/p |                    |  |  |  |  |
|-----------------------------|--------------------------------------------------------------------------------------------------|-------------------------------|----------------------------------|----------------------------------------------------------------|--------------------|--|--|--|--|
|                             | Account No                                                                                       | [E]AcctNum,F[/E]              | [E]CustAddress,R[/E]             | Due                                                            | [E]DueDate,F[/E]   |  |  |  |  |
|                             | Statement                                                                                        | [E]StatementDate,F[/E]        |                                  | Amount Due                                                     | [E]AmountDue,F[/E] |  |  |  |  |
|                             |                                                                                                  | THANK YOU FOR YOUR PATRONAGE. |                                  |                                                                |                    |  |  |  |  |
| May I help you?             |                                                                                                  | ACCOUNT SUMMARY               |                                  |                                                                |                    |  |  |  |  |
|                             | [E]Summary                                                                                       | nfo,R[/E]                     |                                  |                                                                |                    |  |  |  |  |
|                             |                                                                                                  | A IFIL atoEeePercen           | tage,F[/E] LATE FEE WILL APPLY T | mtTxt,F[/E]                                                    | [E]PymtAmt,F[/E]   |  |  |  |  |
|                             | c                                                                                                |                               |                                  |                                                                | 00111              |  |  |  |  |
| A limo with<br>Luxury Coact |                                                                                                  |                               | Local Summary                    |                                                                |                    |  |  |  |  |
| Click Her                   | DSL<br>Internet and network access at speeds up to 50 times faster<br>than a standard 28.8 modem |                               |                                  |                                                                |                    |  |  |  |  |
|                             |                                                                                                  | Contraction of the            |                                  |                                                                |                    |  |  |  |  |

8. Click the Save Template icon to save the changes to your template.

Note that if you delete a field, table, or group from the DDF (using DefTool) after mapping it to an HTML template in Composer, you must manually delete the associated tag in the template.

# Inserting Images, HTML Code, Hyperlinks, or HTML Tables

You can insert images, HTML code, hyperlinks or HTML tables into the statement template.

### To insert an image:

 With the ALF and statement template open in Composer, place the cursor on the template where you want to insert the image, and click or select Insert>Picture. The Picture dialog appears.

| 🖉 Picture                                            |                                             | ? X    |
|------------------------------------------------------|---------------------------------------------|--------|
| Picture Source:                                      | B <u>r</u> owse                             | OK     |
| Alternate <u>T</u> ext:                              |                                             | Cancel |
| Layout<br>Alignment: Baseline -<br>Border Thickness: | Spacing<br><u>H</u> orizontal:<br>Vertical: |        |

2. Click **Browse** and select the image.

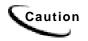

When referencing images or other files in the template, don't use literal paths, such as "img src=c:\images\logo.gif". Instead, use URL addresses, such as:

```
http://www.edocs.com/images/logo.gif
```

- 3. Enter any text to use as a possible alternative to the image.
- 4. Specify the layout and spacing information and click OK.

## To insert hyperlinks:

- 1. With the ALF and statement template open in Composer, select the text or object to use for the link.
- 2. Click or select Insert>Anchor. The Hyperlink dialog appears.

| 🚰 Hyperlink                                                                 | <u>?</u> ×   |
|-----------------------------------------------------------------------------|--------------|
| Hyperlink Information          Iype:       http:         URL:       http:// | OK<br>Cancel |
|                                                                             |              |

- 3. Choose the hyperlink type and enter its URL information.
- 4. Click or. Text links appear underlined and blue in the template.

# To insert HTML tables:

1. With the ALF and statement template open in Composer, place the cursor in the desired location and select **Table>Insert Table**. The Insert Table dialog appears.

| Insert Table                 |                        | ? ×    |
|------------------------------|------------------------|--------|
| Number of <u>R</u> ows:      | 4                      | OK     |
| Number of <u>C</u> olumns:   | 2                      | Cancel |
| Table Tag Attributes:        | BORDER=1 BGCOLOR=white |        |
| <u>C</u> ell Tag Attributes: | BGCOLOR=white          |        |
| Table Caption:               | Percentage Rates       |        |

- 2. Specify the number of rows and columns.
- 3. Specify the table attributes.
- 4. Specify the cell attributes.
- 5. Enter a table caption, if desired.
- 6. Click OK.

## To insert HTML text:

1. With the ALF and statement template open in Composer, place the cursor in the desired location and select **Insert>HTML**. The Insert HTML dialog appears.

| Insert HTML                                    | ? ×    |
|------------------------------------------------|--------|
|                                                |        |
| <u>T</u> ext:                                  |        |
| Do you want <b>really cheap</b> phone service? |        |
|                                                |        |
| OK                                             | Cancel |
|                                                |        |

- 2. Enter the text, with any HTML commands.
- 3. Click or. The text appears.

# **Creating Conditions**

Composer lets you specify data-driven conditions that can instruct e-Billing Manager to do one of the following when composing an individual statement or email:

• Use an alternate ALF (switch ALF condition)

- Use an alternate HTML template for presenting the statement
- Insert or use alternate images, text, or HTML file in a section of a statement or in an individual table row (conditions on a table can also include font and cell formatting)

For example, you could define a condition that causes a different HTML template to be used depending on the value in the total amount field of a statement. You can target marketing campaigns and promotions to specific users based on the data in their statement.

In addition, a non-data driven condition on a table can apply formatting and content to a select pattern of rows.

The Composer interface lets you build the conditional statements by selecting the individual operators, logic elements, content, etc. Similarly, you can pick and choose components to create individual logic elements to use in your conditions. You can create and name logic elements anytime, making them available to choose from a drop-down list when creating conditional statements.

Creating a condition on a table lets you add images, links, formatting, etc. directly into the line of a statement, letting you focus your marketing campaign at the table data level. Creating a "condition on a line item" lets you format the cells or rows in an alternating pattern you define. See Chapter 4 for information about using conditions on tables.

A simple conditional statement takes the form:

IF (logic element) THEN content

For example:

IF (B2Ccustomer) THEN B2CMessage

Creating a condition on a section adds **<EDOCSSECTION** = **SECTIONNAME>** open and close tags to the HTML template.

# Creating a Logic Element

A logic element is an expression that compares the values in two data fields or between a data field and a specific value. You use one or more logic elements to build conditional statements in Composer.

You can create logic elements while defining a condition or create logic elements first, making them available to select from a drop-down list when creating the condition. You define and save logic elements with a name, making them available for reuse in other conditions.

A logic element can compare:

- The values in two fields, group fields, or table columns
- The value in a field, group field, or table column to a specific value such as a date, time, amount, NULL or EMPTY, or a regular expression
- A table or group with NULL or EMPTY (to test for existence)

Content is what e-Billing Manager inserts or uses in place of something else in a statement when the condition is true. Content can be an image, text string, HTML section or HTML template within a section of a template. In tables, content can also include font and cell formatting; see "Creating Conditions on a Table (Line Item)" on Page 89 for a description of content you can apply to tables (table content). (Any alternate HTML templates or ALFs are "content" for those types of conditions only.)

You can create conditions with multiple logic elements using the AND operator or the OR operator, for example:

IF (B2CCustomer AND AmountDue1000) THEN B2CMessage

Additional conditions in a statement must start with ELSE IF.

## Logic element syntax

Each logic element requires the following information and syntax:

- **The data type;** DATE, TIME, CURRENCY, INTEGER, or DECIMAL (not necessary for a string).
- An open parenthesis (not needed if the data type is a string).
- The field, group field, table, column, or group in format /BillDate[].
- The data format if the data type is DATE, TIME, CURRENCY, or DECIMAL. For DATE or TIME you must manually enter any separators, such as forward slashes in the date: %d/%m/%Y.
- A close parenthesis (not needed if the data type is a string).

/FirstStmtIndicator[]!=NULL

- An operator for the condition; ==, != (not equals), <, >, <=, >=, ~, or TRUE, AND, OR or NOT. (Use the tilde "~" before a regular expression.)
- A value to compare with the first part of the logic element. This can be another field, group field, table, column, specific date, time, integer, or string, or a regular expression, along with the data type and format (plus separators), where appropriate.

The following examples of logic elements show a variety of logic comparisons:

```
/CustType[]== "B2B"
/SummaryInfo[]/SummaryInfoCR[]=="CR"
DATE (/StatementDate[],"%d/%m/%Y")>= DATE
("11/18/2002","%d/%m/%Y")
CURRENCY (/CurrentCharges[],'.', "")> CURRENCY("200.00", '.',
"")
```

You can use a relative path if the section (condition) is on extracted data in the table/group HTML. You can use always use an absolute path.

## Creating logic elements on group fields

You can create a logic element on sub-account group fields, including a subkey, or on a group field and a table column. These elements can be at different levels, but must both be within the same sub-account group hierarchy.

In the case where you have nested sub-account groups, any conditions you create on the nested sub-account group apply only to that group and not to the higher-level, or parent sub-account group. Any condition you create on the parent sub-account group likewise applies to the parent sub-account only, and not to any nested sub-account groups. (Nested sub-account groups act like regular groups since they are just a subset of the parent group view.)

If a condition on a group field adds a section to a group template, the group field must belong to that group or to a child group of the one where the section appears. The condition cannot add a section to a group that is a child of the group the field belongs to.

### To create a logic element:

1. With the ALF open in Composer, right-click the Logic Elements node in the Application Tree and select Create Logic Element from the right-click menu (or click the appropriate Create button while creating a condition). Composer displays the Create Logic Element dialog.

| Create Logic Element     | ? ×   |
|--------------------------|-------|
| Logic Element:           |       |
| Add or Change Expression |       |
|                          |       |
| Create >> Check          |       |
| OK. Ca                   | ancel |

- 2. Type a meaningful name for the logic element in the Logic Element box.
- 3. Click Create >> to display the buttons for selecting fields, operators, dates, etc. to add to the logic element. Select or enter items in the sequence you want them to appear in the logic element. (You can manually enter the logic element in the Add or Change Expression box, but choosing from the menus reduces typing and syntax errors.)

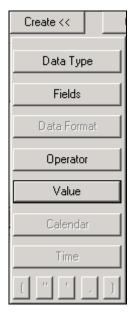

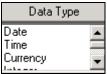

4. If comparing a field or column, click Data Type and select the type of data. It is not necessary to select a data type for strings. Composer adds the data type and an open parenthesis to the expression:

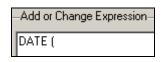

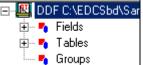

5. Click Fields, column, group, or group field you want to compare. Composer adds the column name (and a comma, if data type is not a string) to the expression:

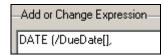

- 6. If you choose a table column, the Set Occurrence Value dialog appears. Specify the row occurrences you want e-Billing Manager to check. To specify a basis other than the default (empty brackets default to Current Occurrence), click on the table name and edit the value between brackets [] as described here:
  - [] Current Occurrence Evaluate each row in the table and apply the content to each qualifying row
  - [?N] Any N Occurrence If N rows of qualifying data exist in the table, then apply the content

- [\*] Every Occurrence Every row must meet the condition, then apply the content
- [N] N Group/Table Occurrence or Column Line If the Nth table row qualifies, then apply the content

Be sure and specify the same row occurrences on both sides of a logic element if you are comparing two column values.

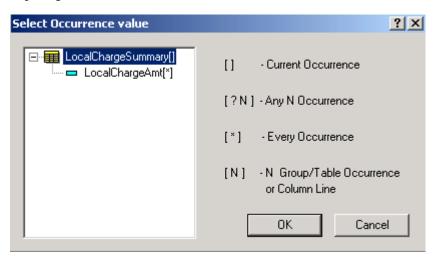

7. If the data type of the comparison field or column is a date, time, currency, or

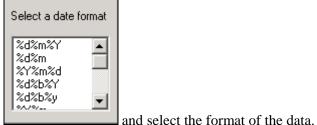

decimal, click Data Format

---

!= < > <=

(For additional information about valid format strings you can enter, see Appendix A.) Composer adds the data format and a close parenthesis to the expression. Manually add any required separators.

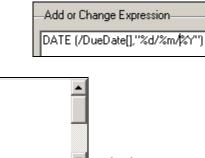

8. Click **Operator** and select an operator from the drop-down list. (Choose the tilde "~" operator with a regular expression.) Composer adds the operator to the expression.

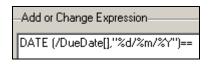

9. Click Data Type and select the same data type you selected in the first part of the logic element (if any). Composer adds the data type and an open parenthesis to the second part of the expression.

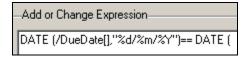

- 10. Specify the field, group field, column, date, time, or value for comparison on the right side of the logic element expression. You can only compare groups and tables with NULL or EMPTY.
  - To compare the data to a field or column, click Fields and choose the field or column, adding any necessary separators. (Note that if you are comparing group fields, this field must be higher in the hierarchy than the one on the left side of the expression.) Composer adds the column name in quotation marks, followed by a comma, to the expression.
  - **To specify a date for comparison**, click **Calendar** and choose a specific month, year, and day. Composer adds the selected date in quotation marks, followed by a comma, to the expression.

|     | Marc | h   | •   | 200 | 2 💌 | ·   |
|-----|------|-----|-----|-----|-----|-----|
| Sun | Mon  | Tue | Wed | Thu | Fri | Sat |
| 24  | 25   | 26  | 27  | 28  | 1   | 2   |
| 3   | 4    | 5   | 6   | 7   | 8   | 9   |
| 10  | 11   | 12  | 13  | 14  | 15  | 16  |
| 17  | 18   | 19  | 20  | 21  | 22  | 23  |
| 24  | 25   | 26  | 27  | 28  | 29  | 30  |
| 31  | 1    | 2   | 3   | 4   | 5   | 6   |

• To specify a time for comparison, click Time. Click the hour, minutes, seconds, or AM/PM to highlight, and use the up and down arrows to specify the value:

**When the time you want appears, double-click to enter the time in the expression.** Composer adds the selected time in quotation marks to the expression.

• **To specify an integer, decimal, or string value for comparison**, manually type the value between quotation marks followed by a comma. Add a close

parenthesis after an integer value. (Click buttons \_\_\_\_\_ or type directly into the expression.)

- To compare a string, table, or group to NULL or EMPTY, click Value and select NULL or EMPTY. Composer adds the word NULL or EMPTY to the expression.
- 11. If the data type is a date, time, currency, or decimal, click Data Format and select the same format you selected in the first part of the expression, manually entering any required separators. Composer adds the data format, followed by a close parenthesis, to the expression.

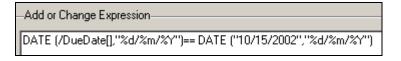

- 12. When the logic element expression is complete, click **Check** to verify that the logic element is valid. Correct or complete the logic element as needed, checking again to verify any changes.
- 13. Click **ok**. Composer adds the logic element to the list in the Application Tree.

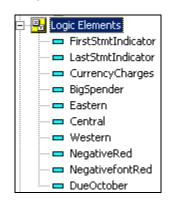

## To view logic elements:

• To view a particular logic element expression, with the ALF open in Composer, expand the Elements node and right-click the logic element name in the Application tree. Select View Logic Element from the right-click menu.

| View Logic Element         |       |    |        | ? × |
|----------------------------|-------|----|--------|-----|
| Logic Element: B2CCustomer |       | 1  |        |     |
| Add or Change Expression   |       |    |        |     |
| /CustType[]== "B2C"        |       |    |        |     |
| Create >>                  | Check |    |        |     |
|                            |       | OK | Cancel |     |

• To view a list of all logic element expressions, with the ALF open in Composer, right-click the Logic Elements node in the Application Tree and select Logic Elements List from the right-click menu. Composer displays the Logic Elements List.

| Lo | ogic Elements List                                                                                                    |                                                                                                    |                                                                                      | ? × |
|----|----------------------------------------------------------------------------------------------------|----------------------------------------------------------------------------------------------------|--------------------------------------------------------------------------------------|-----|
|    | Logic Element Name<br>FirstStmtIndicator<br>LastStmtIndicator<br>CurrencyCharges<br>BigSpender<br>Eastern<br>Central<br>Western<br>NegativeRed<br>NegativeFontRed<br>B2C | Expression<br>(/FirstStmtIndicator[] != NULL)<br>(/LastStmtIndicator[] != NULL)<br>(CURRENCY(/CurrentCharges[],'.','''') > CUR<br>CURRENCY (/CurrentCharges[],'.','''') > CUR<br>/EastState[]!= NULL<br>/CentState[]!= NULL<br>/WestState[]!= NULL<br>/SummaryInfo[]/SummaryInfoCR[]== ''CR''<br>/SummaryInfo[]/SummaryInfoCR[]== ''CR''<br>/CustType[]== ''B2C'' | Status<br>Used<br>Used<br>Used<br>Used<br>Used<br>Used<br>Unused<br>Unused<br>Unused |     |
|    | •                                                                                                    | Dele                                                                                                    | te Clos                                                                              | e   |

### To edit a logic element expression:

- 1. With the ALF open in Composer, expand the Elements node and right-click the logic element name in the Application tree.
- 2. Select **Edit Logic Element** from the right-click menu. Composer displays the Modify Logic Element dialog.

| Modify Logic Element                          | ? × |
|-----------------------------------------------|-----|
| Logic Element: B2CCustomer                    |     |
| Add or Change Expression [/CustType[]== "B2C" |     |
|                                               |     |
| Create >> Check                               |     |
| OK Cancel                                     |     |

- 3. Type your edits or use the Create drop-down menu. See "Creating a Logic Element" on Page 55 for details.
- 4. Click **Check** to verify that the edited expression is valid.

5. Click or.

## To delete an unused logic element:

- 1. With the ALF open in Composer, right-click the Logic Elements node and select Logic Elements List from the right-click menu. Composer displays the Logic Elements List.
- 2. Select the unused logic element and click **Delete**.
- 3. Click Close.

# Creating an ALF Switch Condition

You can create a data-driven condition that instructs e-Billing Manager to compose and present a customer's statement using an entirely different ALF.

An ALF switch condition gives you the greatest level of conditional control over what you present to a customer. Using the same DDF, you can create a completely different-looking statement and present an alternate set of data for targeted customers. For example, you could create a condition to specify switching ALFs for larger customers whose data requires different table or charting formats.

Before creating a switch ALF condition, you must determine whether it makes more sense to use entirely separate views or to create a condition on a view.

Each ALF switch condition requires one or more logic elements. A logic element is an expression that compares the values in two data fields or between a data field and a specific value. You can create logic elements while defining a condition or create logic elements first, making them available to select from a drop-down list when creating the condition. See "Creating a Logic Element" on Page 55 for details.

# To create an ALF switch condition:

1. Right-click the Switch node in the Application Tree and select Add ALF from the

right-click menu, or click the **switch ALF** icon in the ALF toolbar. The Add Switch ALF dialog appears.

| dd Switch ALF             | <u>? ×</u>  |
|---------------------------|-------------|
| Build Condition           |             |
| I                         |             |
| Condition Operators Check | Add To List |
| Select Logic Element      |             |
| Name:                     | Create      |
| Details:                  | Add         |
| Select Content            |             |
| Select ALF:               | Browse      |
| Name:                     | Add         |
| Condition List            |             |
|                           |             |
|                           |             |
|                           |             |
|                           |             |
|                           | Remove      |
| OK                        | Cancel      |

2. Use the options on this dialog to "build" a conditional statement in the Build Condition field. (You can manually enter the text in the Build Condition field, but choosing from the menus reduces typing and syntax errors.)

| IF ( | ELSE IF ( |
|------|-----------|
| THEN | THEN      |
| ELSE | ELSE      |
| )    | )         |

- 3. Click **Condition** [] [] If this is the first ALF switch you're creating, select **IF** from the drop-down list. If you've already added one or more ALF switch conditions, select **ELSE IF**.
- 4. Under Select Logic Element, click **Create** to create a logic element for the ALF switch; see "Creating a Logic Element" on Page 55 for details. If you have already created the logic element, choose it from the Name drop-down list and click **Add** to add it to the condition.
- 5. Click Operators to select any operators your conditional statement requires

   AND
   OR
- 6. Add any additional logic elements the condition requires.

NOT

- 7. Click **Condition** again and select the right parenthesis from the drop-down list. One set of parenthesis must enclose all logic elements in a condition.
- 8. Click Condition and select THEN.
- 9. Click Browse to select the ALF (content) to switch to.
- 10. Type a name for the switch ALF content in the Name field and click **Add** to add it to the condition.
- 11. When the switch ALF condition is complete, click **Check** to verify that it is valid. Correct or complete the statement as necessary, checking the condition again.
- 12. When the condition is complete and valid, click Add to List. Composer displays the condition in the Condition List at the bottom of the dialog.

| Add Switch ALF                     | ? ×         |
|------------------------------------|-------------|
| Build Condition                    |             |
|                                    |             |
| Condition Operators Check          | Add To List |
| Select Logic Element               |             |
| Name: B2CCustomer                  | Create      |
| Details: //CustType[]== "B2C"      | Add         |
| Select Content                     |             |
| Select ALF:                        | Browse      |
| Name:                              | Add         |
| Condition List                     |             |
| IF (B2CCustomer) THEN B2CStatement |             |
|                                    |             |
|                                    |             |
| 1                                  |             |
|                                    | Remove      |
| ОК                                 | Cancel      |

13. Click or. The added switch condition appears in the Application Tree:

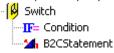

## To view properties of all ALF switch conditions:

- 1. With the ALF open in Composer, right-click **IF**= Condition below the **Switch** node in the Application Tree.
- 2. Choose **View Properties** from the right-click menu. Composer displays the Switch Condition dialog showing all ALF switch conditions defined.
- 3. Click ok.

### To edit an ALF switch condition:

- 1. With the ALF open in Composer, right click the <sup>Switch</sup> node in the Application Tree.
- 2. Select **Modify Condition** from the right-click menu. Composer displays the Modify Switch ALF dialog.
- 3. Double-click the condition from the Condition List and edit it as necessary.

#### To change the ALF used in a switch condition only:

- 1. With the ALF open in Composer, right click the content name of the ALF listed under **IF**= **Condition** below the **Switch** node in the Application Tree.
- 2. Select **Change** from the right-click menu.
- 3. Composer asks if you are sure you want to change the ALF. Click Yes.
- 4. Choose a new ALF from the Change ALF dialog and click **OK**.

## To delete an ALF switch condition:

- 1. With the original ALF open in Composer, right click the content name of the ALF listed under **IF**= **Condition** below the Switch node in the Application Tree.
- 2. Select **Delete** from the right-click menu.

# Adding Conditional Templates

You can create a condition that instructs e-billing Manager to compose a statement or document using an alternate template (not the default template) under specific datadriven circumstances. This lets you customize the presentation of statements based on the data they contain.

Each condition requires one or more logic elements. A logic element is an expression that compares the values in two data fields or between a data field and a specific value. You can create logic elements while defining a condition or create logic elements first, making them available to select from a drop-down list when creating the condition. See Creating a Logic Element on Page 55 for details.

## To add a conditional HTML template:

1. With the ALF open in Composer, right-click the forme node in the Application

Tree and select Add Template from the right-click menu, or click . Composer displays the Add Conditional Template dialog.

| Add Conditional Template  | <u>?</u> ×  |
|---------------------------|-------------|
| -Build Condition          |             |
|                           |             |
| Condition Operators Check | Add To List |
| - Select Logic Element    |             |
| Name:                     | Create      |
| Details:                  | Add         |
| Select Content            |             |
| Select Html:              | Browse      |
| Name:                     | Add         |
| Condition List            |             |
|                           |             |
|                           |             |
|                           |             |
| - I                       |             |
|                           | Remove      |
| OK                        | Cancel      |

2. Use the options on this dialog to "build" a conditional statement in the Build Condition field. (You can manually enter the text in the Build Condition field, but choosing from the menus reduces typing and syntax errors.)

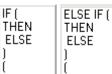

- 3. Click **Condition:** I If this is the first alternate template you're adding to the ALF, select **IF** from the drop-down list. If you've already added any additional templates, select **ELSE IF**.
- 4. Under Select Logic Element, click **Create** to create a logic element for the template condition; see "Creating a Logic Element" on Page 55 for details. Click **Add** to add it to the condition.

- 5. Click Operators to select any operators your conditional statement requires

   AND
   OR

   NOT
   OR
- 6. Add any additional logic elements the statement requires.
- 7. Click **Condition** again and select the right parenthesis from the drop-down list. One set of parenthesis must enclose all logic elements in a condition.
- 8. Click Condition and select THEN from the drop-down list.
- 9. Click **Browse** to select the alternate HTML template file (content).
- 10. Type a name for the alternate HTML template in the Name field and click **Add** to add it to the condition. Names must not contain spaces or special characters, and must start with an alpha character. The names must not exceed 30 characters in length.
- 11. When the condition is complete, click **Check** to verify that it is valid. Correct or complete the statement as necessary, checking the condition again.
- 12. When the condition is complete and valid, click Add to List. Composer displays the condition in the Condition List at the bottom of the dialog.

| dd Conditional Template                  | ? ×         |
|------------------------------------------|-------------|
| Build Condition                          |             |
|                                          |             |
| Condition Operators Check                | Add To List |
| Select Logic Element                     |             |
| Name: B2CCustomer                        | Create      |
| Details: INT (/CustType[])== INT ("B2C") | Add         |
| Select Content                           |             |
| Select Html:                             | Browse      |
| Name:                                    | Add         |
|                                          |             |
| IF (B2CCustomer) THEN NW_EmailAlternate  |             |
|                                          |             |
|                                          |             |
| 1                                        |             |
|                                          | Remove      |
| ОК                                       | Cancel      |

- 13. Add any additional conditional templates, if necessary.
- 14. Click **ok**. Composer adds an **IF**= Condition node listing the template conditions (along with the default template) for the ALF:

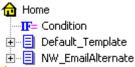

## To view properties of all template conditions:

- 1. With the ALF open in Composer, expand the the Home node in the Application Tree and right-click F = Condition.
- 2. Choose **View Properties** from the right-click menu. Composer displays the Template Condition dialog showing all template conditions defined.
- 3. Click ok.

### To edit a template condition:

- 1. With the ALF open in Composer, right-click the 🔂 Home node.
- 2. Select **Modify Condition** from the right-click menu. Composer displays the Modify Conditional Template dialog.
- 3. In the Condition List, double-click the condition you want to change and edit as necessary.

# To change the default template file or the template specified as a conditional alternate:

You can change the HTML template file you want to use as the default for a view. You can also change the template file specified in a condition as an alternate template.

- 1. With the ALF open in Composer, right-click the content name of the template in the Application Tree.
- 2. Select **Change** from the right-click menu. Composer displays the following message:

| Compose | × Vietna and a state of the state of the sta |
|---------|----------------------------------------------------------------------------------------------------|
| ⚠       | Changing the template requires manual checking for the fields, tables and groups, already dropped into the<br>templates.<br>Are you sure that you want to change the Template?                                                                                                    |
|         | Yes No                                                                                                    |

3. Click **Yes**. Composer displays the Change Template File dialog.

4. Choose the new template you want to use. If you added sections and groups to the old template in the ALF, Composer displays the following warning:

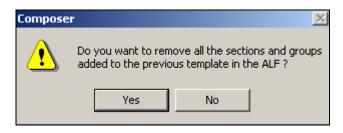

5. Click **Yes**. Composer removes all the sections and groups defined on that template from the ALF.

## To delete a conditional template from an ALF:

- 1. With the ALF open in Composer, right-click the template you want to delete.
- 2. Select **Delete** from the right-click menu. Composer asks if you are sure you want to delete the template.
- 3. Click **Yes** to delete the template. Composer removes the template from the Application Tree.

# Creating a Condition on a Statement Section

You can create a data-driven condition on a selected area of a statement that instructs e-Billing Manager to replace the section with a different image, HTML file, text content, or NULL when composing the statement. This lets you tailor advertisements or marketing messages based on the data in a customer's statement.

You can define a condition on any section of a template, such as a block of text, or an inserted field, or image.

Each condition requires one or more logic elements. A logic element is an expression that compares the values in two data fields or between a data field and a specific value. You can create logic elements while defining a condition or create logic elements first, making them available to select from a drop-down list when creating the condition. See "Creating a Logic Element" on Page 55 for details.

You must identify each image, block of text, and HTML file you plan to use in a conditional statement as content in Composer. You must name each item you want to conditionally insert in the template. The content name acts as a pointer to the image, text, or HTML file. You can create content while building a condition on a section or create content independently; see "Creating Content" on Page 79.

You can create compound conditions on a section (IF THEN...ELSE IF) and add additional conditions at any time. To create a compound condition on a section, you must build, check, and add the first part of the expression and the ELSE IF portion separately. For example, to create the compound statement:

```
IF (StateFL) THEN OrangeJuiceAd ELSE IF (StateGA) THEN PecanPieAd
```

you must build and check "IF (StateFL) THEN OrangeJuiceAd" and add it to the conditions list. Then you can build, check, and add "ELSE IF (StateGA) THEN PecanPieAd" to the list of conditions for the section.

# To create a condition on a statement section:

- 1. With the ALF open in Composer, select the section (text, image, etc.) on which you want to create a condition.
- 2. With the section highlighted, right-click and select Add Section from the rightclick menu. The Create Section dialog appears:

| Create Section                                                                                               | ? X                 |
|----------------------------------------------------------------------------------------------------|---------------------|
| Section Name: ea                                                                                             | aMarket enabled     |
| Condition Operators Check Condition Name:                                                                    | Add to List<br>Save |
| Select Logic Element          Name:       B2CCustomer         Details:       INT (/CustType[])== INT ("B2C") | Create              |
| Select Content                                                                                               | Create              |
| Type:<br>Details:                                                                                            | Add                 |
| Condition List                                                                                               |                     |
|                                                                                                    | Remove              |
| OK                                                                                                    | Cancel              |

- 3. Enter a name for the section. Names cannot contain spaces or special characters, and must start with an alpha character. Maximum length is 30 characters. Use meaningful names; "BigSpenderInsertAirlineOffer" is more descriptive and easier to identify than "ALFsection1".
- 4. Use the options on this dialog to build a conditional statement in the **Build Condition** field. You can manually enter the text in the Build Condition field, but choosing from the menus reduces typing and syntax errors. (You can optionally choose a previously saved condition from the drop-down list if you've already created a condition you want to reuse in this section. If so, skip to Step 13.)

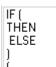

- 5. Click Condition and select IF from the drop-down list.
- 6. Under Select Logic Element, click **Create** to create a logic element for the condition; see "Creating a Logic Element" on Page 55 for details. If you have already created the logic element, choose it from the Name drop-down list and click **Add** to add it to the condition.
- Click Operators to select any operators your conditional statement requires
   AND OR NOT
- 8. Add any additional logic elements the conditional statement requires.
- 9. Click **Condition** again and select the right parenthesis from the drop-down list. One set of parenthesis must enclose all logic elements in a condition.
- 10. Click Condition and select THEN.
- 11. Choose the content to insert from the **Name** drop-down list under Select Content, or click **Create** to create new content. See "Creating Content" on Page 79 for details.
- 12. Click **Add** to insert the content name in the condition.

| Create Section                                       | ? ×            |
|------------------------------------------------------|----------------|
| Section Name: NewCustMsg 🗖 ea                        | Market enabled |
| IF (BigSpender) THEN NewCustMsgText                  |                |
| Condition Operators Check                            | Add to List    |
| Condition Name:                                      | Save           |
| Select Logic Element                                 |                |
| Name: BigSpender                                     | Create         |
| Details: [//FirstStmtIndicator[] != NULL)            | Add            |
| Select Content                                       |                |
| Name: NewCustMsgText                                 | Create         |
| Type: Text                                           | Add            |
| Details: as WELCOME TO NATIONAL WIRELESS!<br>br>WE I | OOKFORWAR      |
| Condition List                                       |                |
|                                                      |                |
|                                                      |                |
| J                                                    |                |
|                                                      | Remove         |
| OK                                                   | Cancel         |

- 13. When the section condition is complete, click **Check** to verify it is valid. Correct or complete the statement as necessary, checking the condition again.
- 14. If you want the conditions on this section to be available in Marketing Manager, click the eaMarket enabled checkbox.
- 15. When the condition is complete and valid, click Add to List. Composer displays the condition in the Condition List at the bottom of the dialog.
- 16. If you want to save the condition for possible reuse in another section, click the condition in the Condition List and type a name for the condition in the Condition Name drop-down box (next to the Add to List button). Click **Save**.
- 17. If necessary, build any additional conditions to create a compound condition on the section. Begin subsequent conditions with ELSE IF.

18. Click **ox**. The condition appears in the <sup>Sections</sup> node for the template. (If you chose the eaMarket enabled option for the section, it appears with the Marketing Manager section <sup>MM</sup> icon instead.)

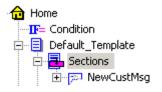

# Creating a Condition to Color Alternate Group Occurrences

You can configure alternate group occurrence coloring through the Composer (and related web composition functionality support) for enhanced control over data presentation.

You can specify a color to apply to alternating group occurrences (or other basis, according to the condition you specify) and optionally, a color for the group template background.

### To define alternate group occurrence coloring:

- 1. Open the application in the Composer, then open the group template in the HTML view.
- 2. Add an HTML tag that can specify a background color attribute for the template, such as <TBODY STYLE="background-color:red">. The tag can be a <P>, <DIV>, <TABLE>, <TBODY> etc.
- 3. Select the entire tag, including the angled brackets < >. Right-click and select the Add Section... menu option. The Create Section dialog appears (with fields empty).

| Create Section                                            | X              |
|-----------------------------------------------------------|----------------|
| Section Name: sec1 ea                                     | Market enabled |
| IF (le1) THEN content1                                    |                |
| Condition Operators Check                                 | Add to List    |
| Condition Name:                                           | Save           |
| Select Logic Element                                      |                |
| Name: le1                                                 | Create         |
| Details: INDEX (/G4[]/G3[])% 2== 1                        | Add            |
| Select Content                                            |                |
| Name: content1                                            | Create         |
| Type: Text                                                | Add            |
| Details: <tbody style="BACKGROUND-COLOR: yellow"></tbody> |                |
| Condition List                                            |                |
|                                                           |                |
|                                                           | Remove         |
| OK                                                        | Cancel         |

- 4. Specify a section name.
- 5. Click the Create button in the Select Logic Element section. The Create Logic Element dialog appears. The logic element you create here becomes part of the condition you're building. Specify an expression consisting of an INDEX() function. Specify a path related to the group inside the function (or leave it blank to use the current path or specify a relative path such as (//G3[])). For example, to color alternate occurrences of the group G4.G3, beginning on the first occurrence, specify INDEX(/G4[]/G3[])%2== 1. You can select data type, fields, and operators from the drop-down menus. (Specify == 0 if you prefer to begin color on the second occurrence. To color every third group occurrence or some other basis, specify %3, etc, and == 1 to begin color on the first occurrence, == 2 for the second occurrence, or == 0 for the third, based on the remainder when dividing the group occurrence by the basis.) Click oκ.

| Create Logic Element                                                  |            | × |
|-----------------------------------------------------------------------|------------|---|
| Logic Element: le1<br>Add or Change Express<br>INDEX (/G4[]/G3[])% 24 |            |   |
|                                                                       | Check      |   |
| Data Type Integer Decimal Index                                       | OK. Cancel |   |
| Data Format                                                           |            |   |
| Operator                                                              |            |   |
| Value                                                                 |            |   |
| Calendar                                                              |            |   |
| Time                                                                  |            |   |
|                                                                       |            |   |

6. On the Create Section screen, click the Create button in the Select Content section. The Create Content dialog appears. The content you create here becomes part of the condition you're building. Specify a name for the content. Select Insert Text as the type. In the Insert Text box, edit the background color and add the color you want to use for the condition (alternating group, etc.) You can use either the English name (red, yellow, etc.) or the RGB color (#FFFF00, etc.) If no attribute for background color was specified in the group template tag (if it has just <DIV>, for example, add an attribute here but specify the color for alternating groups. Click OK.

| Create Content                |                                                                                                    | × |
|-------------------------------|----------------------------------------------------------------------------------------------------|---|
| File Location. To insert text | or IMAGE, specify the Type and the<br>, type it in the Insert Text edit box,<br>have a unique Content Name. |   |
| Турес                         | Content Name:                                                                                               |   |
| C Select HTML File            | content1                                                                                                    |   |
| Insert Text                   | Insert Text:<br><tb0dy<br>style="BACKGROUND-CDLOR:<br/>yellow(&gt;</tb0dy<br>                               |   |
| C Incert Image                | OK Cancel                                                                                                   |   |

- 7. Build the condition using the logic element and the content. When the condition is complete and valid, click Add to List. Composer displays the condition in the Condition List at the bottom of the dialog. Click OK and save the ALF file.
- 8. Composer adds an edocsSECTION tag with the alternate group coloring information enclosing the original HTML tag, as in:

<eDocsSECTION=SEC1><TBODY style="BACKGROUND-COLOR: RED"></eDocsSECTION=SEC1>

This section appears in the Application tree view under the group where the section was applied.

### **Supported Index Expressions**

The following examples of the INDEX expression usage assume a group structure of root/G4/G3, where G3 is the current template:

| Index Expression        | Change Occuring in G3                                                    |
|-------------------------|--------------------------------------------------------------------------|
| INDEX()                 | Color the current group template                                         |
| INDEX(//G3[])           | Color the group template in the relative path specified                  |
| INDEX(/G4[]/G3[])%2==1  | Color any odd numbered G3 occurrences, within any G4                     |
| INDEX(/G4[1]/G3[])%2==1 | Color any odd numbered G3 occurrences, within the first occurrence of G4 |
| INDEX(/G4[]/G3[])==1    | Color the first G3 occurrence, within any G4                             |
| INDEX(/G4[1]/G3[])==1   | Color the first G3 occurrence, within the first G4 occurrence            |

Caution

Using \* and ? are meaningless in INDEX(), but not yet restricted through the UI. Do not use these characters.

# Deleting, Modifying, and Viewing Conditions

### To display a list of saved conditions:

Click the Show Conditions icon >= on the ALF toolbar. (Note table conditions are not included.)

| Co | ndition List   |                       | ?<br>  X |
|----|----------------|-----------------------|----------|
| Γ  | Condition Name | Condition             |          |
|    | WelcomeMsg     | IF (B2CCustomer) THEN |          |
|    |                |                       |          |
|    | ,              | Delete                |          |

### To view the properties of a condition:

- 1. With the ALF open in Composer, double-click the <sup>Sections</sup> node (below the <sup>Mome</sup> node). Composer displays the conditions (sections) defined in this template.
- 2. Double-click the name of the condition (section) you want to view.
- 3. Right-click on the "IF= Condition node and select View Properties from the rightclick menu. Composer displays the Section Condition dialog with the conditional statement.

| Se | ction Condition                   | <u>? ×</u> |
|----|-----------------------------------|------------|
|    | Condition :                       |            |
|    | IF (NewCustomer) THEN WelcomeLogo | ×          |
|    |                                   | ОК         |
|    |                                   |            |

### To modify a condition on a section:

You can modify a condition on a section or add one or more ELSE IF conditions to a section (creating compound conditions).

- 1. With the ALF open in Composer, double-click the Home node (below the Home node).
- 2. Right-click the name of the condition you want to modify.

- 3. Select **Modify Section** from the right-click menu. The Modify Section dialog appears.
- 4. To modify an existing condition, double-click on the condition and edit as needed. To add a new condition to the section, follow the procedures above to add an ELSE IF condition.

### To delete a condition on a section:

- 1. With the ALF open in Composer, double-click the <sup>B</sup> Sections node (below the <sup>Mome</sup> node).
- 2. Right-click the name of the condition you want to delete.
- 3. Select **Delete Section** from the right-click menu.
- 4. Composer asks if you're sure you want to delete the section. Click **Yes**.

# **Creating Content**

Content is any image, "block" of text, or HTML that you conditionally insert in a section of a statement based on the user's data. You must identify each item you plan to use in a data-driven condition as content, and give each a name. The content name acts as a pointer to the image, text, etc.

You must define each of the following items as content to use them in a condition:

- Images
- Blocks of text
- HTML files
- Alternate (switch) ALFs
- Alternate HTML template files

By naming content, it becomes available to select from a drop-down list when building conditions on a section. (You can also create new content when building a condition.)

You must create content to use in table conditions separately; table content is not available for use in general (non-table) conditions and vice-versa. Composer ties table content directly to the particular table condition, and it can include font and cell formatting, unlike non-table content. (You can create some reusable table content for use with other table conditions only.) See "Creating Conditions on a Table (Line Item)" on Page 89 for information.

### **Creating New Content**

Follow these instructions to create content for use in conditions on non-table sections of a statement. (See "Creating Table Content" on Page 93 for information about creating table content.)

#### To create new (non-table) content:

1. In the Application Tree, right-click the **Content** node and select **Create** from the right-click menu. The Create Content dialog appears.

| Create Content                       | <u>? ×</u>                                                                                                    |
|--------------------------------------|----------------------------------------------------------------------------------------------------|
| File Location. To insert te          | ent or IMAGE, specify the Type and the<br>ext, type it in the Insert Text edit box.<br>d have a unique Content Name. |
| - Туре:                              | Content Name:                                                                                                    |
| <ul> <li>Select HTML File</li> </ul> | File Location:                                                                                                    |
| C Insert Text                        |                                                                                                    |
| C Insert Image                       |                                                                                                    |
|                                      | OK Cancel                                                                                                    |

- 2. Click the content type: Select HTML File, Insert Text, or Insert Image.
- 3. Enter a unique and meaningful name for the content. Names cannot contain spaces or special characters, must start with an alpha character, and cannot exceed 30 characters in length.
- 4. Browse the **File Location** field to select an HTML or image file, or type the text content in the **Insert Text** box.

| Create Content              | <u>? ×</u>                                                                                                    |           |
|-----------------------------|----------------------------------------------------------------------------------------------------|-----------|
| File Location. To insert te | nt or IMAGE, specify the Type and the<br>xt, type it in the Insert Text edit box.<br>d have a unique Content Name. |           |
| Type:                       | Content Name:                                                                                                    |           |
| C Select HTML File          | NewCustMsgText                                                                                                    |           |
|                             | Insert Text:                                                                                                    |           |
| Insert Text                 | FORWARD TO PROVIDING YOU  WITH THE BEST WIRELESS SERVICE."                                                         |           |
| C Insert Image              |                                                                                                    |           |
|                             | OK Cancel                                                                                                    |           |
|                             |                                                                                                    |           |
|                             |                                                                                                    | 💼 Content |

5. Click or. The content name appears in the Application Tree: The NewCustMsgText

# Viewing Content

You can display a list of all contents defined for an ALF showing the content type, details, and status (used or unused). You can optionally display a list of table content only.

You can also view the properties of individual contents.

### To view a list of all content and properties:

- 1. With the ALF open in Composer, right-click the Content node (or click the Table Content node for a list of table content only).
- 2. Select **Content List** from the right-click menu. Composer displays the Content List dialog.

| Content Name                                                                                                | Type                                                       | Details                                                                                                    | Status                                       |
|----------------------------------------------------------------------------------------------------|------------------------------------------------------------|----------------------------------------------------------------------------------------------------|----------------------------------------------|
| lewCustMsg<br>astStmtMsg<br>IawaiAd<br>DPhoneAd<br>ireePhoneCardAd<br>docsLogo<br>iontRed<br>lewCustMsgText | Text<br>Text<br>Image<br>Image<br>Image<br>Table C<br>Text | <fort color="blue" face="Tahoma">Welcome to<br/><fort color="orange">We're corry you're leavin<br/>C:\EDCSbd\samples\NatWireless\B2C_haw<br/>C:\EDCSbd\samples\NatWireless\B2C_Fre<br/>C:\EDCSbd\samples\NatWireless\B2C_Fre<br/>C:\EDCSbd\samples\NatWireless\edocslog<br/>Cit&gt;<td_align=left height="%" width="75%"><f0<br>as WELCOME_TO_NATIONAL_WIRELESS!&lt;</f0<br></td_align=left></fort></fort> | Used<br>Used<br>Used<br>Used<br>Used<br>Used |
|                                                                                                    |                                                            |                                                                                                    |                                              |

#### To view properties of individual content:

- 1. With the ALF open in Composer, double-click the Content node to display a list of content names in the Application Tree.
- 2. Right-click the content name and click **View Properties** from the right-click menu. Composer displays the View Content dialog (or the View Reusable Content dialog for reusable table content).

| View Content                   |                   | ? ×  |
|--------------------------------|-------------------|------|
| Content Name:                  | NewB2BLogo        |      |
| Image File Path:               |                   |      |
| C:\EDCSbd\samples\NatfWireles: | s\NW_Logo_B2B.jpg |      |
|                                | OK Can            | icel |

# **Changing Content**

You can modify change the HTML template file, text, or image file associated with a content name by editing the content properties. (You can also modify table content and reusable table content.)

### To edit content properties:

- 1. With the ALF open in Composer, double-click the Content node to display a list of content names in the Application Tree. (Double-click the Table Content node to display a list of table content names, if necessary.)
- 2. Right-click the content name you want to edit.

- 3. Select **Edit Properties** from the right-click menu. Composer displays the Modify Content dialog (or the Modify Reusable Content dialog for reusable table content).
- 4. Edit the content as necessary and click or.

## **Deleting Unused Content**

You can delete any content that is not in use in a condition, including reusable table contents.

### To delete unused content:

- 1. With the ALF open in Composer, right-click the Content node in the Application Tree. (Click the Table Content node to view a list of table content only.)
- 2. Select **Content List** from the right-click menu. The Content List dialog appears.
- 3. Select the unused content item you want to delete and click **Delete**.
- 4. Click Close.

# **Mapping a Notification Link**

You can map a notification link into an HTML email template. e-Billing Manager adds a direct link to the production web server, based on the configuration settings in the edocsCommand Center. In production, this link is embedded in the delivered email and provides the recipient with a convenient and customized link to their login page.

### To map an email notification link into the email template:

- 1. With the ALF and email template open in Composer, click the **R** Definition tab in the Application Tree area.
- Click the Notification Link icon and drag and drag and drag the link where you want it to appear in the template. (The email notification link appears in the template as [E]NotificationLink, L[/E]. The "L" indicates this is a link.)

| wireless                                                                                                    |                                                                                                    |
|----------------------------------------------------------------------------------------------------|----------------------------------------------------------------------------------------------------|
| Account Number: [2]=(15.0.,F[2])<br>Statement linte: [5]Statement[inte/[6])                                                                                                    | Destance: [Electrons/(A)]<br>Assessed Date: [Electrons/Det/[4]]                                                                                                    |
| Hard you for being a select fatterietwinders not on<br>UKL is much for payment. To new your statement,<br>Seconds,<br>Cased In: Hubben<br>Vice President, Online Account Management<br>NationalWinders net | envencipal Lachemen. Your monthly allotweent, with a due date of <b>[f Duebotes F</b><br>planae citel on the Last below.                                                                                                    |
|                                                                                                    | [C]wetlk:atton.int,1]/C]                                                                                                    |
|                                                                                                    | "It can. We can pay online,<br>No mann clucks. No more knotes."                                                                                                    |
|                                                                                                    | Account Number: [r]ou(hum/F[#]<br>Statement Bate: [r]StatementState/F[#]<br>Hard you for borg a salved tatemativedees not on<br>[AC] is made for payment. To new your statement,<br>Statement,<br>Statement, extern<br>Visionoli,<br>Case Dis. Hattern |

- 3. If the HTML template uses placeholders, delete them.
- 4. Click the **Save Template** icon.

# **Using Encoded Character Sets in the HTML Templates**

To enable composed HTML pages to properly display the character set defined in the DDF, you must add the character set tag to the HTML template.

(If you want to use the default character set name specified in the code for presentment, do not complete the following procedure.)

#### To insert an [E] tag with the character-set name in the HTML templates:

- 1. On the right side of the Composer screen, click the **HTML** tab.
- Select Insert > Character set. Composer inserts the character set name specified in the DDF into the default template and any conditional templates associated with the ALF as an [E] tag in the form charset=[E]Character-set[/E], for example:

```
<META content="text/html; charset=[E]ISO-8859-1[/E]" http-
equiv=Content-Type>
```

3. To enable the character set name you specified in the HTML template to override the default character set name in the code, your application designer must manually edit your Validation.jsp (included in Detail.jsp to support e-Billing Manager user validation). They must remove the line shown here in bold:

```
<%
response.setContentType("text/html; charset=ISO-8859-1");
validator.validateParameterNames(request);
validator.validateParameterValues(request);
%>
```

# Mapping Text Tables and Configuring Elements

# **Mapping Tables and Groups**

To present the groups and tables you defined in the DDF in your statement, you must map them to the location in the template where you want them to appear. Composer lets you click-and-drag tables and groups to the template.

You can present tables in one of two formats:

- As text in an HTML table
- As a chart that you design when mapping

A group consists of one or more tables that recur in a visual pattern. The simplest group can consist of one table of which there are multiple occurrences. Groups can be used also display information that repeats together. Each set of tables in a pattern is a group occurrence.

For details about mapping and formatting tables as charts, see Chapter 5.

# Mapping a Table as Text

### To map a table as text in a statement template:

- 1. With the ALF open in Composer, add an HTML table to the statement HTML template (if you haven't already); select **Table>Insert Menu**.
- 2. Click the **Definition** tab in Tree area and expand the list of DDF tables by clicking on the + sign next to "Tables."
- 3. Drag and drop the table you want to map to the location in the HTML table where you want it to appear.

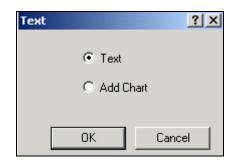

- 4. Select **Text** and click **OK**. "[**E**]**TableName**, **R**[/**E**]" appears in the template.
- 5. If your HTML template used placeholders, delete them.
- 6. Click 🔲 to save the template.

Тір

If you delete a field, table, or group from the DDF, you must manually delete the associated tag from the HTML template.

# Mapping a Group

To map a group to a statement template, you drag-and-drop the group to the template, identify the group template to use for display, and specify the condition for using this template (every occurrence or some other basis).

Because you specify an external group template for presenting the group, you don't need to create an HTML table for the group; you don't need to encapsulate the group with any HTML tags. The HTML group template contains the **[E]** tags for the group's components, and the ALF contains the formatting rules for all tables and groups.

| Correct        | Incorrect      |  |  |
|----------------|----------------|--|--|
| [E]Group,G[/E] | [E]Group,G[/E] |  |  |
| [E]Table,R[/E] | [E]Table,R[/E] |  |  |

### To map a group to a statement template:

- 1. Click the **Control** tab in the Tree area and double-click the **Groups** node to expand the list of groups defined in the DDF.
- 2. Drag-and-drop the group you want to map to the HTML template. The Group dialog appears.

| Group - LineGroup |                                               | ? X |
|-------------------|-----------------------------------------------|-----|
| Group Condition-  |                                               |     |
| Insert File on    | Every 💌 🔝 occurrence of the group.            |     |
| Content Name:     | LineGroup                                     |     |
| HTML File:        | CSbd\Samples\NW_LDDetail\LineGroup.htm Browse |     |
|                   | OK Cancel                                     |     |

- 3. Select the "condition" for inserting the group template; in most cases you want to specify **Every** and **1** to insert the group template for each occurrence. (Specify a different frequency and number of times to insert the group template if required.)
- 4. Specify the group template or click **Browse** and select a template.
- 5. Click **ok**. The group HTML appears with a blue "content" icon in the Application Tree under the template where you mapped the group:

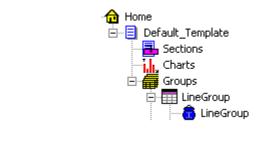

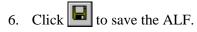

# Modifying the Group Template

You can change the group HTML template used to display a group in the statement or modify the "condition," or frequency to apply the group template.

### To modify the group template or condition:

- 1. With the ALF open in Composer, expand the 🛱 groups icons in the Application Tree to display the group you want to modify.
- 2. Right-click the icon for the group and select **Modify** from the right-click menu. Composer displays the Group dialog.
- 3. Make the necessary modifications.
- 4. Click or.

# Deleting a Group

To delete a group from a statement you should delete both the group tag and the group HTML association.

### To delete a group from a statement:

- 1. With the ALF open in Composer, select the group tag in the statement and delete it.
- 2. In the Application Tree, right-click the group name and select **Delete** from the right-click menu. Composer asks if you're sure you want to delete the group.
- 3. Click Yes.

# **Formatting Tables**

You can apply various formatting to enhance the appearance and readability of tables and to customize customer content.

You can apply formatting or add content to:

- An entire table Use the Composer Format menu or Formatting toolbar to apply font and paragraph formatting such as styles, bolding, indentations, alignment, etc. T e-Billing Manager applies the formats to all columns and rows in the table. You apply table-wide formatting in the HTML template.
- **Individual columns** In the temporary HTML displayed for configuring a table, use the Format menu or the Formatting toolbar to apply formatting to columns.
- **Customer-specific rows based on their data** (**using conditions**) In the temporary HTML displayed for configuring a table, you create a section and specify the datadriven condition that (a column of) the customer's data must meet for e-Billing Manager to apply the formatting or content. Conditional table formatting is useful, for example, to highlight a row containing a negative amount in red, add an advertising image, text, or link in a cell, or to remove a link to a detail drill-down view if a data amount equals zero.
- A patterns of rows In the temporary HTML displayed for configuring a table, you create a section and define a pattern of lines and the table formatting (or other content, if useful) you want to apply to the pattern. For example, after every third row you could highlight two rows in blue for readability.

# Formatting an Entire Table

### To apply formatting to an entire table:

- 1. With the ALF open in Composer, select the table and use the Format menu or the Formatting toolbar to choose formatting. (If a table is part of a group, first click the group name shown under the Groups node in the Application Tree to list the tables in the group.)
- 2. Click to save the formatting to the template (or wait and save the entire ALF at the end of your editing session, if you prefer).

# Formatting Individual Columns

### To format table columns:

- 1. With the ALF open in Composer, select the table you want to edit. Be sure to select the start and ending E tags with the table name. (If a table is part of a group, first click the group name shown under the Groups node in the Application Tree to list the tables in the group.)
- 2. Right click on the selection, and select **Configure Table** from the right-click menu. A new window opens with a temporary HTML page.
- 3. Select individual columns to format in either WYSIWYG or HTML mode. In WYSIWYG mode, use the Format menu or the Formatting toolbar to add formatting. In HTML mode, you can enter HTML formatting code directly. (You must add all structural formatting, such as modifications to td width, height, or vAlign in HTML mode.
- 4. Click to save the ALF.

# **Creating Conditions on a Table (Line Item)**

Conditions on a table let you tailor advertising or marketing messages based on the data in the individual lines of a customer's statement, or format the line based on a key data value.

You can create data-driven conditions on a table or selected columns instructing e-Billing Manager when to apply table content to that selection. e-Billing Manager checks the condition for each line of data and, if true, applies the content to that line only. Table content can include any combination of font and cell formatting (color, bold, italics, alignment, etc.), or an image, text, or hyperlink that e-Billing Manager adds to the section when composing the statement. You can optionally specify different content for each column in a condition. The data driving a table condition must be within the same table.

For example, you could create a condition on a table to:

- Highlight a row containing a negative amount in red (content can include or be limited to font or cell formatting).
- Add a targeted advertising image to a line item in a credit card statement based on the nature of the purchasing data, such as the name of the clothing retailer, type of clothing purchased, or the purchase amount. (You can optionally *replace* the section with an image using reusable table content in the condition.)
- Add a hyperlink, such as one offering a discount purchase coupon for the linked retail Web site.
- Remove a link to a detail drill-down view if a data amount equals zero
- Add a text message with targeted offers or information to the customer based on the transaction. (You can optionally *replace* the section with text using reusable table content in the condition.)
- Replace the section with a null. (You must use reusable table content in the condition to replace a section with a null.)
- Suppress section display. (You must use reusable table content in the condition to suppress display.)

When creating a condition on a table, you must define the content specifically for that condition, called "table content." You cannot use content created for non-table sections in a table condition and vice-versa. You can, however, create reusable table content and apply it to multiple conditions. You must create and apply reusable table content in the condition if you want to insert a null or suppress section display; regular table content cannot do this. Also, if you want to replace a section with an image or text instead of adding it before or after existing section content, you must create and apply it as reusable table content in the condition. See "Creating Table Content" on Page 93 for details.

Each condition on a table requires one or more logic elements. A logic element is an expression that, in a table condition, can compare:

- The values in two columns
- The value in a table column to a specific value such as a date, time, amount, NULL or EMPTY, or a regular expression
- A table or group with NULL or EMPTY (to test for existence)

You can create logic elements while defining a condition or create logic elements first, making them available to select from a drop-down list when creating the condition. See "Creating Conditions" on Page 54 for details on condition syntax and creating logic elements.

### To create a condition on a table:

- With the ALF open in Composer, select the table on which you want to create a condition. (If a table is part of a group, first click the group name shown under the Groups node in the Application Tree to expose the tables in the group.)
- 2. Right click and select **Configure Table** from the right-click menu.

3. Select the section you want the condition to apply to (one or more, or all columns), then right-click and select Add Section and Conditional Table Format from the right-click menu. The Create Section dialog appears.

| Create Section                        | <u>? ×</u>       |
|---------------------------------------|------------------|
| Section Name:                         | eaMarket enabled |
| Build Condition                       |                  |
|                                       |                  |
| Condition Operators Check             | Add to List      |
| Condition Name:                       | Save             |
| - Select Logic Element                |                  |
| Name:                                 | Create           |
| Details:                              | Add              |
| Select Content                        |                  |
|                                       | Create           |
| Name:                                 | Reusable         |
| Preview-                              |                  |
|                                       |                  |
| [E]LocalLineAmt[/E]                   |                  |
|                                       | -                |
| · · · · · · · · · · · · · · · · · · · |                  |
|                                       | Add              |
| Condition List                        |                  |
|                                       |                  |
|                                       |                  |
|                                       |                  |
| 1                                     |                  |
|                                       | Remove           |
| OK                                    | Cancel           |

- 4. Enter a name for the section. Names cannot contain spaces or special characters, and must start with an alpha character. Maximum length is 30 characters. Use meaningful names; "BigSpenderInsertAirlineOffer" is more descriptive and easier to identify than "ALFsection1".
- 5. Use the options on this dialog to build a conditional statement in the **Build Condition** field. You can manually enter the text in the Build Condition field, but choosing from the menus reduces typing and syntax errors. (You can optionally choose a previously saved condition from the drop-down list if you've already created a condition you want to reuse in this section. If so, skip to Step 13.)

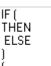

- 6. Click **Condition** and select **IF** from the drop-down list.
- 7. Under Select Logic Element, click **Create** to create a logic element for the condition; see "Creating a Logic Element" on Page 55 for details. If you have already created the logic element, choose it from the Name drop-down list and click **Add** to add it to the condition.
- Click Operators to select any operators your conditional statement requires
   AND OR NOT
- 9. Add any additional logic elements the conditional statement requires.
- 10. Click **Condition** again and select the right parenthesis from the drop-down list. One set of parenthesis must enclose all logic elements in a condition.
- 11. Click Condition and select THEN.
- 12. Do one of the following:
  - To create content for this table, click **Create**. (See the instructions for creating table content in "Creating Table Content" on Page 93.)
  - To use an existing reusable table content, select it from the Name drop-down list under Select Content.
  - To create new, reusable table content, click **Reusable**. (See the instructions for creating reusable table content in "Creating Table Content" on Page 93.)
- 13. Click **Add** to insert the content name in the condition.
- 14. When the condition is complete, click **Check** to verify it is valid. Correct or complete the statement as necessary, checking the condition again.
- 15. If you want this condition to be available in Marketing Manager, click the **eaMarket enabled** checkbox. (If you choose this option for a section, it appears with the Marketing Manager section **Marketing** icon.)
- 16. When the condition is complete and valid, click Add to List. Composer displays the condition in the Condition List at the bottom of the dialog.
- 17. If you want to save the condition for possible reuse in another section, click the condition in the Condition List and type a name in the Condition Name drop-down box (next to the Add to List button). Click **Save**.
- 18. If necessary, build any additional conditions to create a compound condition on the section. Begin subsequent conditions with ELSE IF.

19. Click **ok**. The condition appears in the <sup>Sections</sup> node for the template. Composer also adds a number to the table tag in the template, as in [E]LineCallList\_0,R[/E], indicating a condition is defined on the table.

# **Creating Table Content**

When creating a condition on a table, you must define new table content for use with the condition. You cannot use content created for non-table sections of a template in a table condition. In addition, the table content you create does not automatically become available for use in other table conditions. Composer ties table content directly to a particular table condition. You can create reusable table content, however, to define certain types of content, and these are available for reuse in other table conditions.

### Table content can specify:

- Font formatting Bolding, italics, underlining, and text color.
- Cell formatting Alignment (left, right, center) and cell background color.
- Text and an optional hyperlink on the text.
- An image and an optional hyperlink on the image.
- Hyperlinks

In addition, you can specify different content and format for individual columns in the condition (and these specifications are kept together as table content for the condition).

You must use reusable table content to:

- Suppress display
- Insert a null
- Replace a section with text (use regular table content to *add* text)
- Replace a section with an image (use regular table content to *add* an image)

### To create table content:

1. You create table content by clicking the Content button on the Create Section dialog when creating a condition on a line item or on a pattern of rows. (e-Billing Manager displays the Create Content dialog.) You cannot create table content independently of a table condition, except to create reusable content (see below). On the Create Content dialog, enter a name for the content in the Content Name field.

| Create Content                                            | ? ×            |
|-----------------------------------------------------------|----------------|
| Content                                                   |                |
| <b>B</b> <i>I</i> <u>U</u>   <u>A</u> <b>@</b> ≡ ≡ ≡      |                |
| Font Cell Text Image Hyperlink                            | Content Name : |
| 🗖 Bold                                                    |                |
| T Italic                                                  | Column Name :  |
| Underline                                                 | LineCallDate 💌 |
| Font Color:                                               |                |
|                                                           | Apply to All   |
| Preview:                                                  |                |
| [E] [E] [E]<br>LineCallDate LineCallTime LineNumCalled Li |                |
|                                                           | Reset          |
|                                                           | OK Cancel      |

- 2. If you want the table content you specify to apply to all columns selected for the condition, click the Apply to All option. If you want to apply different content to individual columns, select the column names one at a time and proceed to specify the content.
- 3. Specify content use the tab options and/or the formatting toolbar(you can optionally click the HTML tab to edit the HTML directly):
  - Font formatting For bold, italics, underlining, and font color, use the Font tab and/or the **B** *I* <u>U</u> **A** toolbar buttons.
  - Cell formatting To align left, center, or right, and apply background color to cells, use the Cell tab and/or the 
     Q ≥ ± toolbar buttons.
  - **Text** Use the Text tab to define a block of text to add and optionally specify a hyperlink to use on the text. You must specify whether you want e-Billing Manager to insert the text before or after the existing section content; select either the **Prefix** or **Suffix** option on the Text tab.
  - **Image** Use the Image tab to specify the path of an image file to insert and optionally specify a hyperlink to use on the image. You must specify whether you want e-Billing Manager to insert the image before or after the existing section content; select either the **Prefix** or **Suffix** option on the Image tab.

- **Hyperlink** Use the Hyperlink tab to specify an address to add as a link.
- 4. If you specify content in the Text, Image, or Hyperlink tabs, click Apply on that tab.
- 5. Use the Reset button if you want to clear any formatting you've selected.
- 6. Click **OK**. The name of the table content appears with a blue icon under the Table Content node in the Application Tree.

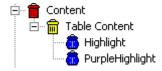

### To create reusable table content:

You can create reusable table content while creating a condition on a table or at any time.

1. If you clicked the Reusable button on the Create Section dialog when creating a condition on a table (including on a pattern of rows), e-Billing Manager displayed the Create Reusable Content dialog.

If not, with the ALF open in Composer, right-click the Table Content node in the Application Tree and select **Create Reusable**. Composer displays the Create Reusable Content dialog.

| Create Reusable Content                         |                                      |  |  |  |
|-------------------------------------------------|--------------------------------------|--|--|--|
| Type<br>Suppress<br>Insert Null<br>Replace Text | Content Name: Number of Cells: Text: |  |  |  |
| C Replace Image                                 | Hyperlink:                           |  |  |  |
|                                                 | OK Cancel                            |  |  |  |

- 2. Specify a name for the reusable content.
- 3. Click the type of content you want to define: Suppress (to suppress display), Insert Null, Replace Text, or Replace Image.
- 4. For a null, text, or image, specify the number of cells.

- 5. To add a hyperlink to text or an image, click the Hyperlink option and specify a link.
- 6. Click **OK**. The name of the reusable content appears with a yellow icon under the Table Content node in the Application Tree:

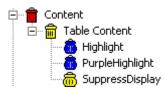

### To view a list of table and reusable content:

• See "Viewing Content" on Page 81.

### To change table content:

• See "Changing Content" on Page 82.

### To delete (unused) reusable table content:

• See "Deleting Unused Content" on Page 83.

### Deleting, Changing, or Viewing Table Conditions

#### To view the properties of a table condition:

- 1. With the ALF open in Composer, double-click the <sup>Dections</sup> node (below the <sup>Dections</sup> node). Composer displays the list of conditions (sections).
- 2. Double-click the name of the condition (section) you want to view.
- 3. Right-click on the "IF= Condition node and select View Properties from the rightclick menu. Composer displays the Section Condition dialog with the conditional statement.

| Section Condition            | <u>?</u> × |
|------------------------------|------------|
| Condition :                  |            |
| IF (ROW(2,1)) THEN Highlight | A<br>      |
|                              | OK         |
|                              |            |

4. Click or.

### To modify a condition on a table:

You can modify a table condition or add one or more ELSE IF conditions to a section (creating compound conditions). You can also modify the condition on a pattern of rows.

- 1. With the ALF open in Composer, double-click the <sup>1</sup> Sections</sup> node (below the <sup>1</sup> Home node) for the table.
- 2. Right-click the name of the condition you want to modify.
- 3. Select **Modify Section** from the right-click menu. The Modify Section dialog appears.
- 4. For a regular table condition, double-click on the condition and edit as needed. To add a new condition to the table section, follow the procedures above to add an ELSE IF condition. For a condition on a pattern of rows, edit the condition as needed.
- 5. Click or.

### To delete a table condition:

- 1. With the ALF open in Composer, double-click the <sup>B</sup> Sections node (below the <sup>Mome</sup> node) for the table.
- 2. Right-click the name of the condition you want to delete.
- 3. Select **Delete Section** from the right-click menu.
- 4. Composer asks if you're sure you want to delete the section. Click **Yes**. Composer updates the table tag on the template (removes "\_0," for example).

# Applying Formatting or Adding Content to a Pattern of Rows

You can apply table content to a defined pattern of rows, letting you apply color highlight to alternating rows in a statement, for example. Color or other formatting can often make the lines of a statement easier to read.

You can apply the same types of table formatting and content to a row pattern as you can to regular table conditions on a line item. The "condition" in this case is simply the pattern of rows you define, and is not based on extracted data. For details on the types of formatting and content you can add to a pattern of rows, see "Creating Table Content" on Page 93.

You specify a pattern by the starting row number and the number of rows to repeat. For example, if you specify the row number to start at as 3 to repeat for 2 rows, and define the content as font color highlighting in yellow, then e-Billing Manager composes every other two rows in yellow:

Row 1: Default color Row 2: Default color Row 3: Yellow Row 4: Yellow Row 5: Default color Row 6: Default color

To apply a somewhat more complex highlighting, you can define multiple patterns for a table. For example, you would need to create two separate sections to achieve the following color highlight pattern:

Row 1: Yellow Row 2: Green Row 3: Blue Row 4: Yellow Row 5: Green Row 6: Blue

In this example, you apply yellow as the default table color in the default template. Then you would create one section on the table with a pattern that starts on row 2 and repeats for 1 row in green, and another section on the table with a pattern that starts on row 3 and repeats for 1 row in blue.

### To format a pattern of rows in a table:

- 1. With the ALF open in Composer, select the table you want to edit. (If a table is part of a group, first click the group name shown under the Groups node in the Application Tree to expose the tables in the group.)
- 2. Right click on the selection, and select **Configure Table** from the right-click menu. A new window opens with a temporary HTML page.
- 3. Select the table you want to format, and right click to select **Format Table** from the right-click menu. The Create Section dialog appears.

| Create Section                                                       | <u>?</u> ×         |
|----------------------------------------------------------------------|--------------------|
| Section Name :                                                       |                    |
| Select Content                                                       |                    |
| Name :                                                               | Create<br>Reusable |
| Preview:                                                             |                    |
| [E] [E] [E] [E]<br>LineCallDate LineCallTime LineNumCalled LineCallC | [E<br>ity LineCa ↓ |
| Apply Content:                                                       |                    |
| Start at Row:  and repeat for  rows.                                 |                    |
| OK                                                                   | Cancel             |

- 4. Enter a name for the section, such as HighlightEveryOtherRow.
- 5. Do one of the following:
  - To create content for this table, click **Create**. (See the instructions for creating table content in "Creating Table Content" on Page 93.)
  - To use an existing reusable table content, select it from the Name drop-down list under Select Content.
  - To create new, reusable table content, click **Reusable**. (See the instructions for creating reusable table content in "Creating Table Content."
- 6. Specify the row number where you want the pattern to begin.
- 7. Specify the number of rows you want to apply the table content to.
- 8. Click **ok**. The condition appears in the <sup>Sections</sup> node for the template. Composer also adds a number to the table tag in the template, as in [E]LineCallList\_0,R[/E], indicating a condition is defined on the table.

### To delete, modify, or view a condition on a pattern of rows:

• See "Deleting, Changing, or Viewing Table Conditions" on Page 96.

# **Sorting Tables and Groups**

You can enable Web users to sort the data in their statements by creating sort elements and adding a link to the element in an appropriate place in the statement. You can sort on a table or a group.

You can create multiple sort elements within a statement ALF; you can also use the same link for multiple sort (or filter) elements.

The Simulator lets you validate the format of sort elements; see "Simulating Sorting and Filtering Elements" on Page 136.

# **Table Sorting**

You can enable Web users to sort rows in a table in ascending or descending order by the values in a particular column. To do this, you create a sort element in table mode identifying the table and column to sort on, specify whether to sort in ascending or descending order, then create a sort element link and add it to the template.

When a Web user clicks a sort element link, the statement page redisplays with the table rows reordered according to the specifications of the sort element. When the user clicks the sort element again, sorting order automatically reverses.

| Posting<br>Date | Transaction<br>Date | Reference<br>Number | Transactions           | Charges |
|-----------------|---------------------|---------------------|------------------------|---------|
| 5/20            | 5/19                | 10384               | Illuminations Lighting | 166.79  |
| 5/23            | 5/22                | 10298               | Springfield Getty      | 18.50   |
| 5/25            | 5/24                | 10273               | American Airlines      | 1680.00 |
| 5/30            | 5/29                | 00578               | Ocean Grill            | 65.00   |
| 6/06            | 6/04                | 20182               | Harbor Line Cruises    | 126.06  |

# Example - View of unsorted table (rows of a credit card statement ordered by Posting Date):

Above table sorted by "Charge" column:

| Posting<br>Date | Transaction<br>Date | Reference<br>Number | Transactions           | Charges |
|-----------------|---------------------|---------------------|------------------------|---------|
| 5/23            | 5/22                | 10298               | Springfield Getty      | 18.50   |
| 5/30            | 5/29                | 00578               | Ocean Grill            | 65.00   |
| 6/06            | 6/04                | 20182               | Harbor Line Cruises    | 126.06  |
| 5/20            | 5/19                | 10384               | Illuminations Lighting | 166.79  |
| 5/25            | 5/24                | 10273               | American Airlines      | 1680.00 |

If a table is part of a group, e-Billing Manager sorts within each occurrence of the table. To enable sorting across occurrences of a table or group, create a combine element on the table or group in addition to the sort element. Creating both a sort and combine element on a table or group sorts and displays the rows from all table or group occurrences in sequence according to the sort column value. To create a combine element, see "Using Combine Elements to Page, Sort, & Filter Across Table or Group Occurrences" on Page 127.

### Group Sorting

You can enable Web users to sort occurrences of group data in ascending or descending order. To sort a group, you create a sort element in group mode identifying the table and column (or the group field), specify whether to sort in ascending or descending order, then create a sort element link and add it to the template. When a Web user clicks the link, the statement page redisplays with the group occurrences reordered according to the specifications of the sort element. When the user clicks the link again, sorting order automatically reverses.

e-Billing Manager sorts group occurrences according to the sort column value in the **first row of the first occurrence of the table** in the group. The first occurrence of the table on which you define the sort element acts as the "lead table," and the first row of this table occurrence as a "lead line" for sorting the group.

This can be useful, for example, when the tables in a group contain only one row, such as the lines of an address, or wherever it makes sense to sort on just one column and the first row of a table.

|                   |                   |              |             | Duration | Charge |
|-------------------|-------------------|--------------|-------------|----------|--------|
| G1 <sub>(0)</sub> | T1 <sub>(0)</sub> | 10/21/02     | 12:35 pm    | 0:24:18  | 10.00  |
|                   | T2 <sub>(0)</sub> | Rye, NY      | Atlanta, GA |          |        |
|                   |                   |              |             |          |        |
| G1 <sub>(1)</sub> | T1 <sub>(0)</sub> | 10/22/02     | 4:08 pm     | 0:05:46  | 1.60   |
|                   | T2 <sub>(0)</sub> | Atlanta, GA: | Chicago, IL |          |        |
|                   |                   |              |             |          |        |
| G1 <sub>(2)</sub> | T1 <sub>(0)</sub> | 10/24/02     | 6:00 am     | 1:59:04  | 34.90  |
|                   | T2 <sub>(0)</sub> | Chicago, IL  | Rye, NY     |          |        |

#### Example - View of unsorted group (tables of calling card line item data):

Above group sorted by call charge column:

|            |                   |              |             | Duration | Charge |
|------------|-------------------|--------------|-------------|----------|--------|
| $G1_{(1)}$ | T1 <sub>(0)</sub> | 10/22/02     | 4:08 pm     | 0:05:46  | 1.60   |
|            | T2 <sub>(0)</sub> | Atlanta, GA: | Chicago, IL |          |        |

|                   |                   |             |             | Duration | Charge |
|-------------------|-------------------|-------------|-------------|----------|--------|
| G1 <sub>(0)</sub> | T1 <sub>(0)</sub> | 10/21/02    | 12:35 pm    | 0:24:18  | 10.00  |
|                   | T2 <sub>(0)</sub> | Rye, NY     | Atlanta, GA |          |        |
|                   |                   |             |             |          |        |
| G1 <sub>(2)</sub> | T1 <sub>(0)</sub> | 10/24/02    | 6:00 am     | 1:59:04  | 34.90  |
|                   | T2 <sub>(0)</sub> | Chicago, IL | Rye, NY     |          |        |

# Creating a Sort Element

### To create a sort element:

- 1. With the ALF open in Composer, right-click Sort Elements in the Application Tree.
- 2. Select **Create Sort Element** from the right-click menu. The Configure Sort dialog appears.

| Configure Sort                                                    |                                                                      | ? X    |
|-------------------------------------------------------------------|----------------------------------------------------------------------|--------|
| Sort Element<br>Sort Mode:<br>Table C Group<br>Sort Name:         | Double click on a column to select it as the Sort by eleme<br>       |        |
| Sort Element:<br>Sort By:                                         |                                                                      |        |
| Clear                                                             | •                                                                    | •      |
| Sort Configuration<br>Data Type: Date Data<br>Data Format: %d%m%Y | Default Direction: Ascending  Decimal Separator: Nepative Separator: | V<br>V |
|                                                                   | OK                                                                   | Cancel |

- 3. Under Sort Mode, click **Table** to create a sort on a table, or **Group** to create a sort on the occurrences of a group.
- 4. Enter a descriptive name for the sort. The name cannot contain spaces or special characters, must start with an alpha character, and cannot exceed 30 characters in length.
- 5. On the tree of table and groups, expand the list and select the table or group you want to sort.

- 6. Double-click the table and column you want to sort by. If sorting a group, you can select a group field. If you make a mistake, click **Clear** and reselect the table and column.
- 7. Select the data type of the column you're sorting.
- 8. If the data type is date or time, select the appropriate sort format from the Data Format drop-down list or type one of your own. Manually enter any separators within the data format, if necessary. (You can copy, cut, and paste selected values from the list of formats to build the one you want. Right click the format to display the Edit menu.)
- 9. In the Default Direction field, choose the direction to sort: ascending or descending.
- 10. If the data type is currency or decimal, specify a separator (decimal point or comma) in the Decimal Separator field.
- 11. If the data type is currency, you can optionally select a symbol to represent a negative value: -, CR, cr, DB, db, or ().
- 12. If the data type is a date or time, click the Validate button voirify that the format you've entered complies with the data type.
- 13. Click OK to create the sort element.
- 14. Click **I** to save the ALF.
- 15. Follow the instructions in the next section to create a link to the sort element.

### Creating a Link to a Sort Element

After creating a sort element, you must create a link users can click to perform the sort. You can create a link on static text, an image, or an **[E]** tag.

You can optionally choose to add a Reset URL function to the link. By default, the sort would be cumulative on any previous URLs the user chose in the session. Adding this function enables you to clear any previous URL actions the Web user took, such as filtering data, before applying the sort (except if you sort the same table or group using a different column from a previous sort, e-Billing Manager removes the previous sort and applies the new one).

### To create a link to a sort element:

- 1. With the ALF open, select the item you want to use as a link (be sure to completely highlight the item).
- 2. Right-click and select **Create Link** from the right-click menu. The Create Link dialog appears.

| Create Link                                                                                                    |
|----------------------------------------------------------------------------------------------------|
| The link given below is a Generic link. You can edit this manually or by using the Parameters button.<br>Clicking the Refresh Link button will remove all changes made and will restore the Generic Link. |
| Link<br><pre></pre>                                                                                                    |
| OK Cancel Parameters Refresh Link                                                                                                    |

3. Click **Parameters**. The Add Parameters dialog appears.

| arget View:                    |                   |                                                                        |          |              |
|--------------------------------|-------------------|------------------------------------------------------------------------|----------|--------------|
| Dynamic Fields                 | [                 |                                                                        | _        | 1            |
| Name                           | Value             | Туре                                                                   | -        | Add          |
|                                |                   |                                                                        |          | Modify       |
|                                |                   |                                                                        |          | Remove       |
| •                              |                   |                                                                        | ▶        | Clear All    |
| Elements                       |                   |                                                                        |          |              |
| Sort Elements :                | •                 | Add To Link                                                            | Config   | gure and Add |
| Filter Elements :              |                   | Add To Link                                                            | Confi    | gure and Add |
| Top/Bottom Elements:           |                   |                                                                        |          |              |
| i L                            |                   | Add To Link                                                            | Lonfig   | gure and Add |
| Added Elements<br>Element Type | Elemer            | nt Name                                                                |          | Remove       |
|                                | Liether           |                                                                        |          |              |
|                                |                   |                                                                        |          | Clear All    |
| •                              |                   |                                                                        |          | Reset URL    |
| Sample Link                    |                   |                                                                        |          |              |
| ZA bref="about" opoliol        | ="this.href=aotoF | Page();"> <font fa<="" td=""><td>ice=Aria</td><td><u> </u></td></font> | ice=Aria | <u> </u>     |

- 4. If the link is to a sort that appears in a different view, enter the name of the target view.
- 5. Click the **Sort Elements** drop-down list and select the sort element you want to link.
- 6. Click Add To Link. The sort element appears in the Added Elements area. (You can use the Remove and Clear All buttons on items in this list.)
- If you want to clear the actions of any previous URLs before displaying this sort, click Reset URL to add the Reset URL function to the link.

| arget View:                                              |                     |                |             |                             |
|----------------------------------------------------------|---------------------|----------------|-------------|-----------------------------|
| )ynamic Fields<br>Name                                   | Value               | Туре           | _           | Add                         |
| Name                                                     | Value               | Type           |             |                             |
|                                                          |                     |                |             | Modify                      |
|                                                          |                     |                |             | Remove                      |
| •                                                        |                     |                |             | Clear All                   |
| lements                                                  |                     |                |             |                             |
| Sort Elements :                                          | SortLocCharge 💌     | Add To Link    | Conf        | igure and Add               |
| Filter Elements :                                        | <b>•</b>            | Add To Link    | Conf        | igure and Add               |
| op/Bottom Elements:                                      | <b>•</b>            | Add To Link    | Conf        | igure and Add               |
| Added Elements                                           |                     |                |             |                             |
| Element Type                                             | Element             |                |             | Remove                      |
| Sort                                                     | SortLoct            | ChargeDesc     |             | Clear All                   |
| •                                                        |                     |                |             | Reset URL                   |
|                                                          |                     |                |             |                             |
| ample Link<br>A href="about:"<br>onclick="this.href=goto | Page(SortElement('S | ortLocChargeDe | sc','1','ti | o'));"> <fon< td=""></fon<> |
|                                                          |                     | ОК             | 1           | Cancel                      |
|                                                          |                     | 04             | 1           | Carr                        |

8. Click OK . Composer displays the view name and sort element in the Create Link dialog.

| Cre | eate Link                                                                                                    | ? ×  |
|-----|----------------------------------------------------------------------------------------------------|------|
|     | The link given below is a Generic link. You can edit this manually or by using the Parameters but<br>Clicking the Refresh Link button will remove all changes made and will restore the Generic Link. | ton. |
|     | Link<br><a href="about:" onclick="this.href=gotoPage(SortElement&lt;br&gt;('SortLocChargeDesc','1','to'));"><font face="Arial" size="2"><strong><br/>DESCRIPTION</strong></font></a>                  | -    |
|     | OK Cancel Parameters Refresh Li                                                                                                    | nk   |
| 9.  | Click OK to create the link. Composer adds a blue hyperlink to statement.                                                                                                    | the  |
| 10. | Click <b>I</b> to save the template.                                                                                                    |      |
| 11. | If you added a link to a table column, click 🔲 to save the ALF.                                                                                                    |      |
| Tip | You can create a sort or filter element from the Add Parameters dialog;<br>click Configure and Add See "Sorting Tables" on Page 100 or "Filtering<br>Data" on Page 114 for details.                   |      |

# Modifying a Sort Element

### To modify a sort element:

- 1. With the ALF open in Composer, right-click the sort element and select **Modify Sort Element** from the right-click menu. Composer displays the Configure Sort dialog.
- 2. Edit the sort element.
- 3. Click or.

# Deleting a Sort Element

### To delete a sort element:

- 1. With the ALF open in Composer, right-click the sort element and select **Delete sort Element** from the right-click menu. Composer asks if you're sure you want to remove this sort element.
- 2. Click **Yes**. Composer removes the sort element from the ALF.
- 3. You must manually remove the link to the sort element in the HTML template.

### Adding a Sort Direction Indicator

You can add a sort direction indicator to an existing sort element that also has a sort link. For example, you can show the character "A" when the sort is ascending and character "D" when it is descending; or you can show images or other objects as well. If the column is not sorted, no indicator appears.

### To create a sort direction indicator:

- 1. Display the template in WSSIWYG view.
- 2. Next to the sort element, add an object that you want to appear when the user sorts the element in the defined direction. For example, you could type the character "A", "D" or insert an image or other object.
- 3. Highlight the object, right-click it, select **Sorting**..., then **Configure Indicator**.
- 4. The Sort Direction Indicator dialog box appears. Select the name of the sort element associated with this indicator and choose the sort direction used for this object. In our example, it would be Ascending for "A":

| Sort Direction Indicator | ×            |
|--------------------------|--------------|
| Indicator Configuration  |              |
| Sort Element: LocDesc    | •            |
| Indicator Setting        | O Descending |
| Ascenary                 |              |
|                          |              |
|                          | Cancel OK    |

5. Click **OK** to save the changes to the template. You can now see the [E] tag describing the sort indicator in the WYSIWYG view. The syntax for the sort indicator is:

[E]SI("sort\_spec\_name", "Asc/Desc", "selected\_object")[/E]
So, for this example, the [E] tag would look like:
[E]SI("LocDesc", "Asc", "A")[/E]

6. Save the HTML template to make the changes permanent.

After indexing and publishing the application, you can see the statement in the browser. Initially the sort element will show no indicator because the column is not sorted. If you click on the sort link (column heading), the sort indicator will appear (the letter A from our example). If you did not define a separate sort indicator for the descending sort direction, clicking on the sort link again will show no indicator for the column.

#### To delete or modify a sort direction indicator:

To delete any sort direction indicator you have created, simple remove the SI[E] tag from the HTML template in the WYSIWYG view. To modify the sort direction indicator, you can delete it and recreate it using the steps described above, or you can edit the SI[E] tag text directly.

## **Paging Statements**

Creating a page element lets you present large documents in multiple browser pages each with a fixed (configurable) number of rows. You can configure paging on a group or a table. You can also define page sets to display a fixed (configurable) number of pages in each set.

Using a paging element and page set can speed up the display of statement data to the user. Paging uses progressive data extraction so the user does not have to wait for all data to extract before starting to view it.

Once you create a page element and any page sets you must add one or more links to the statement for navigating between pages and page sets.

By default, e-Billing Manager starts a new page for each occurrence of a table or group, regardless of how many rows there are. To eliminate the new page start and display table or group information contiguously, define a combine element for the table or group. Web users can then view the same amount of information in fewer (full) pages. See "Using Combine Elements to Page, Sort, & Filter Across Table or Group Occurrences" on Page 127.

Note that any lines containing group fields appear in addition to the number of lines, or rows, you specify for paging.

Also note that you cannot simulate paging in Composer; a simulation returns the first page of a document only. Also, paging links call a JavaScript function that is only available in a fully installed live environment.

### Creating a Page Element

#### To create a page element:

- 1. With the ALF open in Composer, select the table or group to use for the paging element. Be sure to select the entire tag.
- 2. Right click on the tag and select **Paging**, then Configure Paging Element from the right-click menus. The Modifying Paging dialog appears.

| ement Path :   |                                          |         |
|----------------|------------------------------------------|---------|
| Root>          |                                          |         |
|                |                                          |         |
| Enable Paging  | Edit                                     | Remove  |
| Paging Mode —  |                                          |         |
| C              | By Occurrence                            | By Line |
| Paging Paramet | ere                                      |         |
|                | 010                                      |         |
|                |                                          |         |
|                | es/Lines per page :                      | 2       |
|                | es/Lines per page :<br>Paging Set Size : | 2       |

- 3. Select a paging mode, either **By Occurrence** (for a group) or **By Line** (for a table or a group). Paging groups by line counts all the contents of the group by the number of lines (or rows) returned. Paging groups by occurrence displays the entire group, regardless of the number of lines returned.
- 4. Enter the number of occurrences (for a group) or lines that will be shown on each HTML browser page (for tables and groups). Note that any lines containing group fields are not included in this count, but appear in addition to the number of rows you specify here. You may want to take this into account when planning your page size.
- 5. Enter the number of pages to extract at a time (page set) in Paging Set Size.

- 6. You can enable or disable the system formatting by using the Format Links Internally check box. The default is disabled (unchecked); the system does not put any extra HTML <TD> tags around paging links at composition time. This is different from previous releases where the formatting was automatically added. To enable this behavior, you must check this option box. See the next section for more information.
- 7. Click or.

#### About Formatting Links Internally

As mentioned in the previous section, you can enable or disable system formatting for page links by using the Format Links Internally check box when you configure paging for an element. When enabled, extra <TD> tags surround the paging links (as previous releases have defined them). For example, a paging link (PageSet) could be defined as follows:

```
<TD><font color="#000000"><b> 1</b></TD><TD> | </TD><TD><A
onclick="this.href=gotoPage(Page(2));"href="about:">
2</A></TD><TD> | </TD><TD><A
onclick="this.href=gotoPage(Page(3));"href="about:">
3</A></TD>
```

And its actual appearance would be:

1 | <u>2</u> | <u>3</u>

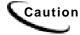

For backward compatibility with existing applications, the Format Links Internally option should be checked.

With the Format Links Internally option unset, the paging (PageSet) link would appear in the HTML output without extra <TD> tags as follows:

```
1<A onclick="this.href=gotoPage(Page(2));"href="about:">
2</A><A onclick="this.href=gotoPage(Page(3));"href="about:">
3</A>
```

And its actual appearance would be:

1<u>23</u>

So, it is the designer's responsibility to apply suitable separators for a PageSet link. This can be achieved by providing the separator string along with the PageSet [E] tag. For example, if you want to have the left separator as space and the right separator as space and pipe sign, then the paging link [E] tag should look like:

[E]PageSet(" %P |")[/E]

At the composition time, these two (left, right) separators will reside on the sides of the page number. But there won't be a left separator value for the first page of the current PageSet link and similarly there won't be a right separator value for the last page of the current PageSet link. So for the above example, output will look like:

1 | <u>2</u> | <u>3</u>

This enables you to have any values as separators.

If you choose to eliminate the use of this automatic link formatting, select the existing page element in the Application tree view and right-click on it to choose the Modify Page Element menu option. You can then uncheck the Format Links Internally option. However, if you do this to an existing application, you should also check the format of the HTML output as the application is probably defined to expect the extra formatting.

## Creating a Page Set

#### To create a page set:

You must create a paging element before you can create a page set.

- 1. Enter text in the template to serve as a placeholder for the paging set tag.
- 2. Select the text.
- 3. Right-click and select **Paging and Insert Paging Set** from the right-click menu. Composer inserts the paging set tag.
- 4. Delete the placeholder text from the template. The remaining tag should look something like: [E]PageSet[/E].

## **Inserting Navigational Paging Links**

You can create navigation links in the template to move to a previous or next extracted page, to extract the previous or next page set, and to go to the first page.

#### To insert page navigational links:

- 1. Insert text (such as "Next") or a graphic to use as a linking object.
- 2. Select the object.
- 3. Right-click and select **Paging and Paging Links** from the right-click menu. The Select Paging Link Type dialog appears.
- 4. Select the appropriate radio button for the paging link type.
- 5. Create any additional links.
- 6. Save your work.

### Modifying a Page Element

#### To modify a page element:

 With the ALF open in Composer, double-click the Page Element node in the Application Tree. Right-click on the page element and select Modify Page Element from the right-click menu. e-Billing Manager displays the Modify Paging dialog.

| odify Paging        |                                                | 2         |
|---------------------|------------------------------------------------|-----------|
|                     | below is configured fo<br>attributes or "Remov |           |
|                     |                                                | T1        |
| Element Path :      |                                                |           |
| <root></root>       |                                                |           |
| Enable Paging       | Edit                                           | Remove    |
|                     | y Occurrence 🛛 🥵                               | By Line   |
| - Paging Parameters |                                                |           |
| Occurrences         | /Lines per page :                              | 2         |
|                     | Paging Set Size :                              | 3         |
|                     | Format Links Inte                              | ernally 🗖 |
|                     |                                                | 17        |

- 2. Click **Edit** and modify the page element.
- 3. Click or.

Removing a Page Element

#### To remove a page element:

- 1. Either:
  - Right-click on the page element in the Application Tree and select Modify Page Element. Click Remove on the Modify Paging dialog.

- Right-click anywhere in the template and select **Paging and Remove Paging Element** from the right-click menu.
- 2. Click or when prompted to remove the existing page element.

# **Filtering Data**

You can let Web users view a narrow extraction of data based on filtering criteria you define in a filter element. You must create a filter on a particular table column then add a link to the statement template, which users click to compose the filter. You can filter table or group data.

You can create two types of filter elements:

- General content-based To apply a filter to extracted data, producing a narrowed view of the data set. You could create a filter to display only those line items past 60 days due, over \$1,000, etc.
- Top/bottom To create a counted subset of filtered data based on a configurable number of items, from either the top or bottom of the filtered data set. For example, you could create a top/bottom filter element to display the top 10 most expensive phone calls in a telecomm statement.

For each filter element (except top/bottom) you must define an expression that compares the value in a particular column to either a hard value (date, integer, time, currency amount, decimal value, or string), another table column, or a field. For example, a simple filter expression for string data consists of a column name followed by an operator (==, <, >, <=, >=, etc.) and the comparator, for example:

AreaCode == "MA"

You can create a compound filter expression using AND, OR, and NOT operators. For details and examples of data filtering expressions, see Appendix A.

The Simulator lets you validate the format of sort elements; see "Simulating Sorting and Filtering Elements" on Page 136.

### **Table Filtering**

You can enable Web users to view a filtered subset of table rows using either a general content-based filter or a top/bottom counted subset filter. To filter a table, you must create a filter element (in table mode) that defines the table and column to filter along with filter extraction criteria, then create a filter element link and add it to the statement template.

When a Web user clicks the link, the statement page redisplays with only the table rows that satisfy the specifications of the filter element expression.

You can create a filter on an individual table or on each occurrence of a table in a group (or across group occurrences). To enable filtering across occurrences of a table, create a combine element on the table in addition to the filter element. To create a combine element, see "Using Combine Elements to Page, Sort, & Filter Across Table or Group Occurrences" on Page 127.

## **Group Filtering**

You can enable Web users to view only the **occurrences** of a group that satisfy a general content-based filter or a top/bottom counted subset filter. To filter a group, you create a filter element (in group mode) identifying the group to filter, along with the filter extraction criteria, then create a filter element link and add it to the template. When a Web user clicks the link, the statement page redisplays with only the group occurrences that meet the specifications of the filter element expression.

e-Billing Manager filters group occurrences based on the filter column value in the **first row of the first occurrence of the table** in the group. The first occurrence of the table on which you define the filter element acts as a "lead table," and the first row of this table occurrence acts as a "lead line" for filtering the group.

To enable filtering across occurrences of a table and/or group, create a combine element on the table and/or group in addition to the filter element. To create a combine element, see "Using Combine Elements to Page, Sort, & Filter Across Table or Group Occurrences" on Page 127.

## Creating a General Filter Element

#### To create a general filter element:

- 1. With the ALF open in Composer, right-click the "I Filter Elements node in the Application Tree.
- 2. Select **Create Filter Element** from the right-click menu. The Configure Filter dialog appears.

| Configure Filter                                              |                                                                   | <u>? x</u> |
|---------------------------------------------------------------|-------------------------------------------------------------------|------------|
| Filter Element<br>Filter Mode:                                | Double click on a table to select the Filter element              |            |
| Table C Group Filter Name: Filter Element:                    | DDF C:\EDCSbd\sampleapplication\Natfwireles     Tables     Groups | sWW_Loct   |
| Clear                                                         |                                                                   | 2          |
| Filter Expression Configuration     Create Filter Expression: |                                                                   | izard      |
|                                                               | DK                                                                | Cancel     |

- 3. Select the filter mode to indicate whether the filter is on a table or group.
- 4. Enter a descriptive name for the filter. The name must not contain spaces or special characters, must start with an alpha character, and cannot exceed 30 characters in length.
- 5. Double-click the table (or group, if in group mode) you want to filter. If you make a mistake, click **Clear** and reselect the table.
- 6. Click Wizard... to build a filter expression. The Define Expression dialog appears.

| Define Expression        | <u>?</u> ×  |
|--------------------------|-------------|
|                          |             |
|                          |             |
| Add or Change Expression |             |
|                          |             |
|                          |             |
|                          |             |
| Create >> Check          | Add to List |
|                          |             |
| Expression List          |             |
|                          |             |
|                          |             |
|                          |             |
| Delete                   |             |
|                          |             |
|                          | OK Cancel   |
|                          |             |

7. Click Create >> to display the buttons for selecting fields, operators, dates, etc. to build an expression in the Add or Change Expression box. Select or enter items in the sequence you want them to appear in the expression. (For detailed information on Data Filtering Expressions, see Appendix A.) A drop-down menu with button selections appears.

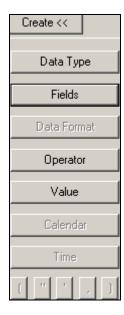

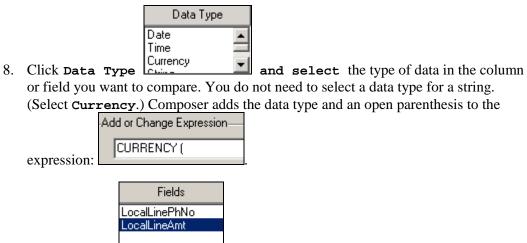

9. Click Fields and select the column or field you want to compare. (Select LocalLineAmt.) Composer adds the column name (and a comma, if data type is not string) to the expression.

| Add or Change Expression |
|--------------------------|
| CURRENCY (LocalLineAmt,  |

10. If you are filtering on a date, time, decimal, or currency value, click Data Format.

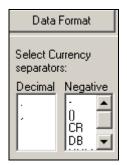

11. Select the format of the data as stored in the input file. (For additional information about valid format strings you can enter, see Appendix A.) Composer adds the format and a close parenthesis to the expression. Manually add any required separators, as in DATE (DueDate, "%m/%d/%Y").

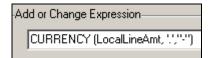

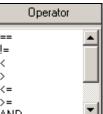

12. Click **Operator** AND and select the appropriate operator for the filter expression. Composer adds the operator to the expression:

| Ad | d or Change Expression             |
|----|------------------------------------|
|    | CURRENCY (LocalLineAmt, ',',''')>= |

- 13. Click **Data Type** and select the same data type you selected in the first part of the filter expression. Composer adds the data type and an open parenthesis to the second part of the expression.
- 14. Specify the field, column, date, time, or value for the filter comparator:
  - **To specify a date for comparison**, click **Calendar** and choose a specific month, year, and day. Composer adds the date in quotation marks, followed by a comma, to the expression.

| September 💌 2002 💌 |     |     |     |     |     |     |
|--------------------|-----|-----|-----|-----|-----|-----|
| Sun                | Mon | Tue | Wed | Thu | Fri | Sat |
| 25                 | 26  | 27  | 28  | 29  | 30  | 31  |
| 1                  | 2   | 3   | 4   | 5   | 6   | 7   |
| 8                  | 9   | 10  | 11  | 12  | 13  | 14  |
| 15                 | 16  | 17  | 18  | 19  | 20  | 21  |
| 22                 | 23  | 24  | 25  | 26  | 27  | 28  |
| 29                 | 30  | 1   | 2   | 3   | 4   | 5   |

• To specify a time for comparison, click Time. Click the hour, minutes, seconds, or AM/PM to highlight, and use the up and down arrows to specify the Time

• **To specify a currency, decimal, or integer value**, enter the value between quotation marks followed by a comma. Add a close parenthesis after an integer value.

| Add or Change Expression                                  |
|-----------------------------------------------------------|
| CURRENCY (LocalLineAmt, \\\\\)>= CURRENCY (''50'',\\\\'') |
|                                                           |

• **To specify a string value**, enter the comparator string in quotation marks, as in "Massachusetts". Type quotation marks directly or click

- To compare a string column to a NULL or EMPTY, click Value and select NULL or EMPTY. Composer adds the word NULL or EMPTY to the expression.
- To compare the value to a column or field, click Fields and choose the column or field. Note that you can compare a column to a column, pure field, or dynamic field. In group mode, you can compare a group field to a group, pure, or dynamic field, but not to a column. Composer adds the column or field name in quotation marks, followed by a comma, to the expression.
- 15. If the data type is a date, time, currency, or decimal, click Data Format and select the same format you selected in the first part of the expression. Composer adds the format to the expression followed by a close parenthesis. Manually add any separators to the second part of the expression, as in: DATE ("10/15/2002", "%d/%m/%Y").
- 16. When the filter element expression is complete, click **Check** to verify the integrity of the expression.
- 17. When the expression is correct, click **ok**.

| Define Expression                                         | <u>? ×</u>  |
|-----------------------------------------------------------|-------------|
|                                                           |             |
|                                                           |             |
| Add or Change Expression                                  |             |
|                                                           |             |
| Create >> Check                                           | Add to List |
| Expression List                                           |             |
| CURRENCY (LocalLineAmt, ',',''')>= CURRENCY ("50",',','') |             |
| Delete                                                    |             |
| 0K                                                        | Cancel      |

18. Click Add to List. The expression appears in the Expression List.

- 19. To create a compound expression, click **Operator** and select AND, OR, or NOT, and creating another expression.
- 20. Click or.
- 21. Click **OK**.on the Configure Filter screen. Composer displays the filter name in the Application Tree. The "T" next to the filter name indicates it is on a table.

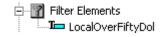

| 22. | Click |  | to save the ALF. |
|-----|-------|--|------------------|
|-----|-------|--|------------------|

### Creating a Top/Bottom Filter

Top/bottom filters let you create a counted subset of filtered data from either the top or bottom of the filtered data set. For example, you could create a top/bottom filter element to display the top ten most expensive phone calls in a telecomm statement.

#### To create a top or bottom filter:

- 1. With the ALF open in Composer, right-click the Top/Bottom Elements node.
- 2. Select **Create Top/Bottom Element** from the right-click menu. The Configure Top/Bottom Filter dialog appears.

| Configure Filter                            |                                                      | ? :    |
|---------------------------------------------|------------------------------------------------------|--------|
| Filter Element<br>Filter Mode:              | Double click on a table to select the Filter element |        |
| Table C Group Filter Name:  Filter Element: | DDF C:\EDCSbd\sampleapplication\NatWireless\N        | W_Locs |
| Clear<br>Filter Expression Configuration    | •                                                    | Ŀ      |
| Create Filter Expression:                   | Wizan                                                | d      |
|                                             | DK. (                                                | Cancel |

- 3. Select the filter mode to indicate whether the top/bottom filter is on a table or group.
- 4. Enter a descriptive name for the top/bottom filter. The name must not contain spaces or special characters, must start with an alpha character, and cannot exceed 30 characters in length.
- 5. Select the group or table you want to filter. If you make a mistake, click **Clear** and reselect the table.
- 6. Select the column you want to filter. If creating a filter on a group, you can select a group field.

- 7. Select a data type.
- 8. If the data type is a date or time, then select the appropriate format in the Data Format field. See Appendix A for more information about data definitions.
- 9. If the data type is date or time, click the Validate button in the Data Format field complies with the data type. (See Appendix A for more information about data definitions.)
- 10. Select a value for the number of data entries you wish to present.
- 11. Select the direction of the filter; top or bottom of the data.
- 12. If the data type is currency or decimal, select a decimal separator.
- 13. If the data type is currency, select a negative separator.

| Create Top/Bottom Filter Elemen                                                                                                    | nt                                                | ? ×          |
|----------------------------------------------------------------------------------------------------|---------------------------------------------------|--------------|
| Top/Bottom Filter Element<br>Filter Mode:<br>Table C Group<br>Filter Name:<br>LocalTopTenFilter<br>Filter Element:<br>LocalChargeSummary<br>Filter By:<br>LocalChargeAmt | Double click on a column to select Filter element | WW_Loc5ummai |
| Clear                                                                                                    |                                                   |              |
| Filter Configuration Data Type: Currency  Data Format:                                                                                                    | Value: 10 🚊 Decimal Separ                         |              |
|                                                                                                    | DK                                                | Cancel       |

14. Click **ok**. The top/bottom filter appears under Top/Bottom Elements of the Application Tree. The "T" next to the filter name indicates it is on a table.

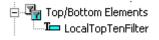

### Linking a Filter Element to a Statement

After creating a filter element, you must add a link to the statement for users to view the filtered data. (You can optionally create a filter or sort element while creating a link.) You can create a link on static text, an image, or on an **[E]** tag.

You can have a combination of link to view, sort, and filter links in a statement.

You can optionally choose to reset the URL as part of the link. This enables you to clear any previous URL actions the Web user took, such as sorting or filtering data, before applying the filter. If you do not choose this option, the filter would be cumulative on any previous URLs the user chose in the session.

#### To create a link to a filter element:

- 1. With the ALF open, select the item you want to use as a link (be sure to completely highlight the item).
- 2. Right-click and select **Create Link** from the right-click menu. The Create Link dialog appears.

| Create Link                                                                                                    | ×  |
|----------------------------------------------------------------------------------------------------|----|
| The link given below is a Generic link. You can edit this manually or by using the Parameters butto<br>Clicking the Refresh Link button will remove all changes made and will restore the Generic Link. | n. |
| Link<br><pre></pre>                                                                                                    |    |
| OK Cancel Parameters Refresh Link                                                                                                    | :  |

3. Click **Parameters**. The Add Parameters dialog appears.

| Name                 | Value | Туре                            | Add               |
|----------------------|-------|---------------------------------|-------------------|
|                      |       |                                 | Modify            |
|                      |       |                                 |                   |
|                      |       |                                 | Remove            |
|                      |       |                                 | Clear All         |
| Elements             |       |                                 |                   |
| Sort Elements :      |       | <ul> <li>Add To Link</li> </ul> | Configure and Add |
| Filter Elements :    | E E   | - Add To Link                   | Configure and Add |
| Top/Bottom Elements: | ŀ     | <ul> <li>Add To Link</li> </ul> | Configure and Add |
| Added Elements       |       |                                 |                   |
| Element Type         | Eleme | ent Name                        | Remove            |
|                      |       |                                 | Clear All         |
|                      |       |                                 |                   |
| •                    |       |                                 | ► Reset URL       |
|                      | Eleme | ent Name                        |                   |

- 4. If you want to display the filtered data in a different view, enter the name of the **Target View**. (You can also add a filter element, sorting element, or a name/value pair from dynamic pattern matching to the link.)
- 5. Click the **Filter Elements** or **Top/Botton Elements** drop-down list and select the filter element you want to link.

| Стір | You can optionally create a sort or filter element from this dialog by clicking<br>Configure and Add. See the appropriate procedure in this guide for |
|------|----------------------------------------------------------------------------------------------------|
|      | creating the particular element.                                                                                                    |
| 6.   | Click Add To Link. Composer adds the filter element to the Added Elements list.                                                                       |

| Dynamic Fields                                                                      |                 |             |        |              |
|-------------------------------------------------------------------------------------|-----------------|-------------|--------|--------------|
| Name                                                                                | Value           | Туре        |        | Add          |
|                                                                                     |                 |             |        | Modify       |
|                                                                                     |                 |             |        | Remove       |
| •                                                                                   |                 |             | ▶      | Clear All    |
| Elements                                                                            |                 |             |        |              |
| Sort Elements :                                                                     | •               | Add To Link | Config | gure and Add |
| Filter Elements :                                                                   | •               | Add To Link | Config | gure and Add |
| Top/Bottom Elements:                                                                | LocalTopTenFi 💌 | Add To Link | Config | gure and Add |
| Added Elements                                                                      |                 |             |        |              |
| Element Type                                                                        | Element         |             |        | Remove       |
| Select                                                                              | Locallop        | oTenFilter  |        | Clear All    |
| •                                                                                   |                 |             | Ð      | Reset URL    |
| Sample Link                                                                         |                 |             |        |              |
| Sample Link<br><a <="" href="about:" td=""><td></td><td></td><td></td><td></td></a> |                 |             |        |              |

- 7. If you are using more than one sort or filtering function, click **Reset URL** if you want to add the Reset URL function to the link (this clears the history of the previous URL before applying this filter).
- 8. Click **ok**. The Create Link dialog appears showing the view name and filter element.

| reate Link                                          |                                                                                                    |               |            | <u> ? ×</u>  |
|-----------------------------------------------------|----------------------------------------------------------------------------------------------------|---------------|------------|--------------|
| The link given below is<br>Clicking the Refresh Lin |                                                                                                    |               |            |              |
| Link                                                |                                                                                                    |               |            |              |
| ('LocalTopTenFilt                                   | onclick="this.href=;<br>#','1'));"> <font fac<br="">STRONG&gt;<th>e=Arial size=</th><th></th><td>Click here</td></font> | e=Arial size= |            | Click here   |
|                                                     | ок                                                                                                    | Cancel        | Patameters | Refresh Link |

- 9. Click **OK** to save the link to the HTML Template. Composer adds a blue hyperlink to the statement.
- 10. Save the template by clicking  $\blacksquare$ .
- 11. Click **I** to save the ALF if you added a link to a table column.

## Modifying a Filter Element

#### To change the properties of a filter element:

- With the ALF open in Composer, right-click the filter element (general or top/bottom) and select Modify Filter Element (or Modify Top/Bottom Element) from the right-click menu. Composer displays the Configure Filter (or Configure Top/Bottom Filter) dialog.
- 2. Edit a top/bottom filter as needed, or click **Wizard** to edit a general filter. To delete one or more expressions from a compound filter element, select the expression and click **Delete Expression**.
- 3. Click **ok**. (Click **ok** again if editing a general filter.)

### **Deleting a Filter Element**

#### To delete a filter element:

• With the ALF open in Composer, right-click the filter element (general or top/bottom) and select Delete Filter Element (or Delete Top/Bottom Element) from the right-click menu.

# Using Combine Elements to Page, Sort, & Filter Across Table or Group Occurrences

Creating a combine element on a group or table lets you to "combine" occurrences of groups or tables when paging, sorting, or filtering a statement.

Defining a table or group as a combine element eliminates breaks across occurrences of the group or table for *all* page, sort, and filter (general or top/bottom) elements defined for the group or table.

Creating a combine element lets the Web user:

- Click through fewer pages to view a statement. By default, paging elements start a new Web page for each new table or group occurrence, regardless of how many rows are in each table, often not filling the entire page. Creating a combine element on a table or group eliminates page breaks at the end of the group or table occurrence, displaying them contiguously, requiring fewer pages. Paging lets you display a consistent number of HTML lines per page. (You must create a page element on the table or group to configure the paging feature; see "Creating a Page Element" on Page 110.)
- Sort or filter (general or top/bottom) statement data across all table or group occurrences. By default, e-Billing Manager sorts or filters each occurrence of a table. Creating a combine element on a table or group lets users sort or filter data across all occurrences of the table or group. (You must create a sort or filter element on the table or group to configure these features; see "Sorting Tables" on Page 100 or "Filtering Data" on Page 114.)

Create a combine element wherever it makes sense to remove the boundaries of table or group occurrences and let users page, sort, or filter across this statement data.

Unlike other element types, you do not create a link for a combine element.

You define combine elements in the default ALF only, however e-Billing Manager applies the combined property to any elements that appear in any switch ALFs.

Caution

If you create a combine element on a group that has group fields at that level, e-Billing Manager displays the value in the first occurrence of the group only. The data associated with the group field in subsequent occurrences of the group does not appear, and is effectively lost to the viewer. (Group fields below that level still appear with each occurrences.)

## Creating a New Combine Element

#### To create a new combine element:

- 1. Creating With the default ALF open in Composer, right-click the Scombine Elements node in the Application Tree.
- 2. Select **Configure Combine Elements** from the right-click menu. Composer displays the Configure Combine Elements dialog.

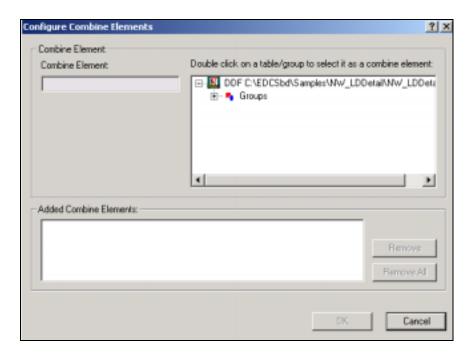

- 3. Select the group or group table on which you want to combine occurrences.
- 4. Select any additional groups or group tables to create additional combine elements (if any).
- 5. Click or.

### Viewing and Deleting Combine Elements

#### To view a list of or delete combine elements:

- 1. With the default ALF open in Composer, right-click S Combine Elements .
- 2. Select **Configure Combine Elements** from the right-click menu. Composer displays the Configure Combine Elements dialog.
- 3. You can see the complete list of combine elements for the view listed under Added Combine Elements.

To delete a combine element, select the element from the list and click **Remove**. (To remove all combine elements, click **Remove All**.)

4. Click or.

## **Totaling with Arithmetic Elements**

You can create an arithmetic element to calculate and display the sum of all values in a table column or the total number of rows in a table (line count). Arithmetic elements let you create subtotals or totals not provided in your application's data input file. You can also calculate totals of sorted or filtered data. You can create an arithmetic element on a group field and place it anywhere on a template, on any hierarchy.

You can use arithmetic elements with paging, however, *if you do not also sort or filter the data, you can only display a total at the end.* (Paged data extracts progressively, and is therefore not available for summing until the last set displays. If you sort or filter the data when paging, however, data extraction is not progressive, and is extracted and available for subtotaling individual tables in a group for display on each page.)

You can configure an arithmetic element to create a total for:

- A single occurrence of a table (one total for one occurrence of a table, also called a "pure table")
- Each occurrence of a table (a total for each table occurrence in a group)
- Each occurrence of a group (one total for all tables in a group occurrence)
- All occurrences of a table across all occurrences of a group (one total for the statement)

Once you configure the arithmetic element for a table, you must drag and drop the arithmetic element to the appropriate place in the default HTML template or in the group template. The value e-Billing Manager calculates depends on where you place the arithmetic element in the statement:

- In the default HTML template To total a column in a single occurrence of a table or to generate one grand total of column data across all occurrences of a table, add the arithmetic element directly to the default HTML template.
- In the group HTML To calculate a total on each occurrence of a group, place the arithmetic element in the group template. To calculate a total for each table occurrence in a group, add an HTML table to the group template and place the element inside the table. (This behaves like a footer to the table section in the ALF and calculates a total for each group occurrence.)

You can total the values in a column of data that contains a time, currency, integer, or decimal value only. You can calculate a line count on any type of column.

For time, currency, and decimal values, you must specify how the data is stored in the input file (time requires a strptime data format). You can also specify the output format, as well as any text or characters to display with the output, such as "Total:" and a currency symbol (, f, etc.).

Specifying output format with the arithmetic element (vs. directly on the template) is necessary when calculating a subtotal for each table in a group or when you apply paging without also sorting or filtering. The system can't compose a sum until all data has been extracted with the final page, and you wouldn't want the words "Total:" or other output formatting to appear on every page without the sum or count.

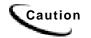

Be sure to specify the correct data format in the arithmetic element. If some rows of data match the specified data format and others do not, e-Billing Manager includes only matching rows in the total. When you validate elements, Composer reports the non-matching rows.

## Creating a New Arithmetic Element

#### To create an arithmetic element and add it to your statement:

1. With the ALF open in Composer, right-click the Arithmetic Elements node in the Application Tree, and select Create Arithmetic Element. Composer displays the Configure Arithmetic Element dialog:

| Element Name: Do                                   |                | a column to select  <br>\EDCSbd\samples<br> les |                                    |                 |
|----------------------------------------------------|----------------|-------------------------------------------------|------------------------------------|-----------------|
| Element Hierarchy:                                 | Siro Gro       | ups                                             |                                    |                 |
| Element:                                           |                |                                                 |                                    |                 |
| Format Configuration                               |                |                                                 |                                    |                 |
| Select the format configurations for the           | s Input and or | Iput<br>Separators:                             |                                    |                 |
| fode: Sum 💌                                        |                | Thousand                                        | Decimal:                           | Decimal Digits: |
| Data Type: Currency 💌                              |                | Negative Sign                                   | . •                                | 2 🚍             |
| Data Format:                                       | 1              | NULL -                                          | C Before                           | C Atter         |
| nput Format<br>Specify the decimal and negative so | sparators      |                                                 | ousand, decimal<br>d the number of |                 |
| 1000.00                                            | Apply          | 1,000.00                                        |                                    | Apply           |
|                                                    |                | Add Before :                                    |                                    |                 |
|                                                    |                | Add After :                                     |                                    |                 |

- 2. Enter a meaningful name for the arithmetic element. (Enter **PhoneLineCount**.)
- 3. Expand the **Tables** or **Groups** node and select the table you want to create an element on (element hierarchy).

- 4. Double-click on the column or field you want to total or count. The element can be a group field.
- 5. Select the type of arithmetic element you want to create, either sum or count, from the Mode drop-down list under Format Configuration.
- 6. If the arithmetic element is to sum values, select the type of data in the column: time, currency, integer, or decimal, then specify the following data input and output information.

**Time**: Select or enter the strptime format used in the input file. Click the **v** button to verify its validity. Click the **Apply** button under Input Format, then select or enter the format you want to use to display the output, and click the **Apply** button under Output Format.

**Currency**: Specify the decimal and negative separators used in the input file, and click the **Apply** button under Input Format. Specify the thousand, decimal, and negative separators and the number of decimal digits to use to format the output, and whether you want it to appear before or after the number, and inside or outside of brackets () (if you selected brackets as the negative sign). Click the **Apply** button under Output Format

**Decimals**: Specify the decimal separator used in the input file, and click the **Apply** button under Input Format. Then specify the thousand and decimal separators and number of decimal digits to use for the output format, and click the **Apply** button under Output Format.

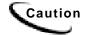

Be sure to choose a data output format with enough digits to display the potential sum value (otherwise digits could be cut off).

Click OK. Composer displays the arithmetic element in the Application Tree:
 Arithmetic Elements
 PhoneLineCount

8. Add the arithmetic element to the statement:

- To total a column in a single occurrence of a table or to generate one grand total of column data across all occurrences of a table, click and drag the arithmetic element from the Application Tree to the default HTML template.
- To calculate a total on each occurrence of a group, place the element in the group HTML template; select the table, right-click and select Configure Table from the right-click menu. Click-and-drag the element from the Application Tree to the group HTML template.
- To calculate a total on each occurrence of a table, place the element in the group HTML template; select the table, right-click and select Configure Table from the right-click menu. Add an HTML table to the group template and drag-and-drop the arithmetic element inside the table. (This behaves like a footer to the table section in the ALF and calculates a total for each table in the group.)
- 9. Click losave the ALF.

## Modifying an Arithmetic Element

#### To modify an arithmetic element:

- 1. With the ALF open in Composer, double-click the Distribution arithmetic Elements node to display a list of arithmetic elements in the Application Tree. Right-click the arithmetic element you want to edit.
- 2. Select **Modify Arithmetic Element** from the right-click menu. The Configure Arithmetic Element dialog appears.
- 3. Edit the properties of the element as you did when adding the new element, and click OK.

### Deleting an Arithmetic Element

#### To delete an arithmetic element:

- 1. With the ALF open in Composer, double-click the Display a list of arithmetic elements in the Application Tree. Right-click the arithmetic element you want to delete.
- 2. Select **Delete Arithmetic Element** from the right-click menu. Composer asks if you're sure you want to delete the element:

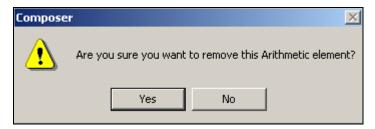

- 3. Click **Yes**. Composer removes the arithmetic element from the ALF.
- 4. Manually remove the [E]*ElementName*A[\E] tag from the correct HTML template.

# **Using the Simulator**

# **Running a Simulation**

Use Composer's Simulator feature to view the customized presentment of statement data as it would appear live in a browser. Simulator uses the DDF, ALF, and HTML templates to deliver a composed HTML version of the statements using a sample data input file. Simulator prevents the "blind design" technique often associated with application development. You can run the Simulator at any time during the development process.

You can enter values and check individual dynamic fields. Simulator also lets you select sort and filter elements to validate. You must select and validate each sort element define on the same table one at a time. By default, Simulator verifies all arithmetic elements used in the templates, reporting the results in the Data Type Report. (You can turn this option off.)

When you select elements to validate, Simulator generates the Data Type Report with the simulation results. You can view the report online, print, and/or save the log to a file.

#### To run a simulation:

1. Select **View>Simulate** or click on the Simulator toolbar. The Simulate dialog appears.

| Simulate ? 🗙                                                      |
|-------------------------------------------------------------------|
| Data file path:                                                   |
| ALF file path:<br>C:\EDCSbd\samples\NatfWireless\NatfWireless.alf |
| Simulate<br>From page 1 🕂 To page 10 🛫                            |
| Dynamic Field Values Validate Elements OK Cancel                  |

- 2. Select a data file.
- 3. Specify the page range to include in the simulation.
- 4. If you are simulating using dynamic field values, see "Simulating Dynamic Field Values."
- 5. If you are simulating sort or filter elements, see "Simulating Sorting and Filtering Elements."
- 6. Click **OK**. The Simulate Bar appears displaying a composed HTML view of each statement appears in the right-pane and a simulated listing of the data.

| wirel                       | ess              |                | Terkias, geni<br>bill enline is o<br>Coafd it get a | ng aur tolophone<br>satstanding,<br>ny better?" |                                                       |
|-----------------------------|------------------|----------------|-----------------------------------------------------|-------------------------------------------------|-------------------------------------------------------|
|                             | Report No.       | 0011734        | BLIS BEYELTS                                        | 244                                             | 94/60                                                 |
|                             | banadate         | MARCH 25, 2011 | 44 HOLLY ST<br>WRENTHAM BIA 00107                   | Andrew Base                                     | 812411                                                |
| Long Helence Menne Torr     |                  |                | ADD YOU FOR YOUR PAT                                | tk.                                             |                                                       |
| A lines with<br>Landry Comm |                  |                | GO TO DETAL PAG                                     | E                                               | 205.12<br>158.37 (3).<br>1.61                         |
| rest %s list page His       | Clasges Accident | iii) #0.02[R   | EASE RUY THES AMOUNT   BILLS BK                     |                                                 | Elateracy/Date<br>Monthl III (2007<br>MARCH (2), 2007 |

7. To view the statements, click the navigation icons 🗢 🔿 on the Simulator toolbar or click on the pages in the simulated document.

Тір

You can drag and drop columns to change their position in the "hit list," which is useful for comparing columns.

- 8. To return to the uncomposed HTML statement work area, click the toggle icon
- 9. After editing, click the refresh icon to refresh the simulation without navigating to a sample data source.

# **Simulating Dynamic Field Values**

#### To simulate dynamic field values:

1. While simulating the statement, from the Simulate dialog, click Dynamic Field Values. The Apply Dynamic Field Values dialog appears.

| Apply Dynamic Field Values                     | ×   |
|------------------------------------------------|-----|
| Dynamic Field Values                           |     |
| Dynamic Field Value                            |     |
| 1 DYNDept                                      |     |
| 2 DYNLine                                      |     |
|                                                |     |
|                                                |     |
|                                                |     |
|                                                |     |
|                                                |     |
| Save Remove All Rem                            | ove |
| Associated Marker(s)/Column(s)/Table Anchor[s] |     |
| Marker/ Column/ Table Anchor                   |     |
|                                                |     |
| OK Can                                         | cel |

- 2. Click to select the dynamic field for simulation. Selecting a dynamic field will list the associated names where the dynamic field is used in the DDF data elements in the Associated Marker(s)/Columns(s)/Table Anchors(s)" List Box.
- 3. Double-click in the Value field to enter the dynamic value.

Click **Save** to save the field values to the registry.

Click **Remove** All to remove all dynamic field values from the registry.

Click **Remove** to remove the selected dynamic field value from the registry.

- 4. Click or. The Simulate dialog appears.
- 5. Click **ok**. The Simulate Bar appears with a composed HTML view of each statement, with the dynamic field values in the right-pane.

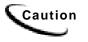

Simulator continues to apply the dynamic field value for subsequent simulations. To remove the value, double-click in the Value field on the Apply Dynamic Field Values dialog and remove the value.

# **Simulating Sorting and Filtering Elements**

#### To simulate sorting and filtering:

1. While simulating the statement, from the Simulate dialog, click Dynamic Field Values. The Validate Elements dialog appears.

| i <b>date Elem</b><br>elect Elemer<br>Select Elem<br>Available El | nts to validate fro<br>ients                               |                 | e elements list<br>Added Eleme | -      |
|-------------------------------------------------------------------|------------------------------------------------------------|-----------------|--------------------------------|--------|
| Туре                                                              | Name                                                       |                 | Туре                           | Name   |
| Sort<br>Sort<br>Sort<br>Filter<br>Select                          | Sort_byTi<br>Sort_byD<br>Sort_ByS<br>Filter_Dur<br>Top3Exp | ><br><          |                                |        |
| •                                                                 | •                                                          |                 | •                              |        |
| Z Validate a                                                      | Il Arithmetic elem                                         | ient(s) in use. | OK                             | Cancel |

2. Select the filters and/or sort elements you want to sort from the Available Elements

list and click to place it in the Added Elements list. (You can also doubleclick on an element to move it from one window to the other.) You can only select and validate one sort element defined on table at a time.

3. If you want Simulator to validate all arithmetic elements placed in the templates, check the "Validate all Arithmetic element(s) in use" option.

| - Select Ele<br>Available I |           |   | Added Elen | nents :    |
|-----------------------------|-----------|---|------------|------------|
| Туре                        | Name      |   | Туре       | Name       |
| Sort                        | Sort_byTi |   | Filter     | Filter_Dur |
| Sort                        | Sort_byD  |   | Select     | Top3Exp    |
| Sort                        | Sort_ByS  | > |            |            |
|                             |           | < |            |            |
| •                           |           |   | •          | ۱.         |

- 4. Click or. The Simulate dialog appears.
- 5. Click **ok**. The Simulate Bar appears with a composed HTML view of each statement with the sorted and filtered data only appearing in the right-pane.
- 6. Click the Data Type Report icon in the Simulate tool bar. Composer displays the Data Type Report dialog. Scroll down the report to view element details.

| Data Type Report                                               | _ 🗆 🗵 |
|----------------------------------------------------------------|-------|
|                                                                |       |
| Application Details:<br>                                       |       |
| End Page 8<br>Created Date & Time:<br>2002/5/10 11:59:01<br>OK |       |

- 7. To save the Data Type Report information as a text document with a time stamp as the filename, click
- 8. To print the Data Type Report, click 🞒.
- 9. Click ox. Composer prompts you to save the log if you have not.

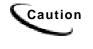

Composer continues to apply the added elements to subsequent simulations. To remove the elements, enter the Apply Dynamic Field Values dialog, select the element in the Added Elements list and click (or double-click on the element).

# **Mapping Tables as Charts**

# **Chart Information in the ALF**

You can drag and drop the tables defined in the DDF into the HTML template using the WYSIWYG or the HTML editor. You can represent a table as either a text table or as a chart in the HTML template.

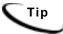

7

The charting option is NOT available for a table with only one field.

#### To create a chart:

- 1. Click the **WYSIWYG** tab or **HTML** tab.
- 2. Click the **Definition** tab in the Tree.
- 3. Click to open **Tables** in the Tree.
- 4. Drag and drop the table definitions into the HTML template. The table assumes the properties of the area in which it is placed. (Drag and drop the LocalChargeSummary table to the HTML Template.)

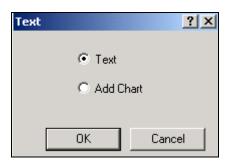

5. Select Chart.

| Chart                                                                    | <u>? ×</u>                                                                         |
|--------------------------------------------------------------------------|------------------------------------------------------------------------------------|
| o:∐ C Text<br>⊚ Text                                                     |                                                                                    |
| Select a field for the X axis  Select a field for the Y axis  Chart Type | Width of Canvas<br>400 -<br>Height of Canvas<br>300 -<br>URL Path<br>/eBills/Chart |
|                                                                          | OK Cancel                                                                          |

- 6. Select a field for the X axis of the chart.
- 7. Select a field for the Y axis of the chart.
- 8. Select the type of chart.
- 9. Select the width and height settings for the chart.
- 10. Enter the URL path. (Enter the path to the Web Server chart storage area.)

| Chart                                                                                                    | <u>?×</u>                                                                 |
|----------------------------------------------------------------------------------------------------|---------------------------------------------------------------------------|
| oi<br>● Text<br>● Text<br>● Text                                                                                     |                                                                           |
| Select a field for the X axis<br>LocalChargeAmount<br>Select a field for the Y axis<br>LocalChargeDesc<br>Chart Type | Width of Canvas<br>400<br>Height of Canvas<br>300<br>URL Path<br>URL Path |
| Bar                                                                                                    | /eBills/Chart                                                             |

- 11. Click OK. At this point a place holder for the chart is added to the template and a properties files is created. Example: If the table name is Test then a "*Test\_0.Properties* file is created in the *AppProfiles\DDN Name* directory (Where the ALF and Templates are located). When creating a chart, make sure that there is more than one field in the table and that there are numeric values included. Even though the field type is not numeric, the values are converted into a numeric format by the Chart engine.
- 12. If there are placeholders in the HTML template, delete them.
- 13. Click the save Template icon
- 14. Save the ALF by clicking the **Save ALF** icon

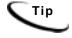

When mapping a table to a template in the Composer, it is not necessary to encapsulate the table with HTML table row <TR> and table data <TD> (cell) tags. The table rows and table data (cells) are generated when the data is dynamically pulled from the data file and passed to the edocs WebComposer object. This object formats the table rows, cells, and font characteristics of the data based on the settings defined in the Composer.

## Charting Attributes

For a e-Billing Manager view to display charts, an ALF must be constructed and placed in the view directory. The ALF will provide the document type definition (DTD) in the ALF (usually at the beginning of the document).

| Attribute Name   | Meaning                                                  |
|------------------|----------------------------------------------------------|
| Height           | Total height of the canvas                               |
| Width            | Total width of the canvas                                |
| HidePieLegend    | Toggles the display of legends for Pie charts            |
| AddValueToLegend | Displays the percentage in the chart legend              |
| BaseURL          | Points to the location where the chart images are stored |
| UnixChart        | Chart types in a UNIX platform                           |

The DTD will have the attributes (described here ) assigned to the chart.

You will notice other attributes listed in the ALF. These attributes are placed in the ALF for backward compatibility with previous versions of e-Billing Manager and have no effect on the current version.

# **Chart Information Contained Within the ALF**

You can see the HTML for the chart. For example, after defining your table properties and saving your ALF, open the ALF in Notepad and scroll down to the [CHARTS] section. There you will find the HTML that will be pulled into the Statement Template during assembly (when the chart tags are found). Here is an example of chart information:

```
<CHARTS><Chart Name = "LocalChargeSummary_0"RecordName =
"LocalChargeSummary"TopTitle = ""BottomTitle = ""LeftTitle =
""RightTitle = ""XField = "LocalChargeDesc"YField =
"LocalChargeAmount"Key = "1"StackedStyle = "0"ColorScheme =
"0"GridLines = "3"Full3D = "1"AngleX = "45"AngleY =
"0"Atribute = "109577474"MarkerVolume = "3"Shadow =
"1"MultiShape = "11"Dimension_3D = "1"View3DDepth = "80"Type =
"0"CGITimeSpan = ""BackgroundColor = ""ForgroundColor =
""Height = "300"Width = "400"LegendShow = "1"LegendToolSize =
"00"SeriesColor = ""LeftGap = "40"RightGap = "40"ImgQuality =
"75"ImgSmooth = "0"AddValueToLegend = "0"BaseURL = ""UNIXChart
= "">
```

### **Chart Properties**

The chart properties file is a list of name-value pairs that control the type of chart, location of the axes, fonts, colors, whether to use three-dimensional effects, etc. To change the display of some aspect, an alternate value for the controlling property must be provided. If there is a conflict between a chart attribute defined in the ALF and a value defined in the chart property, it will override the chart attribute.

The chart properties file is included as part of your published application view using the edocs Command Center. Publishing views are described in detail in the e-Billing Manager *Administration Guide*. Publishing chart views follows the same general process.

The following summarizes the parts specific to charts:

- In the Publisher window, select the **Create** button. Set values for ddn, job type, and viewName (for example, "NatlWireless", "HtmlDetail", and "Cell\_0").
- In the next window that pops up, in the Web-Views section, which is also the upper portion of the page, select the option "Chart 0". You are next requested to specify, through your file system, the chart properties file. A file extension of *.properties* is required.

The following sections describe the types of properties included in the file.

#### **Chart Type**

The primary chart property is Type. By setting Type = Pie, one obtains a Pie chart, using "Bar" instead, results in a bar chart. The table below itemizes the various chart types currently available to e-Billing Manager running on Unix platforms. Note that the "Type" property and its value are both case-sensitive. The remainder of the properties and their values are not so limited.

| Bar    | HiLoBar   | HorizBar    | HorizHiLoBar |
|--------|-----------|-------------|--------------|
| IndBar | LabelLine | Line        | Pie          |
| Polar  | StackBar  | StackColumn | Speedo       |
| Stick  | StickBar  | Regress     |              |

The following are issues related to the chart types:

- Do not set properties that are not applicable to a chart type. For example, do not set Axis properties when requesting a Pie chart.
- Do not set Bar properties while rendering a Pie chart. For charts created using the Composer tool, the chart types: HiLobar, HorizHiLoBar, and Speedo are not available.
- If you want a Bar chart that displays elements of individual data series in different colors, select the IndBar type.

#### **Chart General Properties**

General chart properties determine whether the legend should be displayed, whether to provide three-dimensional effects, and finally whether to display the axis. Note that for Pie type charts, the convention is not to display the axis. For example:

```
Chart.LegendVisible=false
Chart.Name=MyChart
Chart.XAxisVisible=true
Chart.YAxisVisible=true
Chart.ThreeD=false
## the XOffset and YOffset determine the amount of three
## dimensional effect along the X and Y axes respectively.
Chart.XOffset=0
Chart.YOffset=0
Chart.Quality=1
```

The Quality property defaults to 1 for the highest quality image possible. A value of 0 sets it to a lower quality image.

#### **Background Properties**

Titles and sub-titles are elements of the chart background. Their color, font and string value are controlled by appropriately setting the following background properties:

```
## Red, Green and Blue values, valid values 0-255
##
Background.Gc.FillColor.Red=0
Background.Gc.FillColor.Blue=0
Background.Gc.FillColor.Green=0
Background.Gc.LineColor.Red=0
Background.Gc.LineColor.Blue=0
Background.Gc.LineColor.Green=0
Background.Gc.LineWidth=1
Background.Gc.MarkerColor.Red=0
Background.Gc.MarkerColor.Blue=0
Background.Gc.MarkerColor.Green=0
Background.SubTitleColor.Red=0
Background.SubTitleColor.Blue=0
Background.SubTitleColor.Green=0
Background.SubTitleFont.name=TimesRoman
Background.SubTitleFont.style=plain
Background.SubTitleFont.size=12
Background.SubTitleString=null
Background.TitleColor.Red=0
Background.TitleColor.Blue=0
Background.TitleColor.Green=0
Background.TitleFont.name=TimesRoman
Background.TitleFont.style=plain
Background.TitleFont.size=12
Background.TitleString=null
```

#### **Plot Area Properties**

The plot area is the region bounded by the axis; where the data is actually plotted. The fill color for this region, in addition to the marker and grid line particulars, may be specified. For example:

```
Plotarea.Gc.FillColor.Red=0
Plotarea.Gc.FillColor.Blue=0
Plotarea.Gc.FillColor.Green=0
Plotarea.Gc.LineColor.Red=0
Plotarea.Gc.LineColor.Green=0
Plotarea.Gc.LineWidth=1
Plotarea.Gc.MarkerColor.Red=0
Plotarea.Gc.MarkerColor.Blue=0
Plotarea.Gc.MarkerColor.Blue=0
```

#### **Axis Properties**

The axis properties control the location of the axis on the canvas, its major and minor ticks, title, grid, and labels. Note that while only the X axis properties are presented below, an identical set of properties exist for the Y axis that starts with "Y." instead of "X.". For example:

```
## to skip labels that collide
## meaningful if the user can guess the missed labels
## generates a more legible axis without having to reduce
## font size or increase the chart height or width.
##
X.Axis.CullingLabel=false
## Useful most times
##
X.Axis.AutoScale=true
## ending point for the axis. For AUTO SCALE, the axis
## end will be automatically determined. For log-scaled, it is
## a power of ten
##
X.Axis.AxisEnd=6.0
## starting point for the axis. For AUTO_SCALE,
## the axis start will be automatically
## determined. For log-scaled, it is a power of ten
##
X.Axis.AxisStart=0.0
## place bar within axis, set true for bar charts
##
X.Axis.BarScaling=true
## Display grid lines
##
X.Axis.GridVis=false
## Tilts the label by amount specified, integer value
##
X.Axis.LabelAngle=0
## Axis label color
##
X.Axis.LabelColor.Red=0
X.Axis.LabelColor.Blue=0
X.Axis.LabelColor.Green=0
## Axis Label Font
##
X.Axis.LabelFont.Name=TimesRoman
X.Axis.LabelFont.Style=plain
X.Axis.LabelFont.Size=12
## For double quantities such as currency
##
X.Axis.LabelPrecision=2
## Determines whether the label is visible
X.Axis.LabelVis=true
```

## Determines whether the axis line is visible X.Axis.LineVis=true ## Determines whether the scale is log based ## X.Axis.LogScaling=false X.Axis.MajTickLength=5 X.Axis.MajTickVis=true X.Axis.MinTickLength=2 X.Axis.MinTickVis=false X.Axis.NumGrids=5 X.Axis.NumLabels=5 X.Axis.NumMajTicks=5 X.Axis.NumMinTicks=10 ## reduce LlX to left shift axis position on canvas ## increase for right shift, that is along the X direction ## X.Axis.Plotarea.LlX=0.2 ## reduce LlY to move lower on axis on location ## increase LlY to raise axis, that is along Y direction X.Axis.Plotarea.LlY=0.2 ## similar to LlX and LlY, but controls upper right corner ## X.Axis.Plotarea.UrX=0.8 X.Axis.Plotarea.UrY=0.8 ## places axis on left, right, top or bottom ## X.Axis.Side=1 X.Axis.TitleColor.Red=0 X.Axis.TitleColor.Blue=0 X.Axis.TitleColor.Green=0 X.Axis.TitleFont.Family=Times New Roman X.Axis.TitleFont.Name=TimesRoman X.Axis.TitleFont.Style=plain X.Axis.TitleFont.Size=12 X.Axis.TitleString=Remember to set X axis title! X.Axis.GridGc.FillColor.Red=0 X.Axis.GridGc.FillColor.Blue=0 X.Axis.GridGc.FillColor.Green=0 X.Axis.GridGc.LineColor.Red=0 X.Axis.GridGc.LineColor.Blue=0 X.Axis.GridGc.LineColor.Green=0 X.Axis.GridGc.LineWidth=1 X.Axis.GridGc.MarkerColor.Red=0 X.Axis.GridGc.MarkerColor.Blue=0 X.Axis.GridGc.MarkerColor.Green=0

```
## valid values = Left, Right, Top, Bottom
##
X.Axis.Side=Left
X.Axis.TickGc.FillColor.Red=0
X.Axis.TickGc.FillColor.Blue=0
X.Axis.TickGc.FillColor.Green=0
X.Axis.TickGc.LineColor.Red=0
X.Axis.TickGc.LineColor.Blue=0
X.Axis.TickGc.LineColor.Green=0
X.Axis.TickGc.LineWidth=1
X.Axis.TickGc.MarkerColor.Red=0
X.Axis.TickGc.MarkerColor.Blue=0
X.Axis.TickGc.MarkerColor.Green=0
X.Axis.LineGc.FillColor.Red=0
X.Axis.LineGc.FillColor.Blue=0
X.Axis.LineGc.FillColor.Green=0
X.Axis.LineGc.LineColor.Red=0
X.Axis.LineGc.LineColor.Blue=0
X.Axis.LineGc.LineColor.Green=0
X.Axis.LineGc.LineWidth=1
X.Axis.LineGc.MarkerColor.Red=0
X.Axis.LineGc.MarkerColor.Blue=0
X.Axis.LineGc.MarkerColor.Green=0
```

If your labels appear too close together on the X-axis, there is an alternative. You can place legends on the side, top, or bottom by specifying the chart property **Chart.Legend.Visible=true** and by specifying the values for height, width, and colors for the icons. Turn off the parts of the X-axis labels with the LabelVis property.

#### Legend Properties

The legend or a key for a chart are controlled by the following properties:

```
Legend.BackgroundVisible=true
## separation between rows of the legend
##
Legend.IconGap=0.02
## Legend icon height 0 < k < 1.0,
## where 1.0 = full height of canvas
##
Legend.IconHeight=0.05
## Legend icon width 0 < k < 1.0,
## where 1.0 = full width of canvas
Legend.IconWidth=0.07
## Red, Green and Blue values, valid values 0-255
Legend.LabelColor.Red=0
Legend.LabelColor.Blue=0
Legend.LabelColor.Green=0</pre>
```

```
## Legend Font
##
Legend.LabelFont.Name=TimesRoman
Legend.LabelFont.Style=plain
Legend.LabelFont.Size=12
## Legend lower x left corner 0 < y < 1.0,
## 1.0 = full width
Legend.LlX=0.0
## Legend lower y left corner 0 < y < 1.0, 1.0 = full height
##
Legend.LlY=0.0
## Legend upper x right corner 0 < y < 1.0, 1.0 = full width
##
Legend.UrX=0.0
## Upper y right corner 0 < y < 1.0, 1.0 = full height</pre>
##
Legend.UrY=0.0
## true for Legend below chart
##
Legend.VerticalLayout=false
## The following properties change a Legend's graphic
## component.
##
Legend.BackgroundGC.Gc.FillColor.Red=0
Legend.BackgroundGC.Gc.FillColor.Blue=0
Legend.BackgroundGC.Gc.FillColor.Green=0
Legend.BackgroundGC.Gc.LineColor.Red=0
Legend.BackgroundGC.Gc.LineColor.Blue=0
Legend.BackgroundGC.Gc.LineColor.Green=0
Legend.BackgroundGC.Gc.LineWidth=1
Legend.BackgroundGC.Gc.MarkerColor.Red=0
Legend.BackgroundGC.Gc.MarkerColor.Blue=0
Legend.BackgroundGC.Gc.MarkerColor.Green=0
```

## **Favorite Colors Properties**

The properties file allows you to specify your favorite colors, to use as fill color for data slices. You can specify favorite colors to ensure a pleasing overall color scheme, in particular you may want your chart colors not to clash with the colors used in the page embedding the chart. The total number of favorite colors and their order of specification are important to bear in mind for the following reasons:

• **Number:** Favorite colors become active if there are enough of them to meet display needs. For example, if a Pie has "n" distinct slices, where n is greater than the number of favorite colors specified, the favorite colors will not be used. This is because there is no way to guess which colors would go well with those already specified.

• **Order**: The favorite colors are used in the order specified, so it is your responsibility to ensure that a color is distinct and distinguishable from its adjacent colors. Or else as in the case of a Pie chart, the resulting chart may not provide enough contrast

For example, the following defines the first and second favorite colors:

```
Favorite.1.Color.Red=201
Favorite.1.Color.Blue=92
Favorite.1.Color.Green=132
Favorite.2.Color.Red=51
Favorite.2.Color.Blue=52
Favorite.2.Color.Green=53
```

#### **Pie Properties**

The pie properties are available only when the selected chart type is Pie. These control the pie height, pie width, location of pie center on the canvas, and how the labels and legends must appear. For example, should the percentage sign be tacked on? Should the pie slice size be shown? Below is the list of various Pie properties along with their default values. Note that color and font related properties are broken into their primitive constituents.

```
Pie.LabelPosition=2
Pie.StartDegrees=0
## true displays pie slice name, e.g., "College Fund"
Pie.TextLabelsOn=false
## true displays the size of pie slice numerically, e.g., 30.5
Pie.ValueLabelsOn=false
## true turns on the % sign after the pie slice size, e.g.,
30.5%
Pie.PercentLabelsOn=true
## Pie Label Color
##
Pie.LabelColor.Red=0
Pie.LabelColor.Blue=0
Pie.LabelColor.Green=0
## Pie Label Font,
## font names and style are the same as in java.awt.font
##
Pie.LabelFont.Name=TimesRoman
Pie.LabelFont.Style=plain
Pie.LabelFont.Size=12
## To obtain a circular Pie, scale height and width using
## true canvas height and width to be equal in pixels.
\#\# For width = 300 and height = 200,
## to obtain a Pie radius of 100, use:
##
Pie.Height=0.5
Pie.Width=0.33
```

```
## Locate Pie center. Take into consideration length of labels
## in legend and whether the legend will be
## displayed horizontally or vertically
##
Pie.XLoc=0.5
Pie.YLoc=0.5
```

If your labels appear too close together, there is an alternative. You can place legends on the side, top, or bottom by setting the chart property Chart.Legend.Visible=true and by specifying the values for height, width, and colors for the icons (see the *Legend Properties* section above). Turn off the label by setting the TextLabelsOn, ValueLabelsOn, and PercentLablesOn properties to false.

#### **Bar Properties**

The following properties control how bars are displayed in Bar Charts:

```
## Set the Bar baseline.
##
Bar.Baseline=0.0
## sets the cluster width
##
Bar.ClusterWidth=0.8
## Set to true to clip bars at Plotarea boundaries.
##
Bar.DoClip=false
```

#### **Line Properties**

Set to true to clip lines at the plot area boundary:

```
Line.Clip=false
```

#### **Example:**

The following is an example of a Pie chart and its non-default property settings:

```
Pie.Height=0.5
Pie.Width=0.33
Chart.LegendVisible=true
Legend.IconGap=0.02
Legend.IconHeight=0.05
Legend.IconWidth=0.07
Legend.LabelColor.Red=123
Legend.LabelColor.Blue=126
Legend.LabelColor.Green=129
Legend.LlX=0.7
Legend.LlY=0.4
Legend.VerticalLayout=false
Pie.PercentLabelsOn=true
Pie.TextLabelsOn=false
Pie.ValueLabelsOn=true
Pie.XLoc=0.5
Pie.YLoc=0.5
```

## **Changing Chart Properties**

Changing chart properties is similar to the initial creation of a chart.

## To display the properties of a chart:

- 1. In the Application Tree click to open the Charts 1., and right-click on the chart wou want to modify.
- 2. Select **Properties** from the right-click menu. The Chart Properties dialog box appears.

| Chart Properties - LocalChargeSummary_ | <u>8 ? X</u>                      |
|----------------------------------------|-----------------------------------|
|                                        | X axis field<br>LocalChargeAmount |
|                                        | Y axis field                      |
| Width of Canvas                        | Chart Type                        |
| Height of Canvas                       | URL Path<br>/eBills/Chart         |
|                                        | Close                             |

## **Deleting Charts**

## To delete a chart:

- 1. In the Application Tree click to open the Charts  $\mathbf{L}_{\mathbf{k}}$ , and right-click on the chart wou want to delete.
- 2. Select **Delete Chart** from the right-click menu.
- 3. A message appears asking you to confirm the delete operation.
- 4. Click Yes.

## **Appendix A: Data Definitions**

## **EBNF** Description

EBNF (Extended Backus-Naur Form) is a language described by sets of rules, syntax, tokens etc. Specify one or more syntactic groupings and give rules for constructing the language. For example, in C language, one kind of grouping is called an 'expression.' One rule for making an expression might be, "An expression can be made of a minus sign and another expression".

Expression ::= - Expression

Rules are often recursive, but there must be at least one rule that leads out of the recursion. EBNF's repetition is constructed so that an expression has only one derivation.

The most common formal system for presenting such rules that people can read is called EBNF — a context-free grammar.

## **Data Definitions**

Data definitions supported by e-Billing Manager for use with the EBNF expression language are:

- String Delimit by double quotes. Example: "foo", "00012", "508-467-9887"
- Integer Format (+ | |)(0-9)(0-9)\* Grouping separator for thousands can be a DCHAR (. or ,) Example: 10, 35, 10034, -3462 etc.
- Double/Float Format of (+ | |)(0-9)(0-9)\*. (0-9)(0-9)\* This is a double precision value, i.e. a decimal value. Example: 0.0, -10.23, 10089.4658
- **Date** Format where DD is the day, MM is the month, YY/YYYY is the year of format (0-9) and Mmm/ Mmmmm is the three-character month name and the full name of the month respectively.

- **Time** HH stand for hours, MM for minute, and SS for seconds of format (0-9) [AM|PM].
- Currency According to the following format: (+|-|(|)(0-9)(0-9)\*. (0-9)(0-9)\* (-|)|CR ||DB |) In addition, the currency symbol can appear in the data. The currency format can change according to the location.

**INT**(*data*) — Convert the parameter passed as a string to an integer. The characters in the string must all be digits and spaces.

**DOUBLE**(*data*, "*decimal separator sign*") — Convert the parameter passed as a string to double/float value. The characters in the string must all be digits, spaces plus the decimal separator sign.

**CURRENCY**(*data*, "*decimal separator sign*", "*negative format string*") — Convert the parameter passed as a string to double/float value. The *negative format string* can be "CR", "DB" etc., and the *decimal separator sign* can be ".", "," etc. Data could also have other characters in the string, such as: "\$ 1, 000, 000 . 00 CR".

| Currency Example | Notes                                          |
|------------------|------------------------------------------------|
| 4,123,978.999-   | Trailing negative + three decimals             |
| 4,123,978.99-    | Trailing negative                              |
| -4,123,978.99    | Leading negative                               |
| -4,123,978.999   | Leading negative + three decimals              |
| 4,123,978.99CR   | Trailing CR (credit)                           |
| 4,978.99 CR      | Trailing CR separated by space                 |
| 4,123,978.999CR  | Three decimals, trailing CR (credit)           |
| 4,978.999 CR     | Three decimals, trailing CR separated by space |
| 4,123,978.99DB   | Trailing DB (Debit)                            |
| 4,978.99 DB      | Trailing DB separated by space                 |
| 4,123,978.999DB  | Three decimals, trailing DB (Debit)            |
| 4,978.999 DB     | Three decimals, trailing DB separated by space |

**DATE**(*data*, *format\_string*) — Convert the parameter passed as a string to Date value.

**TIME**(*data, format\_string*) — Converts the parameter passed as a string to the Time value.

| Date/Time Format String Components |                                                                                                    |                                      |                                 |
|------------------------------------|----------------------------------------------------------------------------------------------------|--------------------------------------|---------------------------------|
| Format                             | Description                                                                                                    | English                              | French                          |
| %%                                 | Parse literal '%'                                                                                                    |                                      |                                 |
| %a                                 | Day of week using the locale's<br>weekday names (abbreviated<br>name)                                                                                                    | Fri                                  | ven                             |
| %A                                 | Day of week using the locale's weekday names (long name)                                                                                                    | Friday                               | vendredi                        |
| %b                                 | Month using the locale's month names (abbreviated name)                                                                                                    | Jun                                  | jun                             |
| %B                                 | Month using the locale's month names (full name)                                                                                                    | June                                 | juin                            |
| %с                                 | Locale-appropriate date and time representation (abbreviated form)                                                                                                    | Fri Jun 08 17:53:28<br>2002          | ven 08 jun 2002<br>17:50:58 EDT |
| %C                                 | Locale-appropriate date and time representation (full form)                                                                                                    |                                      |                                 |
| %d                                 | Day of month [1-31]; leading zero is permitted but not required                                                                                                    | 8<br>08                              |                                 |
| %D                                 | Date as %m/%d/%y.                                                                                                    |                                      |                                 |
| %e                                 | Same as %d.                                                                                                    |                                      |                                 |
| %G                                 | One digit of fractional seconds.<br>Leading zero is permitted but not<br>required.<br>Fractional second value<br>increments in six second<br>intervals; e.g., .1=6 seconds,<br>.7=42 seconds | .6 or 0.6 both<br>equivalent to 0:36 |                                 |
| %h                                 | Same as %b.                                                                                                    | Jun                                  | jun                             |
| %H                                 | Hour (24-hour clock) [0-23].<br>Leading zero is permitted but not<br>required.                                                                                                    |                                      |                                 |
| %I                                 | Hour (12-hour clock) [1-12].<br>Leading zero is permitted but not<br>required.                                                                                                    |                                      |                                 |
| %j                                 | Day number of the year [1-366].<br>Leading zeros are permitted but<br>not required.                                                                                                    |                                      |                                 |
| %K                                 | Time duration as HHHH. Leading zeros are permitted but not required.                                                                                                    | 1324<br>0123                         |                                 |

| Date/Time Format String Components |                                                                                                    |                                    |            |
|------------------------------------|----------------------------------------------------------------------------------------------------|------------------------------------|------------|
| Format                             | Description                                                                                                    | English                            | French     |
| %m                                 | Month number [1-12]. Leading zero is permitted but not required.                                                                                                    |                                    |            |
| %M                                 | Minute [0-59]. Leading zero is permitted but not required.                                                                                                    |                                    |            |
| %p                                 | Locale's equivalent of either a.m. or p.m.                                                                                                    | For U.S. locale:<br>AM, PM, am, pm |            |
| %Q                                 | Time duration as MMM. Leading zeros are permitted but not required.                                                                                                    | 324<br>12<br>012                   |            |
| %r                                 | Appropriate time representation<br>in the 12-hour clock format with<br>%p.                                                                                                    |                                    |            |
| %R                                 | Time as %H:%M.                                                                                                    |                                    |            |
| %S                                 | Seconds [0-61]. Leading zero is<br>permitted but not required. The<br>range of values is [00-61] rather<br>than [00-59] to allow for the<br>occasional leap second and even<br>more infrequent double leap<br>second.                                                                                                    |                                    |            |
| %T                                 | Time as %H:%M:%S.                                                                                                    |                                    |            |
| %w                                 | Weekday as a decimal number [0-<br>6], with 0 representing Sunday.                                                                                                    |                                    |            |
| %x                                 | Locale-appropriate date representation.                                                                                                    | 06/08/02                           | 08.06.2002 |
| %X                                 | Locale-appropriate time representation.                                                                                                    | 17:50:03                           | 17:50:03   |
| % y                                | The year within a century [00-<br>99]. When a century is not<br>otherwise specified, values in the<br>range 69-99 refer to years in the<br>twentieth century (1969 to 1999,<br>inclusive). Values in the range<br>00-68 refer to years in the twenty-<br>first century (2000 to 2068<br>inclusive). Leading zeros are<br>permitted but not required. | 02                                 | 02         |
| %Y                                 | Year including the century (for example 1993) [0001-9999].                                                                                                    | 2002                               | 2002       |

| Date String Formats                                                                             |                                           |                                  |  |
|-------------------------------------------------------------------------------------------------|-------------------------------------------|----------------------------------|--|
| Input Format                                                                                    | Examples                                  | Format String                    |  |
| DDMMYYYY                                                                                        | 31012002                                  | %d%m%Y                           |  |
| YYYYMMDD                                                                                        | 20021130                                  | %Y%m%d                           |  |
| ҮҮҮҮ                                                                                            | 2002                                      | %Y                               |  |
| MMDD                                                                                            | 1130                                      | %m%d                             |  |
| ҮҮҮҮ-ММ                                                                                         | 2002-06<br>2002/06<br>2002.06             | %Y-%m<br>%Y/%m<br>%Y.%m          |  |
| YYYY-MM-DD                                                                                      | 2002-06-30<br>2002/06/30<br>2002.06.30    | %Y-%m-%d<br>%Y/%m/%d<br>%Y.%m.%d |  |
| DD.MM.YY                                                                                        | 30.06.02                                  | %d.%m.%y                         |  |
| DD.MM.YYYY                                                                                      | 30.06.2002                                | %d.%m.%Y                         |  |
| DD-Mmm-YYYY                                                                                     | 30-Jun-2002<br>30.Jun.2002<br>30 Jun 2002 | %d-%b-%Y<br>%d.%b.%Y<br>%d %b %Y |  |
| DD-Mmm-YY                                                                                       | 30-Jun-02<br>30.Jun.02<br>30 Jun 02       | %d-%b-%y<br>%d.%b.%y<br>%d %b %y |  |
| DD Mmm                                                                                          |                                           |                                  |  |
| Space between day and month                                                                     | 30 Jun                                    | %d %b                            |  |
| DD/MM/YY                                                                                        | 30/06/02                                  | %d/%m/%y                         |  |
| DD/MM/YYYY                                                                                      | 30/06/2002                                | %d/%m/%Y                         |  |
| DD Mmmmm YYYY<br>Includes full name of<br>month, space between day<br>and month, month and year | 30 April 2002                             | %d %B %Y                         |  |

| Time String Formats                            |                                           |               |
|------------------------------------------------|-------------------------------------------|---------------|
| Input Format                                   | Examples                                  | Format String |
| ННММ                                           | 2344                                      | %H%M          |
| HH:MM                                          | 23:44                                     | %H:%M         |
| HHMM PM<br>Space before meridian indicator     | 1144 PM<br>1144 AM<br>1144 am             | %Н%М %р       |
| ННММРМ                                         | 1144PM<br>1144AM<br>1144am                | %Н%М%р        |
| HH:MM PM<br>Space before meridian indicator    | 11:44 PM<br>11:44 AM<br>11:44 am          | %H:%M %p      |
| HH:MMPM                                        | 11:44PM<br>11:44AM<br>11:44am             | %H:%M%p       |
| HHMMSS                                         | 234405                                    | %H%M%S        |
| HH:MM:SS                                       | 03:44:05<br>22:10:36                      | %H:%M:%S      |
| HHMMSS PM<br>Space before meridian indicator   | 114405 PM<br>114405 pm<br>114405 am       | %H%M%S %p     |
| HHMMSSPM                                       | 114405PM<br>114405pm<br>114405am          | %H%M%S%p      |
| HH:MM:SS PM<br>Space before meridian indicator | 03:44:05 PM<br>03:44:05 pm<br>03:44:05 am | %H:%M:%S %p   |
| HH:MM:SSPM                                     | 03:44:05PM<br>03:44:05pm<br>03:44:05am    | %H:%M:%S%p    |

| Time Duration String Formats                                                                      |            |               |  |
|---------------------------------------------------------------------------------------------------|------------|---------------|--|
| Input Format                                                                                      | Examples   | Format String |  |
| HH:MM.D<br>Duration of call in hours, minutes, and<br>decimal minutes $(0.1 = 6 \text{ seconds})$ | 13:06.1    | %H:%M.%G      |  |
| MMM:SS                                                                                            | 135:05     | %Q:%S         |  |
| HHHH:MM:SS                                                                                        | 1233:05:17 | %K:%M:%S      |  |

# Appendix B: How Composer Assembles a Document

## How Composer Assembles a Document

Composer assembles an HTML document using the following logic:

- 1. Identify whether there is a conditional template. If yes, determine which statement template to use for the specific customer. If no, use the default template.
- 2. Assemble the HTML for the selected template.

Whenever an edocs tag **[E]** or <edocsSection=NAME> tag is encountered, the composing engine refers to the ALF for additional instructions.

A set of tags, such as [E]NameGroup,G[/E], indicates to the composing engine that a group template needs to be inserted in statement being generated. The composing engine uses the logic and formatting information in the group section of the ALF.

When a table tag, [E]Table,R[/E], is found, the ALF is referred to for formatting instructions to compose the table.

When a field tag, [E]Field,F[/E], is found, the DDF is referred to via the ALF to extract and present the correct data.

When a chart tag, [E]ChartTable,U[/E], is found, the ALF is referred to by the third party charting software for bitmap composition instructions.

When the link tag, [E]NotificationLink, L[/E], is found, the system looks at the application configurations in the Command Center to build a custom Link to a login page.

- 3. The group condition calls the HTML template specified to presned the group. During development, the Composer assembles that HTML in the places marked by [E] tags.
- 4. If the file includes nested groups, then the group section of the ALF is called again. Another condition calls the specified HTML template. The Composer assembles that HTML Template body tags for the inner group(s) in the places marked by [E] tags.

5. Assembly of the HTML document template is complete and the bill is presented to the customer.

## Index

adding as conditional table content, 95

Cell formatting

С

Adding content to a pattern of table rows, 99 ALF switch conditions changing, 67 creating, 64, 67 deleting, 67 editing, 67 ALF Toolbar, 42 Alignment (left, right,center) adding as conditional table content, 95 Alternate group coloring, 75 **Application Logic File** before creating, 35 contents, 37 creating, 45 creating for a sub-account view, 46 saving, 36 switch, 64 Application Tree, 38 Arithmetic element, 131 creating, 132 deleting, 134 editing, 134

switch, 64 Application Tree, 38 Arithmetic element, 131 creating, 132 deleting, 134 editing, 134 Background color adding as conditional table content, 95 Bolding

Α

adding as conditional table content, 95 Changing ALF used in a switch condition, 67 chart properties, 153 table content, 98 Character set name inserting in the ALF, 41 Chart attributes, 143 axis, 147 background, 146 bar properties, 152 changing properties, 153 creating, 141 deleting, 153 favorite colors, 150 general properties, 145 information about in the ALF, 144 legend, 149 line properties, 152 pie properties, 151 plot area, 146 properties, 144 type, 145 Charting, 141

Checking elements and dynamic fields with Simulator, 135 Color background, adding as conditional table content, 95 text, adding as conditional table content, 95 Color alternate groups, 75 Columns formatting, 90, 91 Combine element, 129 creating, 129 deleting, 130 viewing, 130 Composer, 35 how it assembles a document, 163 interface, 38 menus, 41 toolbars, 42 Composing with Simulator, 135 Conditional statement multiple, 56 syntax, 55 Conditional templates adding, 67 deleting, 71 Conditions creating, 55 creating on a table (line item), 91 deleting, 80 modifying, 79 on a section, creating, 71 on a templates, 67 on group fields, 57 viewing a list of saved, 78 viewing properties of, 79 Content

adding to a pattern of table rows, 99 creating, 80 deleting, 84 editing, 83 table, 95 viewing, 82 Creating ALF switch condition, 64 Application Logic File, 45, 46 arithmetic element, 132 combine element, 129 conditions, 55 conditions on a table (line item), 91 content, 80 content (table), 80 general filter element, 117 link to a sort element, 105 logic elements, 56 page element, 112 page set, 114 reusable table content, 97 sort element, 104 top/bottom filter element, 123

D

Data definitions, 155 filtering, 116 paging, 111 sorting, 102 Data Definition File, 35 Data Type Report, 135 Data-driven conditions on a section, 71 Data-driven conditions on a table (line item), 91 DDF, 35 Default template, 48 changing, 70

creating link to sort, 105 filter, 116 paging, 111 sort, 104 Encoded character set. *See character set name* Encoded character set name, 41

F

Fields mapping to the template, 51 Files, saving, 36 Filter element, 116 creating general, 117 creating top/bottom, 123 deleting, 128 editing, 128 general content-based, 116 linking to a statement, 124 syntax, 116 top/bottom, 116 Filtering across table or group occurrences, 129 data, 116 groups, 117 tables, 116 Font formatting adding as conditional table content, 95 Formatting adding to a pattern of table rows, 99 columns, 90, 91 tables, 90 Toolbar, 43 Formatting links internally, 113

## G

General filter element

Ε

table conditions, 99 unused reusable table content, 98 e-Billing Manager application files, 33 **EBNF** Description, 155 Editing ALF switch conditions, 67 arithmetic element, 134 changing default template file, 70 changing template for conditional alternate, 70 conditions, 79 content, 83 filter element, 128 group template, 89 logic elements, 63 page element, 115 sort element, 109 table conditions, 99 template conditions, 70 Element arithmetic, 131 combine. 129

notification mapping, 51

ALF switch conditions, 67

arithmetic element, 134

combine element, 130

conditional template, 71

**Definition Tree**, 38

chart, 153

conditions, 80

filter element, 128

logic elements, 64

page element, 115

sort element, 110

content, 84

group, 90

Deleting

creating, 117 Group define condition, 88 delete, 90 template, editing, 89 Group fields, 57 Groups combining, 129 deleting, 90 filtering, 117 mapping, 88 mapping to the template, 87 sorting, 102, 103

Н

J

L

Help, 29 technical support, 30 Highlighting a pattern of table rows, 99 HTML tables, 54 tables, inserting, 53 text, 54 HTML code inserting, 53 HTML files, adding as content, 80 HTML Mode, 40 HTML templates, 35 saving, 36 Hyperlinks, 53 adding as conditional table content, 95 inserting, 53 on an image, adding as conditional table content, 95 on text, adding as conditional table content, 95

adding as conditional table content, 95 adding as content, 80 inserting, 53 Inserting HTML code, 53 HTML tables, 53 hyperlinks, 53 images, 53 navigational paging links, 114 null, 95 Italics adding as conditional table content, 95

J2EE, 28

Line item creating conditions on in a table, 91 Links linking a filter element to a statement, 124 mapping notification, 84 navigational paging, inserting, 114 Logic elements creating, 56 deleting, 64 editing, 63 syntax, 56 viewing, 62

## Μ

Mapping fields to the template, 51 groups, 88 notification link, 84 tables and groups to the template, 87 tables as charts, 141 tables as text, 87

L

Images, 53

| Menus     |    |
|-----------|----|
| Composer, | 41 |

Ν

Navigational paging links, inserting, 114 Non-data driven conditions on a table (pattern of rows), 99 Notification link mapping, 84 Null inserting, 95

**Object Toolbar**, 43

Occurrences of table or

group, combining, 129

0

Ρ

R

Page delete, 116 Page element creating, 112 editing, 115 removing, 115 Page set creating, 114 Paging, 111 across table or group occurrences, 129 links, inserting, 114 Pattern of table rows, creating conditions on, 99

Removing a page element, 115 Replacing a section with text or an image, 95 Reusable table content creating, 97 deleting, 98 viewing list of, 98 S

т

Saving the ALF, HTML template files, 36 Section replacing with text or an image, 95 Simulator, 135 Toolbar, 43 Sort element, 102 creating, 104 deleting, 110 editing, 109 Sorting across table or group occurrences, 129 creating a link to a sort element, 105 creating a sort element, 104 groups, 103 tables, 102 tables and groups, 102 Specifying a default template, 48 Statement paging, 111 Sub-account conditions on, 57 creating an ALF, 46 Subtotalling, 131 Summing rows, 131 Suppressing display, 95 Syntax filter elements, 116 logic elements, 56

Tab Application, 38 Definition, 38 Table content, changing, 98 content, creating, 80, 95

sort, 104 Table conditions deleting, 99 editing, 99 viewing properties of, 98 Tables combining, 129 creating conditions on (line item), 91 filtering, 116 formatting, 90 mapping as text, 87 mapping to the template, 87 sorting, 102 Template, 35 changing default, 70 conditions, 67 conditions, editing, 70 conditions, viewing, 70 deleting conditional, 71 for conditional alternate, changing, 70 group, modifying, 89 mapping a group, 88 mapping a table as text, 87 mapping tables and groups, 87 matching fields to, 51 Toolbar, 42 Testing composition with Simulator, 135

Text adding as conditional table content, 95 adding as content, 80 color, adding as conditional table content, 95 replacing a section with, 95 Toolbars Composer, 42 Top/bottom filter element, 116 creating, 123

## V

Validating with Simulator, 135 Viewing ALF switch conditions, 67 combine element, 130 conditions, list of saved, 78 conditions, properties of, 79 content, 82 list of reusable table content, 98 logic elements, 62 properties of table conditions, 98 template conditions, 70

## W

WYSIWYG Mode, 40